**Options for ABB drives, converters and inverters**

#### User's manual FEPL-02 Ethernet POWERLINK adapter module

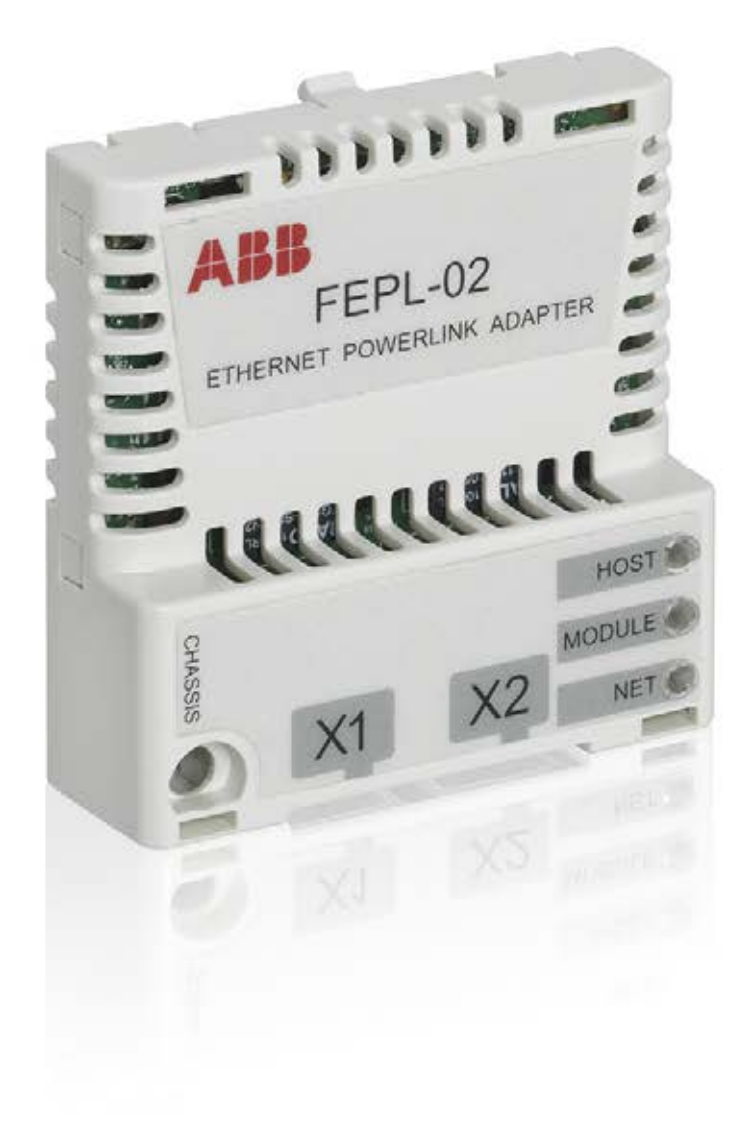

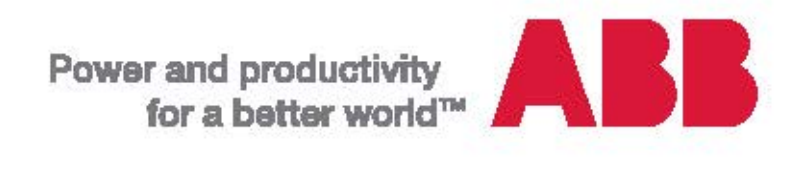

### List of related manuals

See section *[Related manuals](#page-13-0)* on page *[14](#page-13-0)*.

# **User's manual**

#### **FEPL-02 Ethernet POWERLINK adapter module**

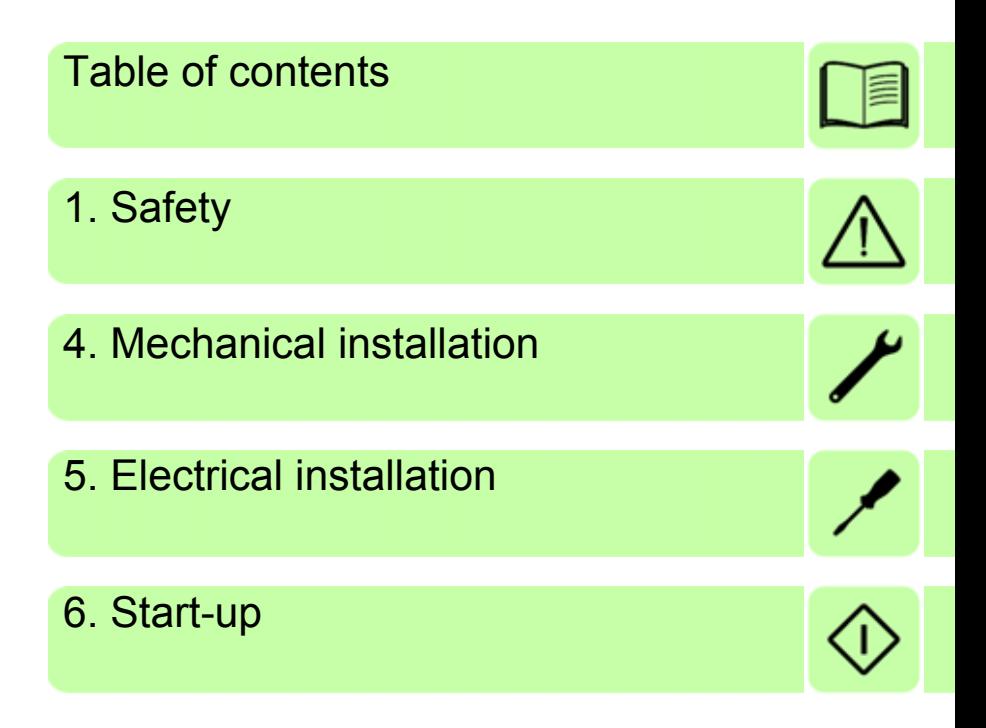

3AUA0000123527 Rev A EN EFFECTIVE: 2012-10-04

© 2012 ABB Oy All Rights Reserved.

# <span id="page-4-0"></span>**Table of contents**

#### *[1. Safety](#page-10-1)*

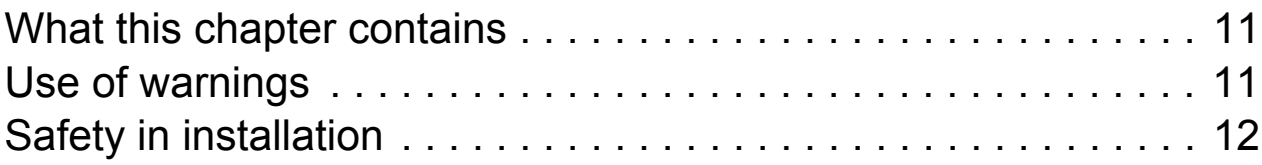

#### *[2. About the manual](#page-12-0)*

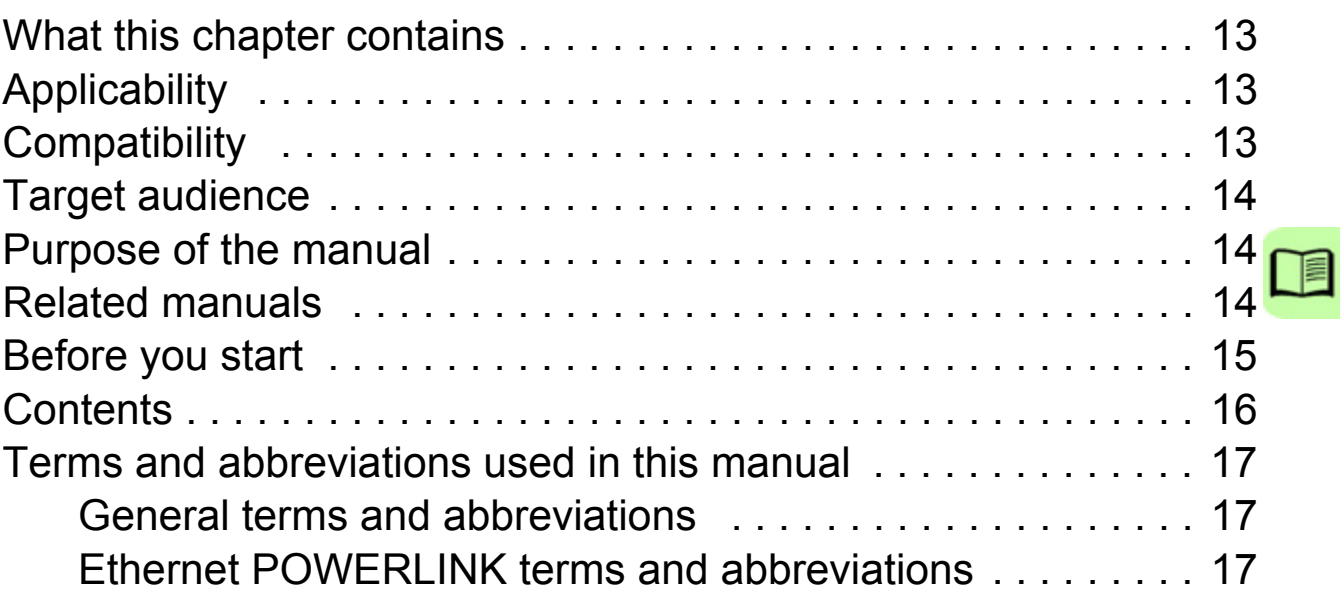

#### *[3. Overview of the Ethernet POWERLINK network and](#page-18-0)  the FEPL-02 module*

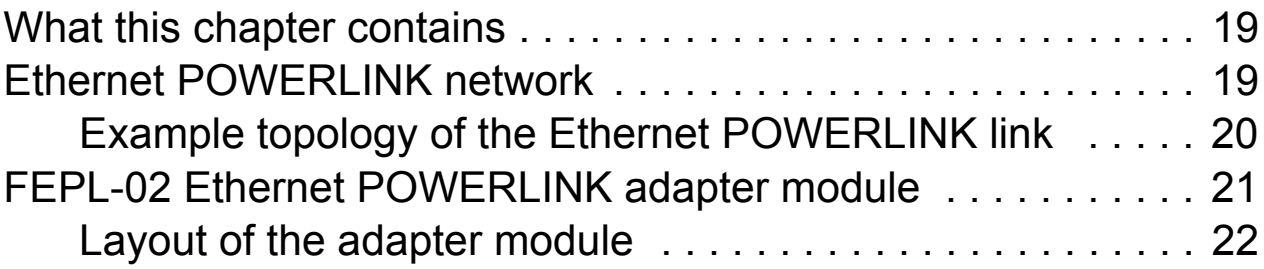

#### *[4. Mechanical installation](#page-22-1)*

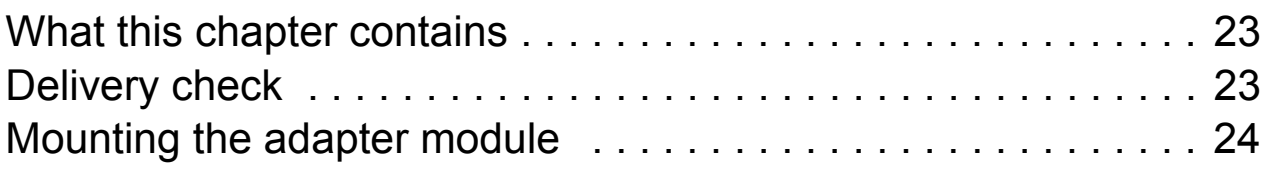

#### *6 Table of contents*

#### *[5. Electrical installation](#page-24-1)*

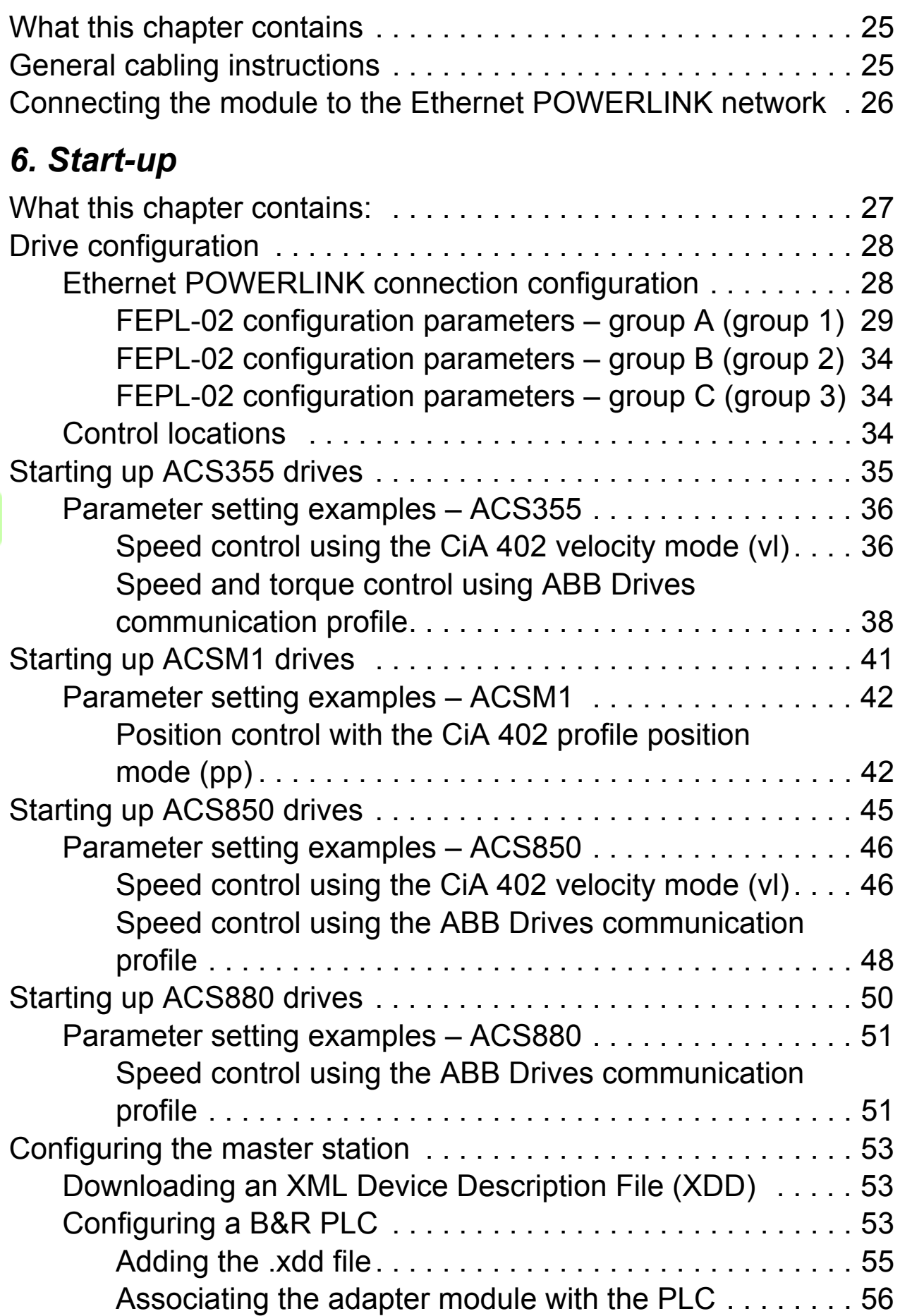

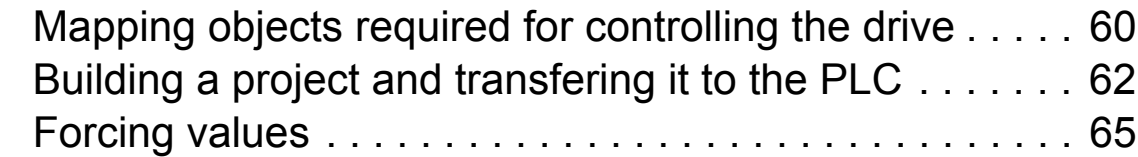

#### *[7. Communication profiles](#page-66-0)*

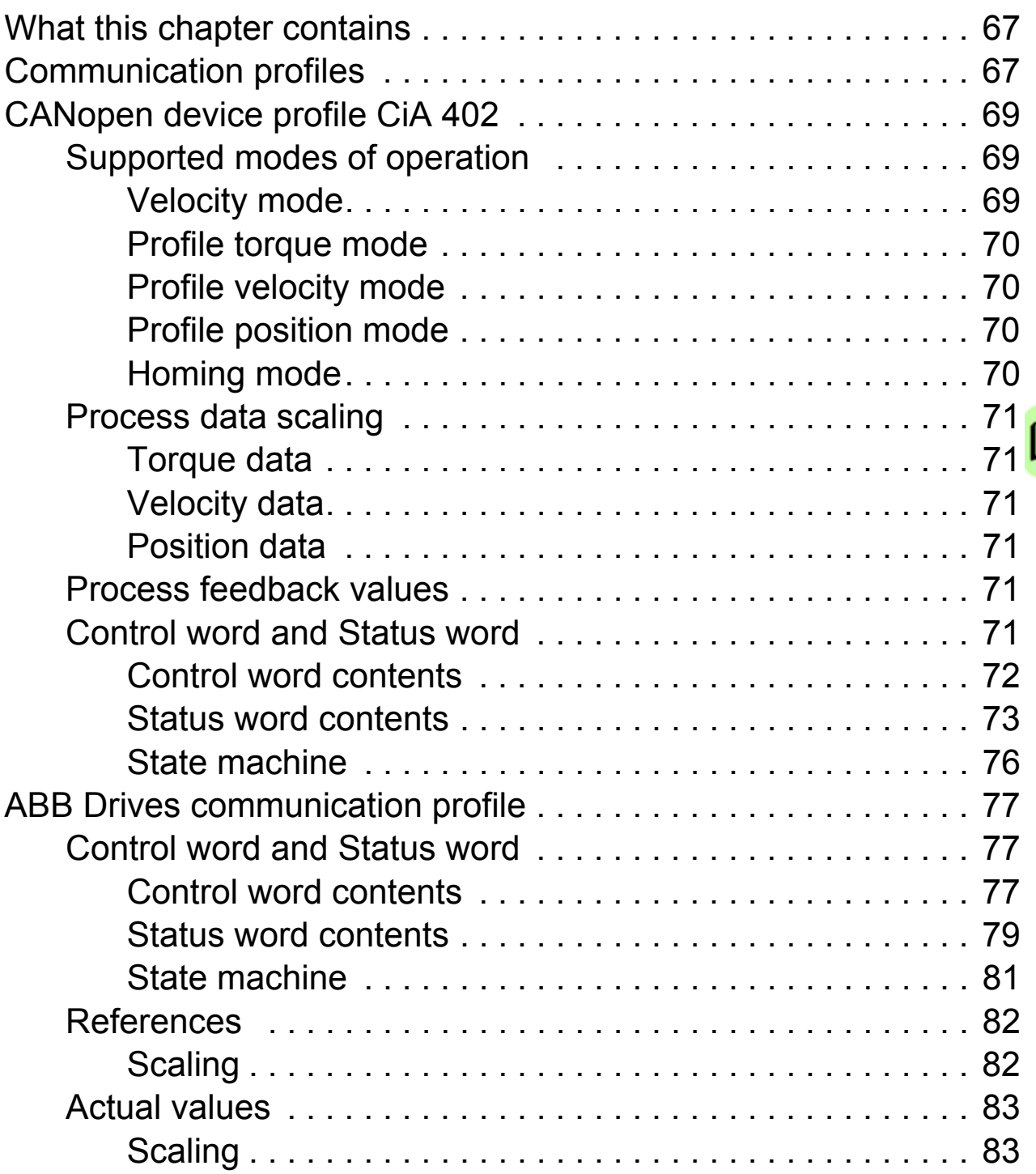

#### *[8. Communication protocol](#page-84-0)*

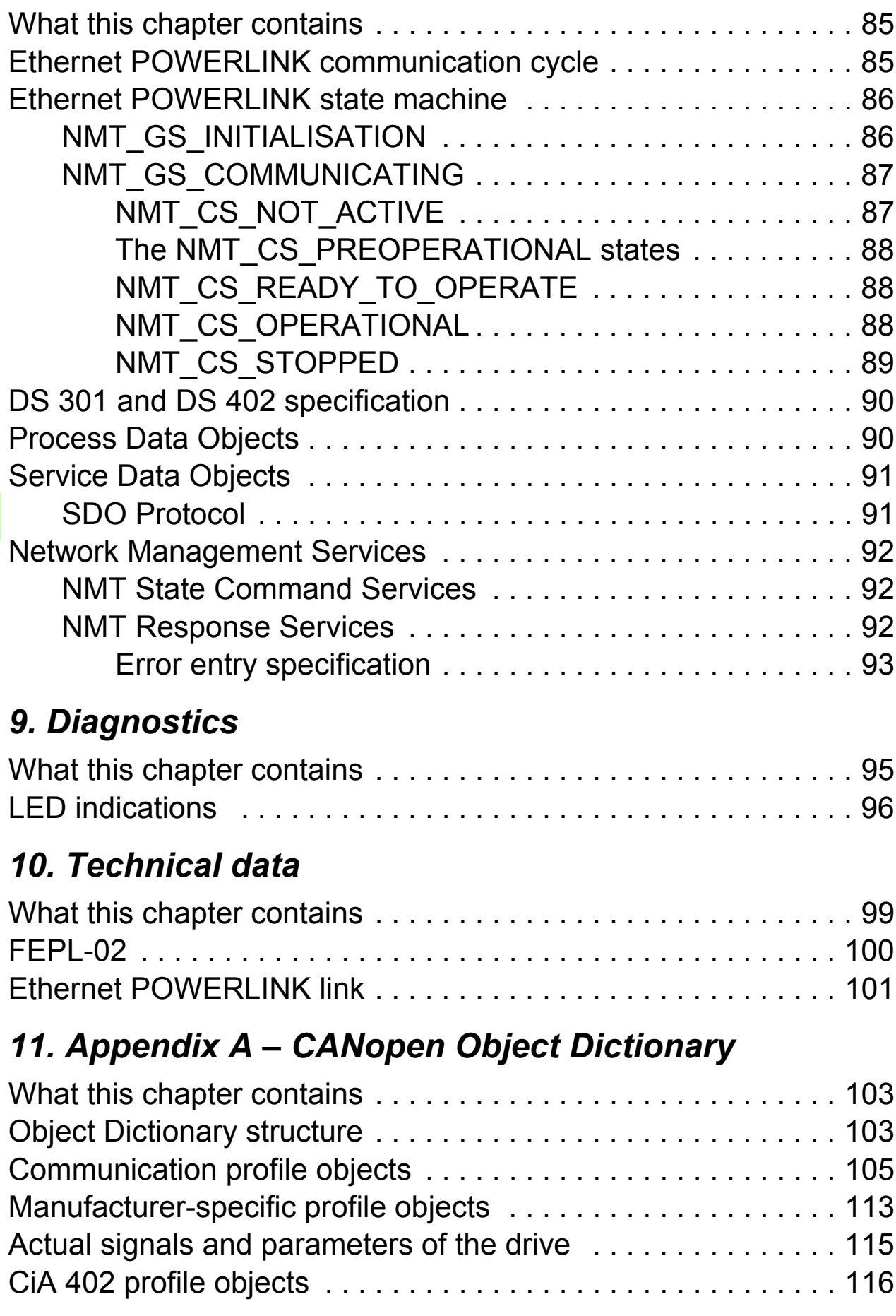

#### *[12. Appendix B – CANopen error codes](#page-120-0)*

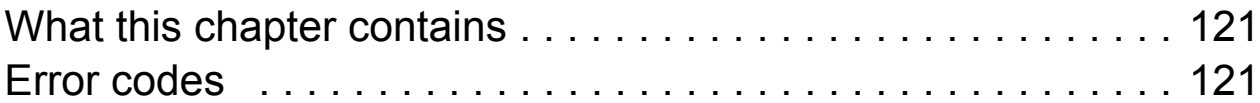

#### *[13. Appendix C – IdentResponse Frame](#page-128-0)*

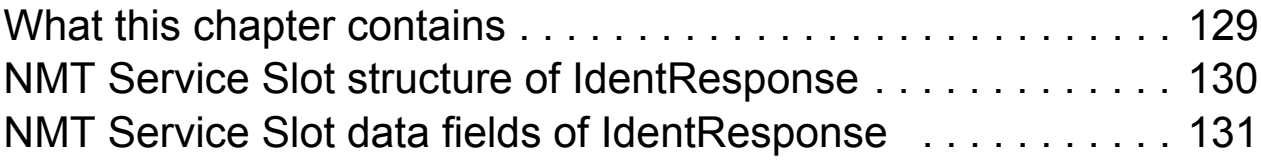

#### *[Further information](#page-134-0)*

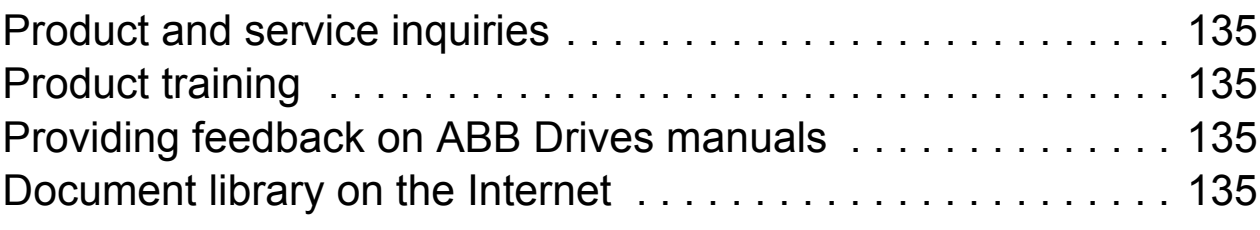

#### *10 Table of contents*

 $\Box$ 

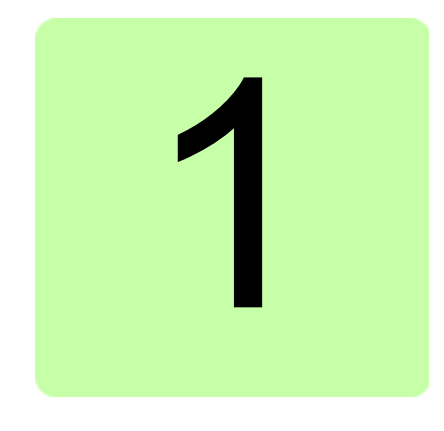

# <span id="page-10-1"></span><span id="page-10-0"></span>**Safety**

#### <span id="page-10-2"></span>**What this chapter contains**

The chapter presents the warning symbols used in this manual and the safety instructions which you must follow when installing or connecting an optional module to a drive, converter or inverter. If ignored, physical injury or death may follow, or damage may occur to the equipment. Read this chapter before you start the installation.

### <span id="page-10-3"></span>**Use of warnings**

Warnings caution you about conditions which can result in serious injury or death and/or damage to the equipment and advise on how to avoid the danger. The following warning symbols are used in this manual:

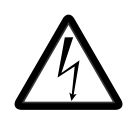

**WARNING! Danger; electricity** warns of high voltage which can cause physical injury and/or damage to the equipment. Electricity warning warns of hazards from

electricity which can cause physical injury and/or damage to the equipment.

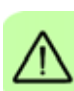

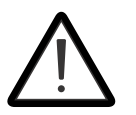

**WARNING! General danger** warns about conditions, other than those caused by electricity, which can result in physical injury and/or damage to the equipment.

#### <span id="page-11-0"></span>**Safety in installation**

These warnings are intended for all who install or connect an optional module to a drive, converter or inverter and need to open its front cover or door to perform the work.

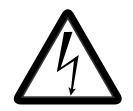

**WARNING!** Ignoring the following instructions can cause physical injury or death, or damage to the equipment.

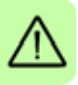

- Only qualified electricians are allowed to install and maintain the drive, converter or inverter!
- Disconnect the drive, converter or inverter to which the module will be installed or connected from all possible power sources. After disconnecting, always wait for 5 minutes to let the intermediate circuit capacitors discharge before you proceed.
- Switch off all dangerous voltages connected to other control signal connectors in reach. For example, 230 V AC may be connected from outside to a relay output of the drive, inverter or converter.
- Always ensure by measuring with a multimeter (impedance at least 1 Mohm) that there are no parts under voltage in reach.

# $\overline{\mathbf{Z}}$

## <span id="page-12-0"></span>**About the manual**

#### <span id="page-12-1"></span>**What this chapter contains**

This chapter introduces this manual.

## <span id="page-12-2"></span>**Applicability**

This manual applies to the FEPL-02 Ethernet POWERLINK adapter module (+K470), SW version 0.16 or later.

### <span id="page-12-3"></span>**Compatibility**

The FEPL-02 Ethernet POWERLINK adapter module is compatible with the following drives:

- ACS355
- ACSM1
- ACS850
- ACQ810
- ACS880.

The FEPL-02 Ethernet POWERLINK adapter module is compatible with all master stations that support the Ethernet POWERLINK protocol.

#### <span id="page-13-1"></span>**Target audience**

The reader is expected to have a basic knowledge of the fieldbus interface, electrical fundamentals, electrical wiring practices and how to operate the drive.

#### <span id="page-13-2"></span>**Purpose of the manual**

The manual provides information on installing, commissioning and using an FEPL-02 Ethernet POWERLINK adapter module.

#### <span id="page-13-3"></span><span id="page-13-0"></span>**Related manuals**

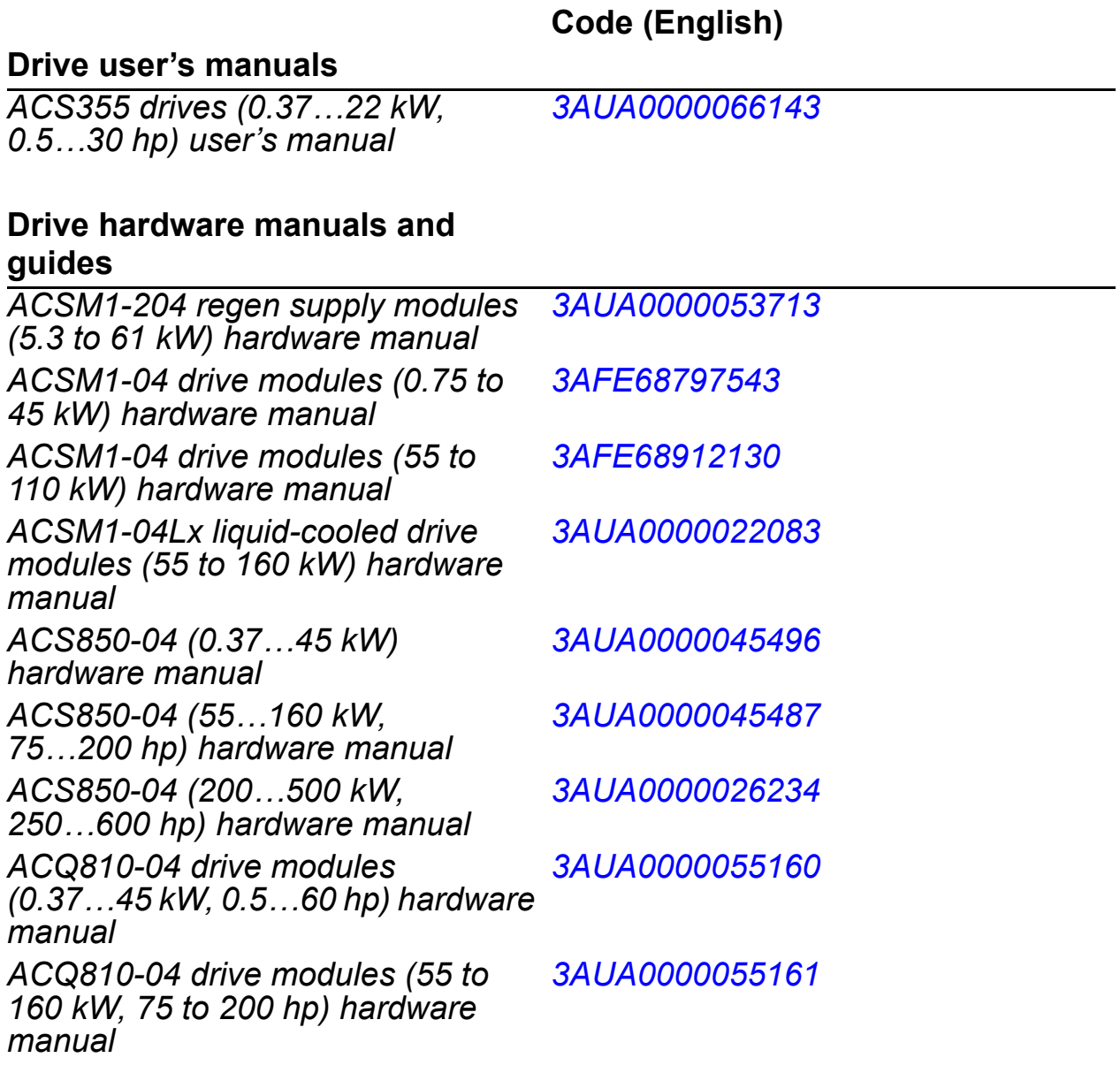

#### **Code (English)**

*ACQ810-04 drive modules (200…400 kW, 250…600 hp) hardware manual [3AUA0000055155](http://search.abb.com/library/ABBLibrary.asp?DocumentID=3AUA0000055155&LanguageCode=en&DocumentPartId=1&Action=Launch ) ACS880-01 (0.55 to 250 kW, 0.75 to [3AUA0000078093](http://search.abb.com/library/ABBLibrary.asp?DocumentID=3AUA0000078093&LanguageCode=en&DocumentPartId=1&Action=Launch ) 350 hp) hardware manual*

#### **Drive firmware manuals and guides**

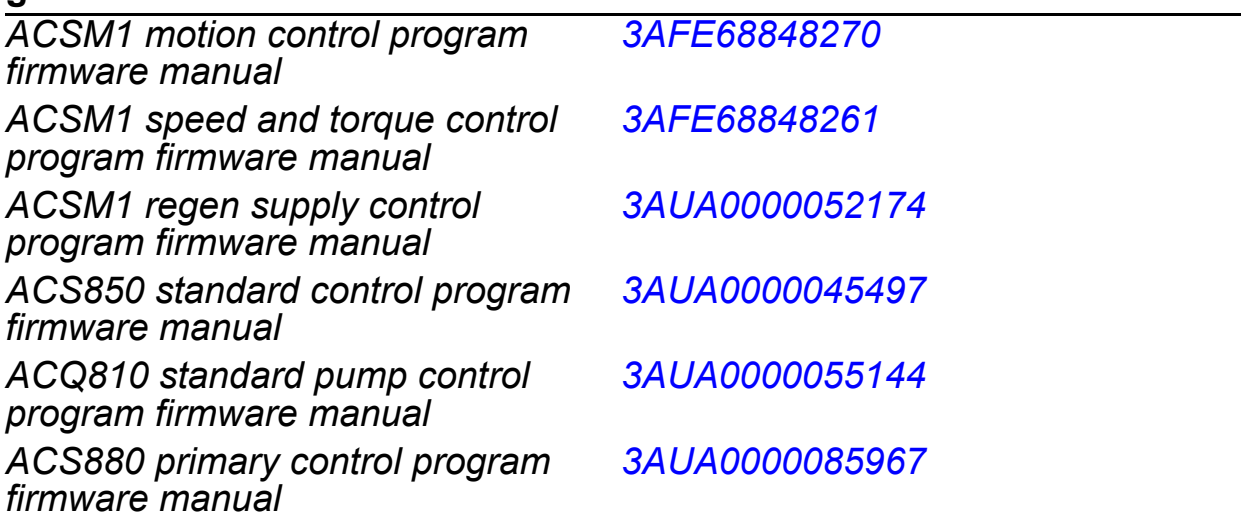

#### **Option manuals and guides**

*FEPL-02 Ethernet POWERLINK adapter module user's manual [3AUA0000123527](http://search.abb.com/library/ABBLibrary.asp?DocumentID=3AUA0000123527&LanguageCode=en&DocumentPartId=1&Action=Launch )*

You can find manuals and other product documents in PDF format on the Internet. See section *[Document library on the Internet](#page-134-5)* on the inside of the back cover. For manuals not available in the Document library, contact your local ABB representative.

#### <span id="page-14-0"></span>**Before you start**

It is assumed that the drive is installed and ready to operate before you start the installation of the adapter module.

In addition to conventional installation tools, have the drive manuals available during the installation as they contain important information not included in this manual. The drive manuals are referred to at various points of this manual.

### <span id="page-15-0"></span>**Contents**

The manual consists of the following chapters:

- *[Safety](#page-10-0)* presents the safety instructions which you must follow when installing a fieldbus adapter module.
- *[About the manual](#page-12-0)* introduces this manual.
- *[Overview of the Ethernet POWERLINK network and the FEPL-](#page-18-3)[02 module](#page-18-3)* contains a short description of the Ethernet POWERLINK network and the adapter module.
- *[Mechanical installation](#page-22-0)* contains a delivery checklist and instructions on mounting the adapter module.
- *[Electrical installation](#page-24-0)* contains instructions on cabling and connecting the module to the Ethernet POWERLINK network.
- *[Start-up](#page-26-0)* presents the steps to take during the start-up of the drive with the adapter module and gives examples of configuring the master.
- *[Communication profiles](#page-66-3)* describes the communication profiles used in the communication between the master, the adapter module and the drive.
- *[Communication protocol](#page-84-3)* describes the Ethernet POWERLINK protocol for the adapter module.
- *[Diagnostics](#page-94-2)* explains how to trace faults with the status LEDs on the adapter module.
- *[Technical data](#page-98-2)* contains the technical data of the adapter module and the Ethernet POWERLINK link.
- *[Appendix A CANopen Object Dictionary](#page-102-3)* contains a list of the CANopen objects supported by the adapter module.
- *[Appendix B CANopen error codes](#page-120-3)* contains a list of the CANopen error codes.
- *[Appendix C IdentResponse Frame](#page-128-2)* contains the contents of the IdentResponse Frame.

#### <span id="page-16-0"></span>**Terms and abbreviations used in this manual**

#### <span id="page-16-1"></span>**General terms and abbreviations**

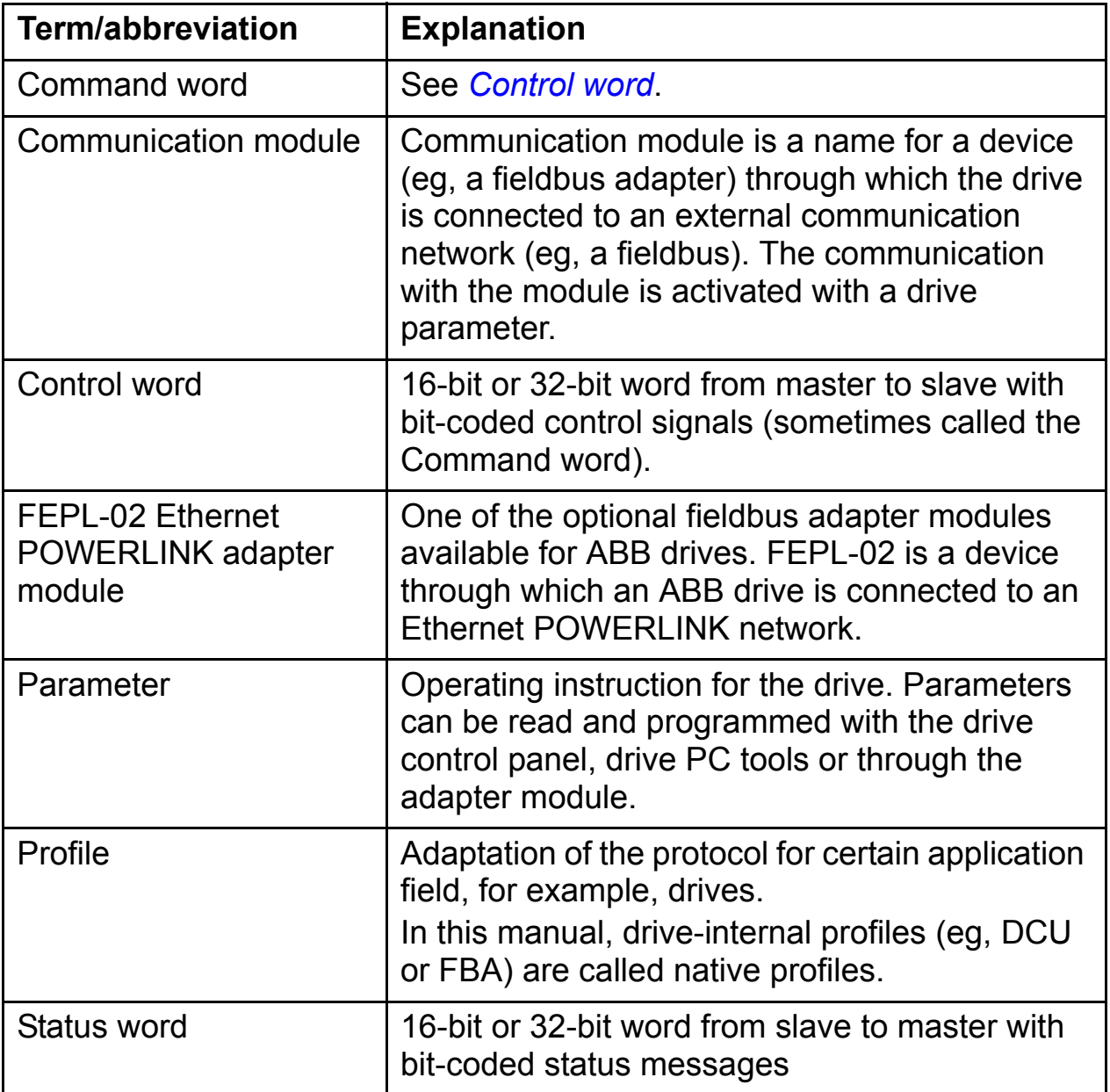

#### <span id="page-16-2"></span>**Ethernet POWERLINK terms and abbreviations**

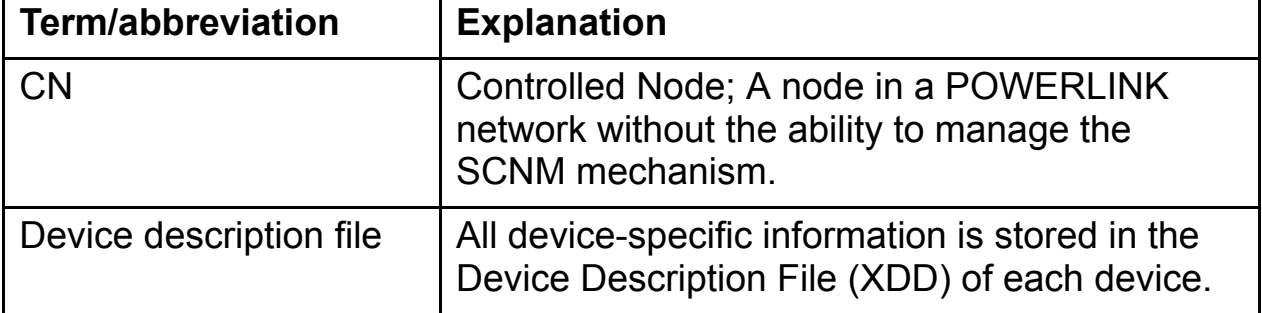

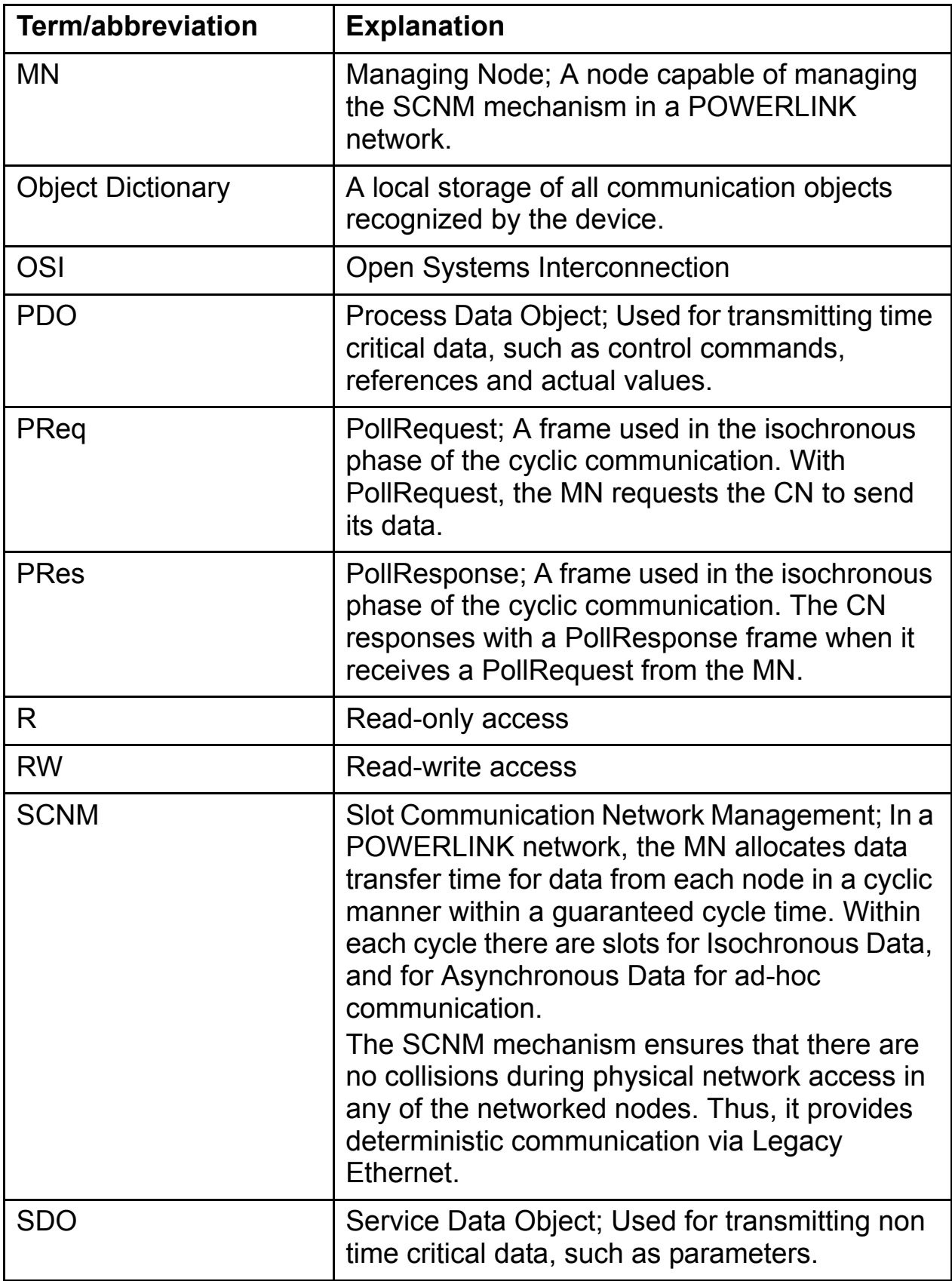

## <span id="page-18-3"></span><span id="page-18-0"></span>**Overview of the Ethernet POWERLINK network and the FEPL-02 module**

#### <span id="page-18-1"></span>**What this chapter contains**

This chapter contains a short description of the Ethernet POWERLINK network and the FEPL-02 Ethernet POWERLINK adapter module.

#### <span id="page-18-2"></span>**Ethernet POWERLINK network**

Ethernet POWERLINK is a communication profile for Real Time Ethernet. It extends standard Ethernet IEEE802.3 with a mechanism to transfer data deterministically. The mechanism is called Slot Communication Network Management (SCNM). SCNM is managed by a networked device designated as the Managing Node (MN). All other nodes are Controlled Nodes (CN).

#### *20 Overview of the Ethernet POWERLINK network and the FEPL-02 module*

Unlike standard Ethernet, SCNM ensures that only one node is accessing the network at a time. The schedule is divided into an isochronous phase and an asynchronous phase. During the isochronous phase, time-critical data is transfered, while the asynchronous phase provides bandwidth for the transmission of data that is not time-critical. The MN grants access to the physical medium via dedicated poll request messages. As a result, only one CN has access to the network at a time, and thus no collisions occur.

The Ethernet POWERLINK network applies the same protocol technology as CANopen. It defines Service Data Objects (SDO), Process Data Objects (PDO) and the Object Dictionary structure to manage the parameters.

The Ethernet POWERLINK network may have a star, tree, daisy chain or ring structure. The network can also be a combination of these topologies. The use of repeating hubs instead of switches is recommended to minimize delay and jitter. Use class 2 hubs. FEPL-02 has an internal hub, and thus, no external hub is required.

Further information is available from the Ethernet POWERLINK Standardization Group [\(www.ethernet-powerlink.org](http://www.ethernet-powerlink.org)).

#### <span id="page-19-0"></span>**Example topology of the Ethernet POWERLINK link**

An example of an allowable topology is shown below.

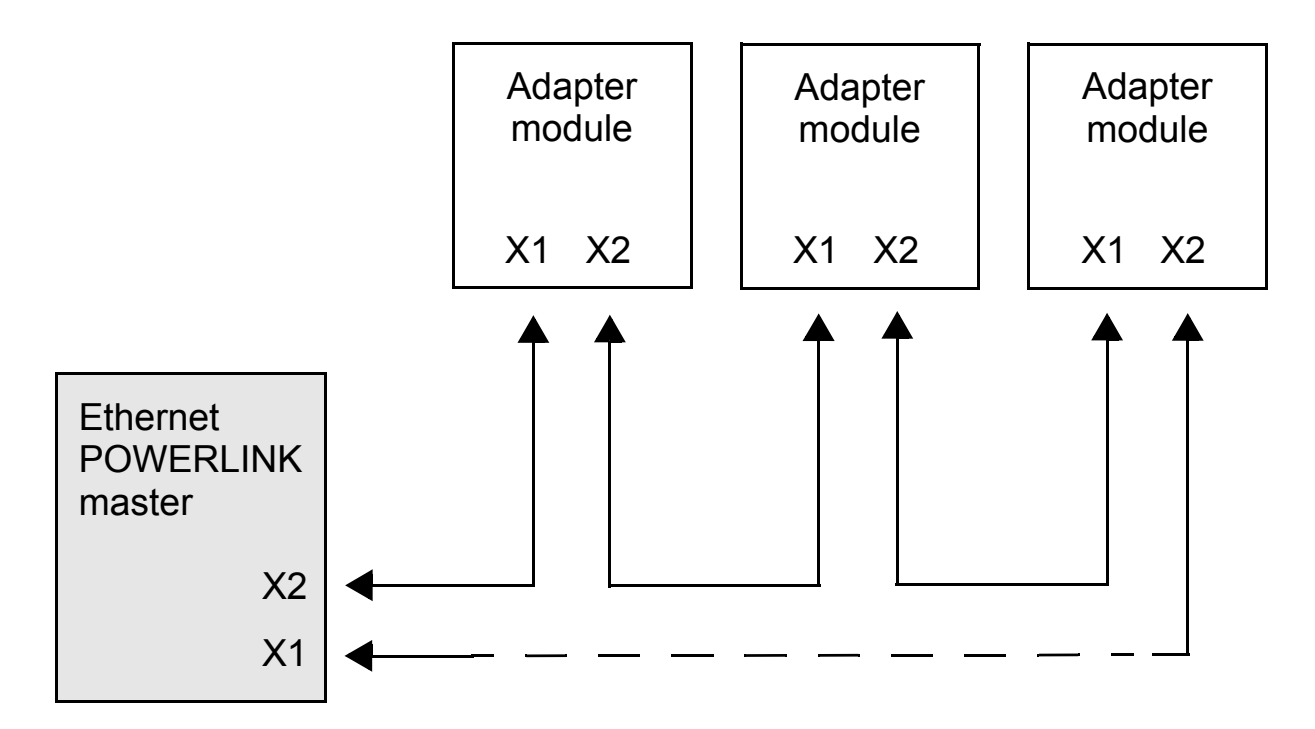

#### <span id="page-20-0"></span>**FEPL-02 Ethernet POWERLINK adapter module**

The FEPL-02 Ethernet POWERLINK adapter module is an optional device for ABB drives which enables the connection of the drive to an Ethernet POWERLINK network. The module is classified as a full Ethernet POWERLINK slave.

Through the adapter module you can:

- give control commands to the drive (for example, Start, Stop, Run enable)
- feed a motor speed or torque reference to the drive
- give a process actual value or a process reference to the PID controller of the drive
- read status information and actual values from the drive
- change drive parameter values
- reset a drive fault.

The Ethernet POWERLINK commands and services supported by the adapter module are described in chapter *[Communication](#page-84-3)  [protocol](#page-84-3)*. Refer to the user documentation of the drive as to which commands are supported by the drive.

The adapter module is mounted into an option slot on the motor control board of the drive. See the drive manuals for module placement options.

*22 Overview of the Ethernet POWERLINK network and the FEPL-02 module* 

<span id="page-21-0"></span>**Layout of the adapter module**

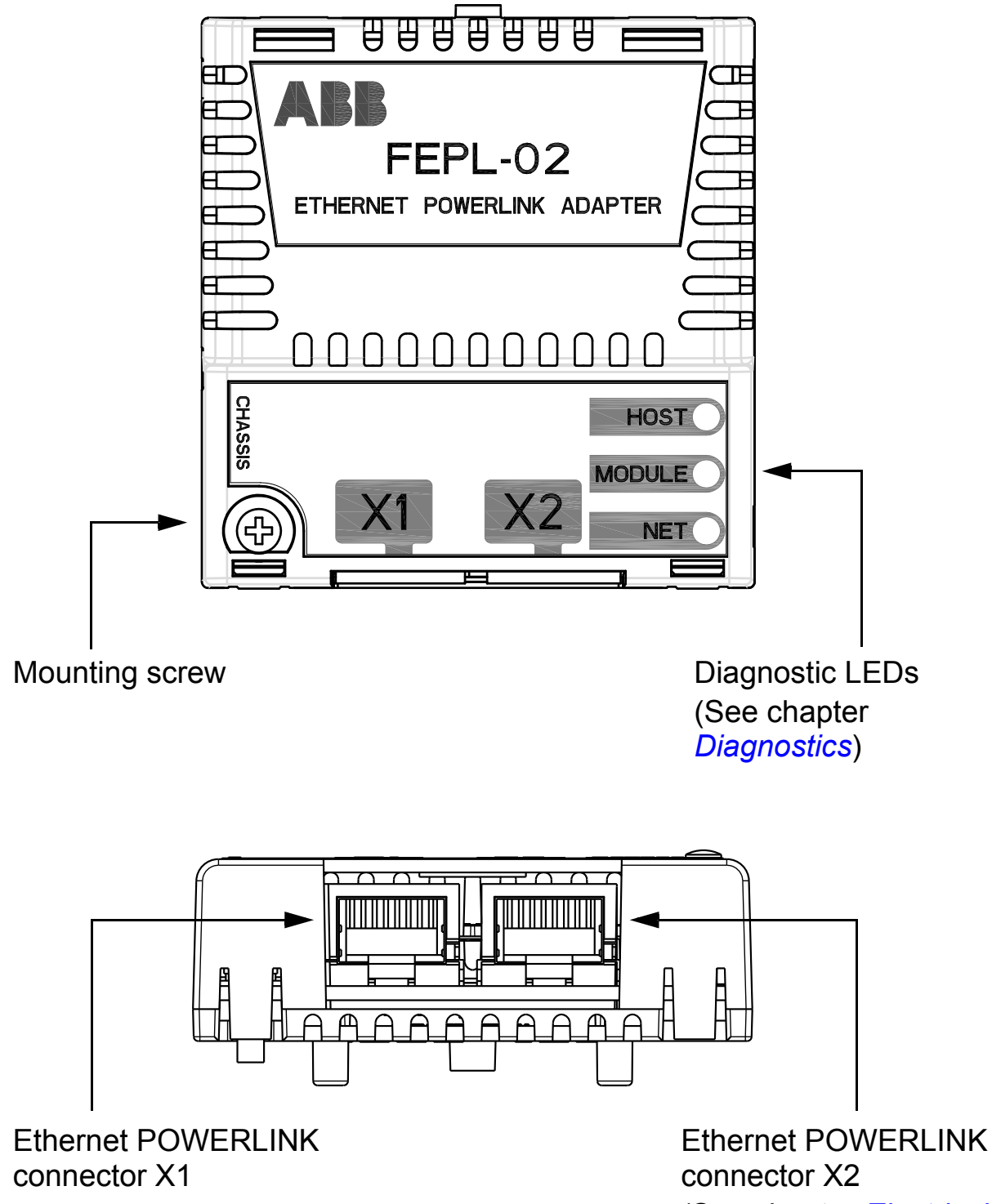

(See chapter *[Electrical](#page-24-0)  [installation](#page-24-0)*)

# <span id="page-22-1"></span><span id="page-22-0"></span>**Mechanical installation**

#### <span id="page-22-2"></span>**What this chapter contains**

This chapter contains a delivery checklist and instructions on mounting the adapter module.

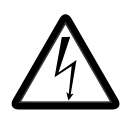

**WARNING!** Obey the safety instructions. See chapter *[Safety](#page-10-0)*. If you ignore the safety instructions, injury or death **a** can occur.

#### <span id="page-22-3"></span>**Delivery check**

The option package for the adapter module contains:

- Ethernet POWERLINK adapter module, type FEPL-02
- this manual.

#### <span id="page-23-0"></span>**Mounting the adapter module**

The adapter module is to be inserted into its specific position in the drive. The module is held in place with plastic pins and one screw. The screw also provides the electrical connection between the module and drive frame for cable shield termination.

When the module is installed, the signal and power connection to the drive is made through a 20-pin connector. (All drives do not use all the available signals so the connector on the drive may have fewer pins.)

Mounting procedure:

- 1. Insert the module carefully into its position on the drive.
- 2. Fasten the screw.

**Note:** It is essential to install the screw properly to fulfill the EMC requirements and to ensure the proper operation of the module.

For more information on mounting, see the drive manuals.

# $\blacktriangle$

# <span id="page-24-1"></span><span id="page-24-0"></span>**Electrical installation**

#### <span id="page-24-2"></span>**What this chapter contains**

This chapter contains:

- general cabling instructions
- instructions on connecting the module to the Ethernet POWERLINK network.

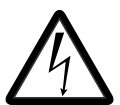

**WARNING!** Obey the safety instructions. See chapter **[Safety](#page-10-0).** If you ignore the safety instructions, injury or death. can occur. If you are not a qualified electrician, do not do electrical work.

#### <span id="page-24-3"></span>**General cabling instructions**

- Arrange the bus cables as far away from the motor cables as possible.
- Avoid parallel runs.
- Use bushings at cable entries.

#### <span id="page-25-0"></span>**Connecting the module to the Ethernet POWERLINK network**

1. Connect the network cables to the two RJ-45 connectors (X1 and X2) on the adapter module. Connect the cable from the master to the left port (X1).

2. In the line topology, if there are more slave devices in the same line, connect the next slave device to the right port (X2).

3. If there is a redundant ring, connect the right port (X2) of the last slave device to the second port of the master.

The figure below illustrates the cable connections.

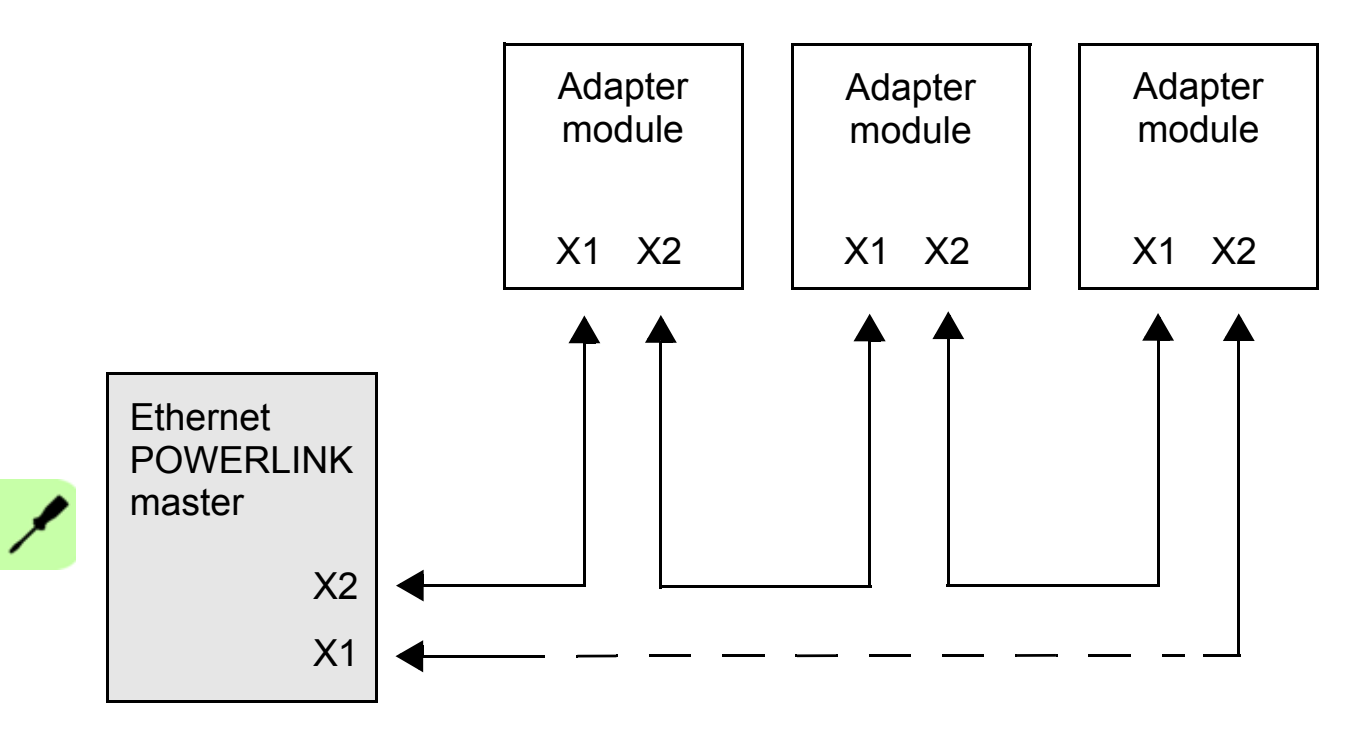

# <span id="page-26-1"></span><span id="page-26-0"></span>**Start-up**

#### <span id="page-26-2"></span>**What this chapter contains:**

This chapter contains:

- information on configuring the drive for operation with the adapter module
- drive-specific instructions and examples on starting up the drive with the adapter module
- example of configuring the master station for communication with the adapter module.

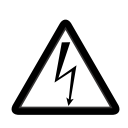

**WARNING!** Follow the safety instructions given in this manual and the drive documentation.

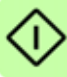

### <span id="page-27-0"></span>**Drive configuration**

The following information applies to all drive types compatible with the adapter module, unless otherwise stated.

#### <span id="page-27-1"></span>**Ethernet POWERLINK connection configuration**

After the adapter module has been installed according to the instructions in chapters *[Mechanical installation](#page-22-0)* and *[Electrical](#page-24-0)  [installation](#page-24-0)*, you must prepare the drive for communication with the module.

The detailed procedure of activating the module for POWERLINK communication with the drive depends on the drive type. Normally, you must adjust a parameter to activate the communication. See the drive-specific start-up procedures starting on page *[35](#page-34-0)*.

Once communication between the drive and the adapter module has been established, several configuration parameters are copied to the drive. These parameters are shown in the tables below and must be checked first and adjusted where necessary.

Note that not all drives display descriptive names for the configuration parameters. To help you identify the parameters in different drives, the names displayed by each drive are given in grey boxes in the tables.

**Note:** The new settings take effect only when the adapter module is powered up the next time or when the fieldbus adapter refresh parameter is activated.

#### <span id="page-28-0"></span>**FEPL-02 configuration parameters – group A (group 1)**

**Note:** The actual parameter group number depends on the drive type. Group A (group 1) corresponds to:

- parameter group 51 in ACS355, ACSM1, ACS850 and ACQ810
- parameter group 51 in ACS880 if the adapter is installed as fieldbus adapter A or group 54 if the adapter is installed as fieldbus adapter B.

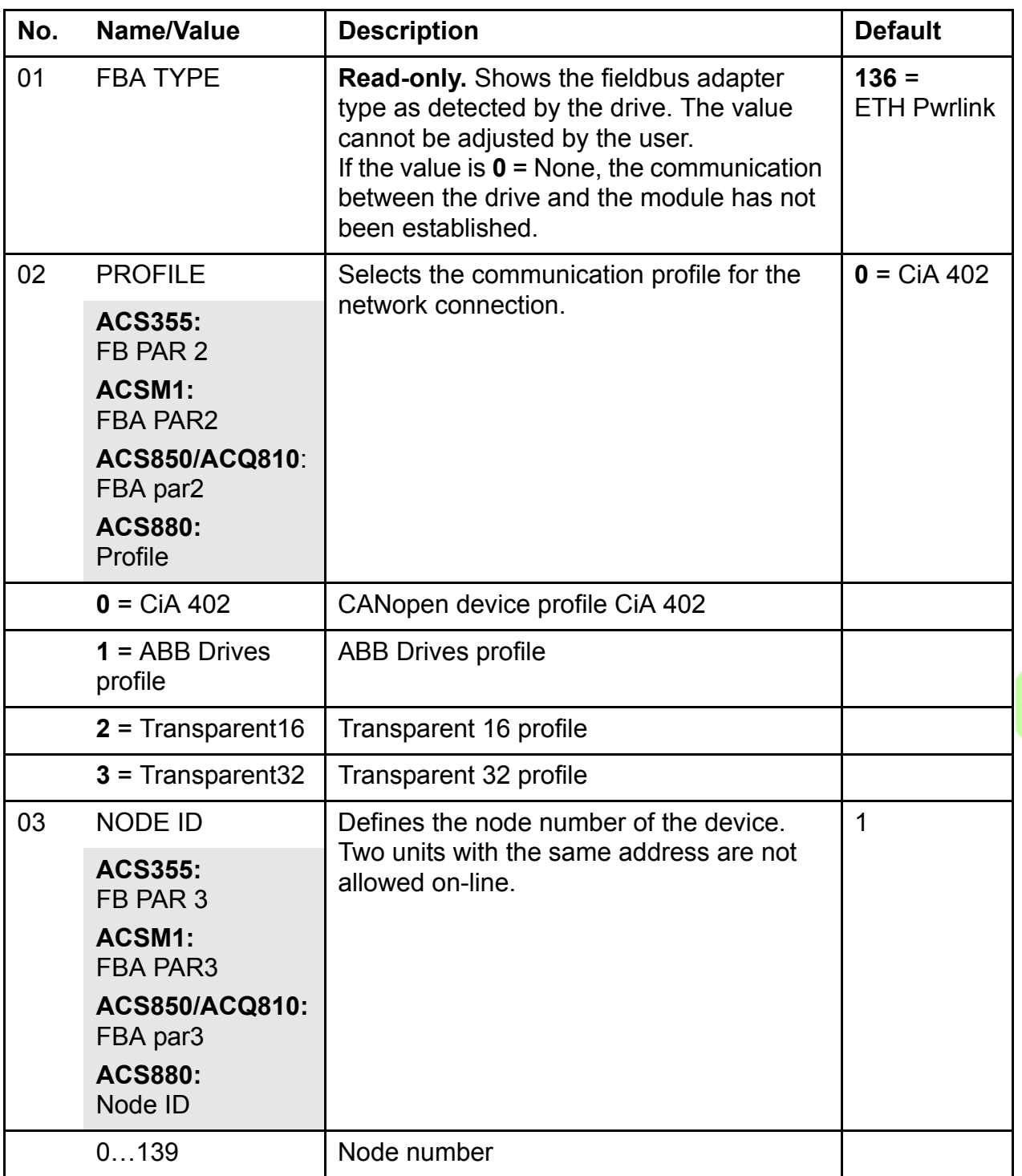

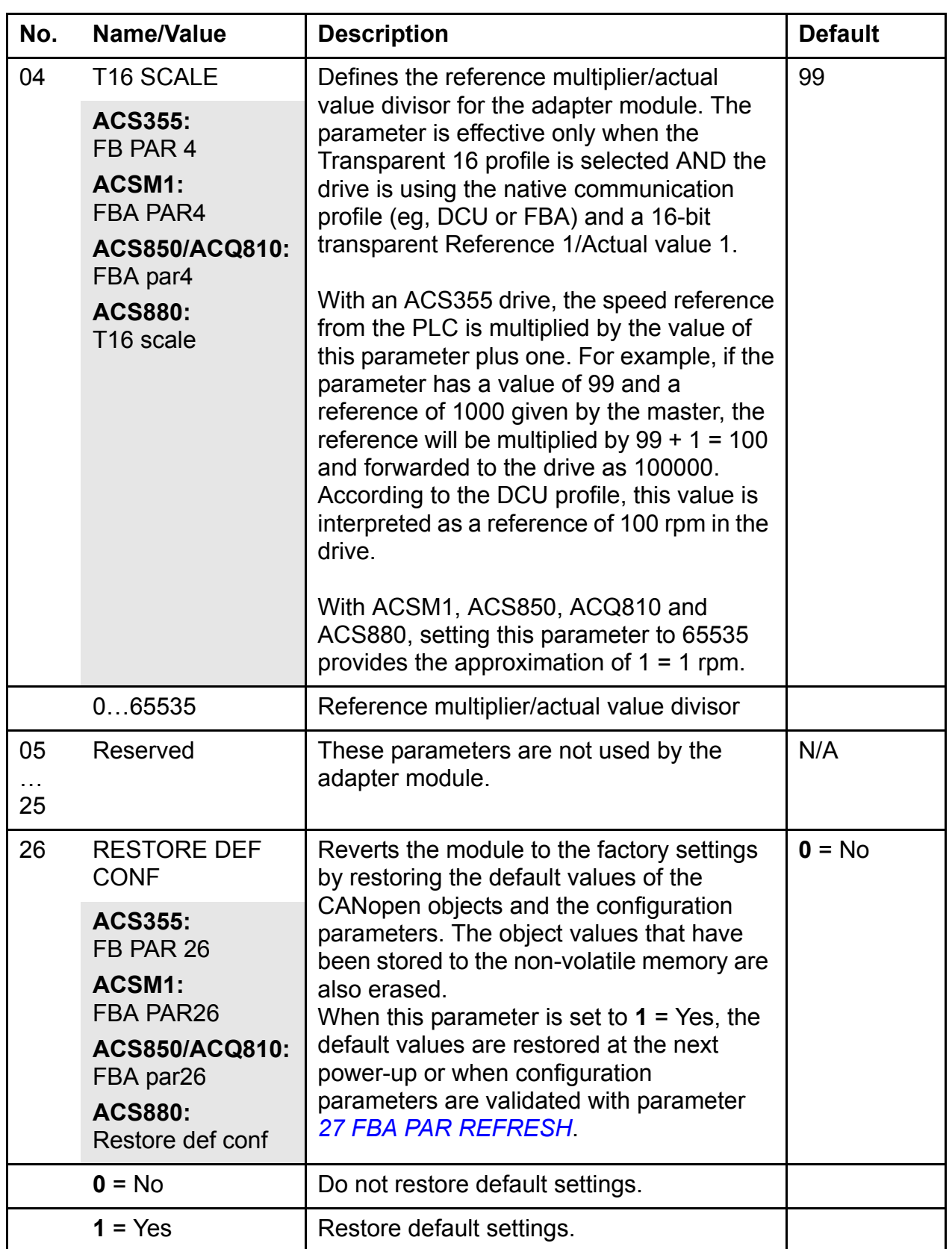

 $\mathbb{O}$ 

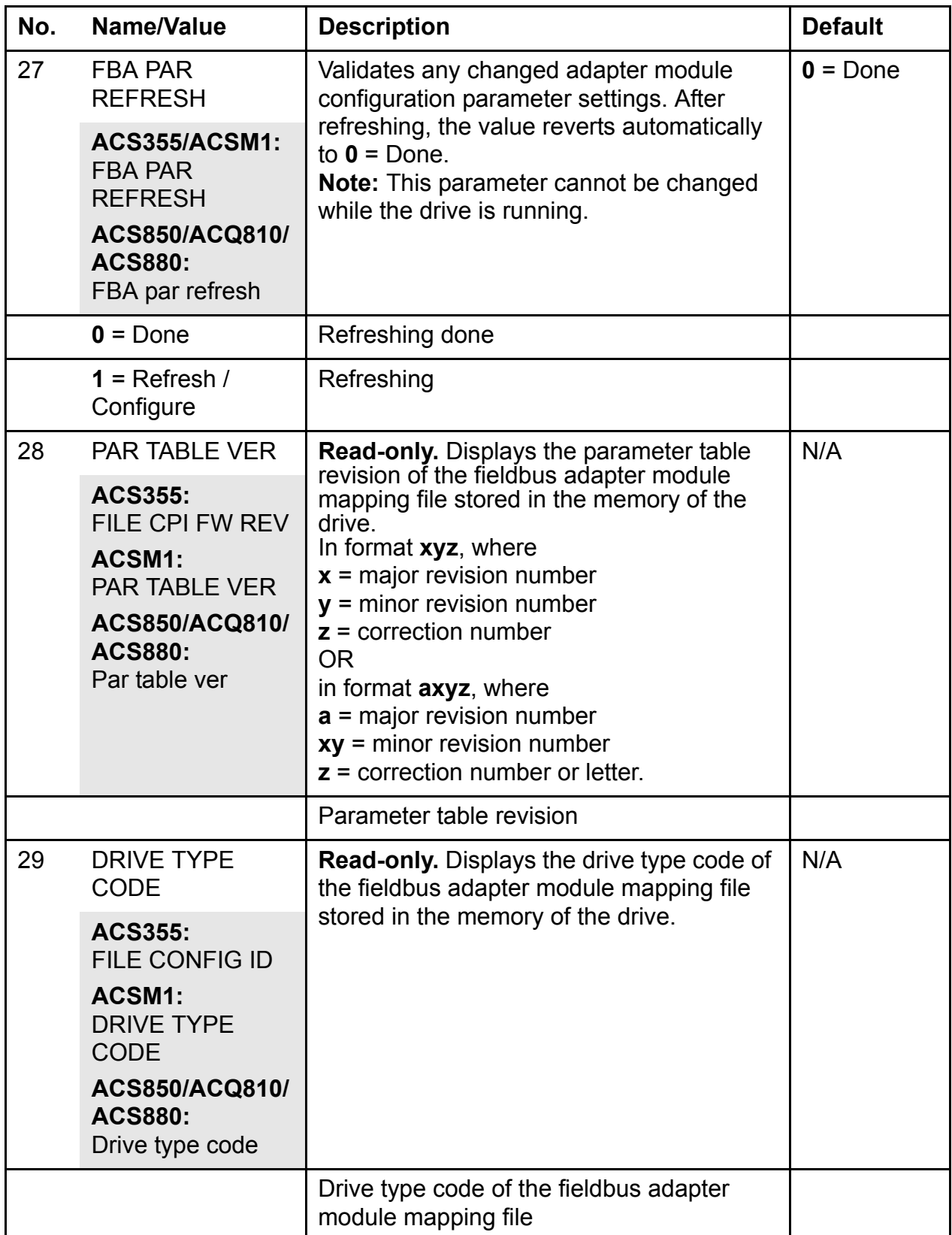

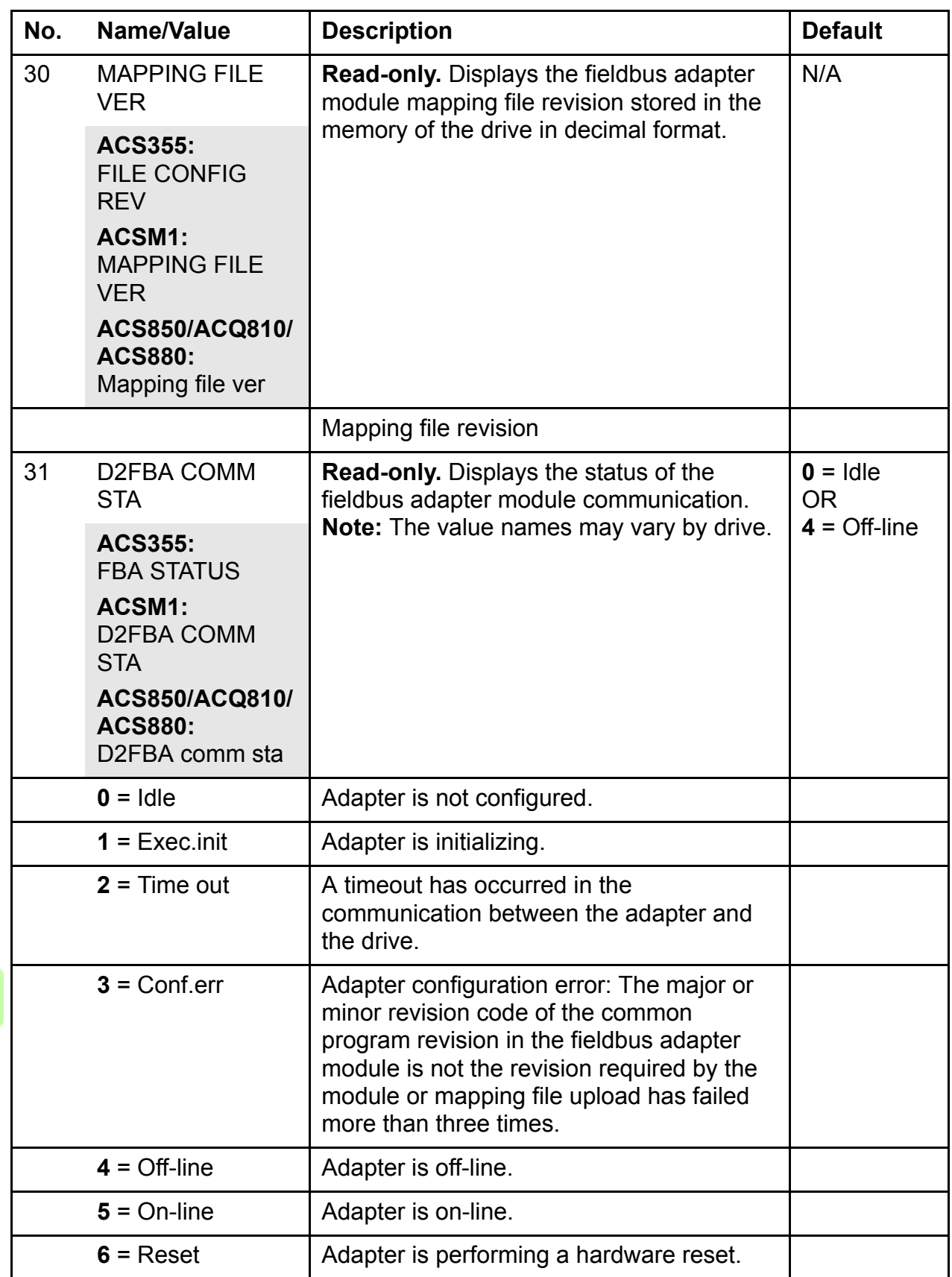

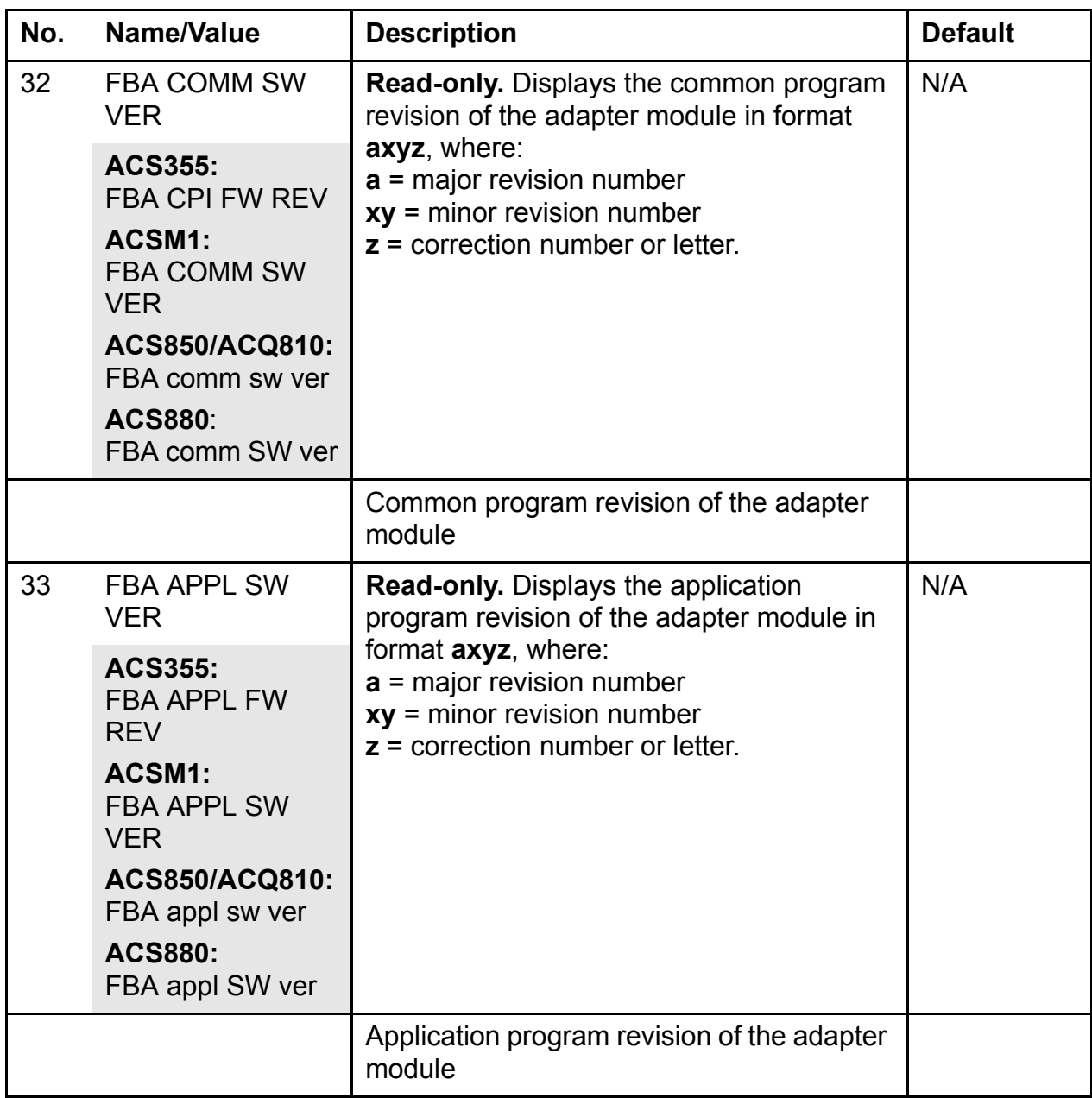

#### <span id="page-33-0"></span>**FEPL-02 configuration parameters – group B (group 2)**

**Note:** The actual parameter group number depends on the drive type. Group B (group 2) corresponds to:

- parameter group 55 in ACS355
- parameter group 53 in ACSM1 and ACS850
- parameter group 53 in ACS880 if the adapter is installed as fieldbus adapter A or group 56 if the adapter is installed as fieldbus adapter B.

All parameters in this group are handled by the adapter module automatically. Do not modify the settings of these parameters.

#### <span id="page-33-1"></span>**FEPL-02 configuration parameters – group C (group 3)**

**Note:** The actual parameter group number depends on the drive type. Group C (group 3) corresponds to:

- parameter group 54 in ACS355
- parameter group 52 in ACSM1 and ACS850
- parameter group 52 in ACS880 if the adapter is installed as fieldbus adapter A or group 55 if the adapter is installed as fieldbus adapter B.

All parameters in this group are handled by the adapter module automatically. Do not modify the settings of these parameters.

#### <span id="page-33-2"></span>**Control locations**

ABB drives can receive control information from multiple sources including digital inputs, analog inputs, the drive control panel and a communication module (for example, the adapter module). ABB drives allow the user to separately determine the source for each type of control information (Start, Stop, Direction, Reference, Fault reset, etc.).

To give the fieldbus master station the most complete control over the drive, the communication module must be selected as the source for this information. The drive-specific parameter setting examples below contain the drive control parameters needed in the examples. For a complete parameter list, see the drive documentation.

#### <span id="page-34-0"></span>**Starting up ACS355 drives**

- 1. Power up the drive.
- 2. Enable the communication between the adapter module and the drive with parameter 9802 COMM PROT SEL.
- 3. Set the FEPL configuration parameters in group 51.
	- Select the communication profile with parameter 5102.
	- Configure the network settings with parameters 5103 and 5104.
- 4. With parameter 3018 COMM FAULT FUNC, select how the drive reacts to a fieldbus communication break.
- 5. With parameter 3019 COMM FAULT TIME, define the time between communication break detection and the selected action.
- 6. Validate the settings made in parameter group 51 with parameter 5127 FBA PAR REFRESH.
- 7. Set the relevant drive control parameters to control the drive according to the application. Examples of appropriate values are shown in the tables below.

#### <span id="page-35-0"></span>**Parameter setting examples – ACS355**

#### <span id="page-35-1"></span>**Speed control using the CiA 402 velocity mode (vl)**

This example shows how to configure a speed control application that uses the velocity mode (vl) of the CiA 402 profile.

When configuring the master, you need to map the following objects to the transmit and receive PDOs. For an example, see section *[Mapping objects required for controlling the drive](#page-59-0)* on page *[60](#page-59-0)*.

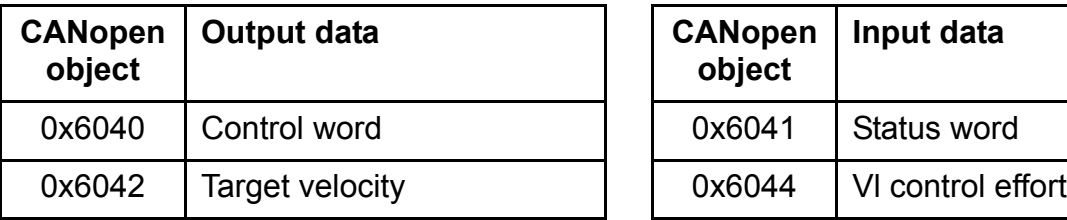

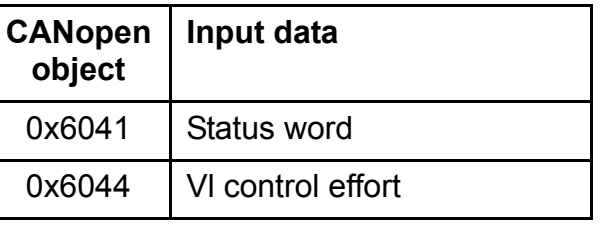

The table below gives the recommended drive parameter settings.

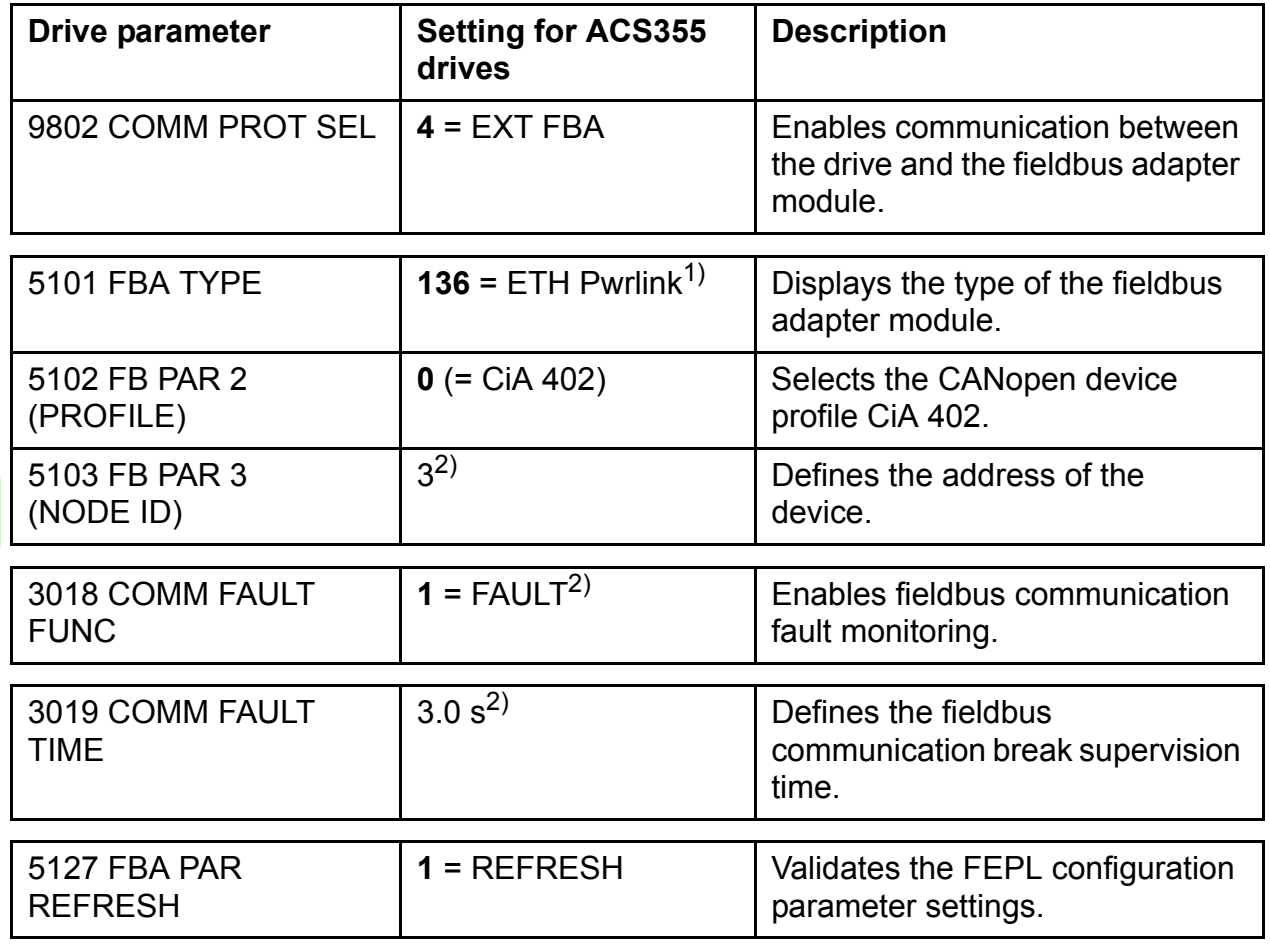
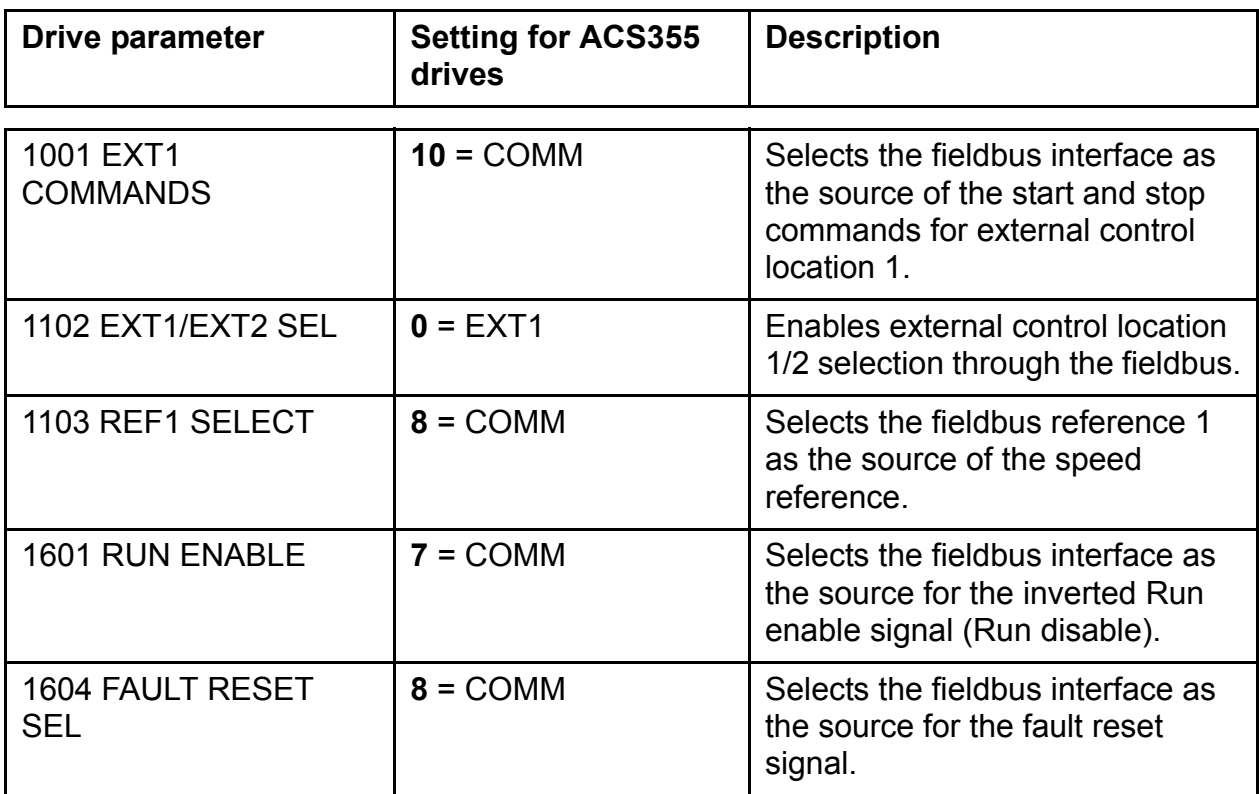

1) Read-only or automatically detected/set

2) Example

The start sequence for the parameter example above is given below.

Control word:

- Reset the fieldbus communication fault (if active).
- Enter 7Eh (126 decimal) –> SWITCH-ON DISABLED.
- Enter 7Fh (127 decimal) –> OPERATION ENABLED.

#### **Speed and torque control using ABB Drives communication profile**

This example shows how to configure a speed and torque control application that uses the ABB Drives profile. In addition, some application-specific data is added to the communication.

The start/stop commands and references are according to the ABB Drives profile. For more information, see the state machine on page *[81](#page-80-0)*.

When reference 1 (REF1) is used, reference value ±20000 (decimal) corresponds to the reference set with parameter 1105 REF1 MAX in the forward and reverse directions.

When reference 2 (REF2) is used, a reference value of  $\pm 10000$ (decimal) corresponds to the reference set with parameter 1108 REF2 MAX in the forward and reverse directions.

The minimum and maximum 16-bit integer values that can be given through the fieldbus are -32768 and 32767 respectively.

When configuring the master, you need to map the following objects to the transmit and receive PDOs. For an example, see section *[Mapping objects required for controlling the drive](#page-59-0)* on page *[60](#page-59-0)*.

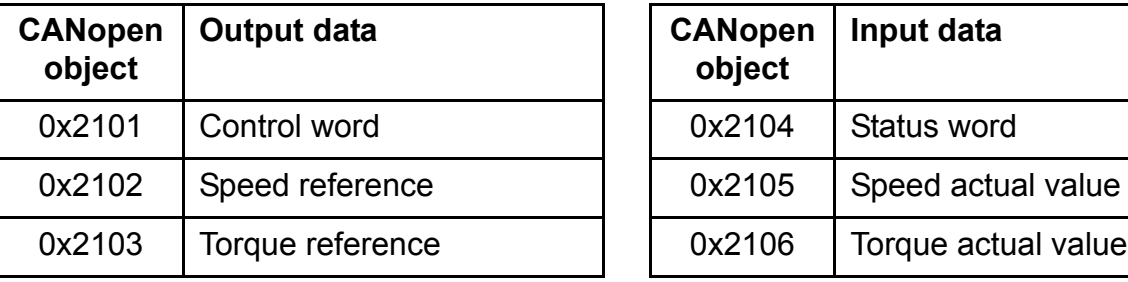

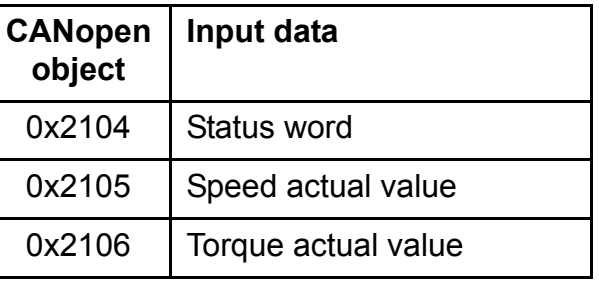

The table below gives the recommended drive parameter settings.

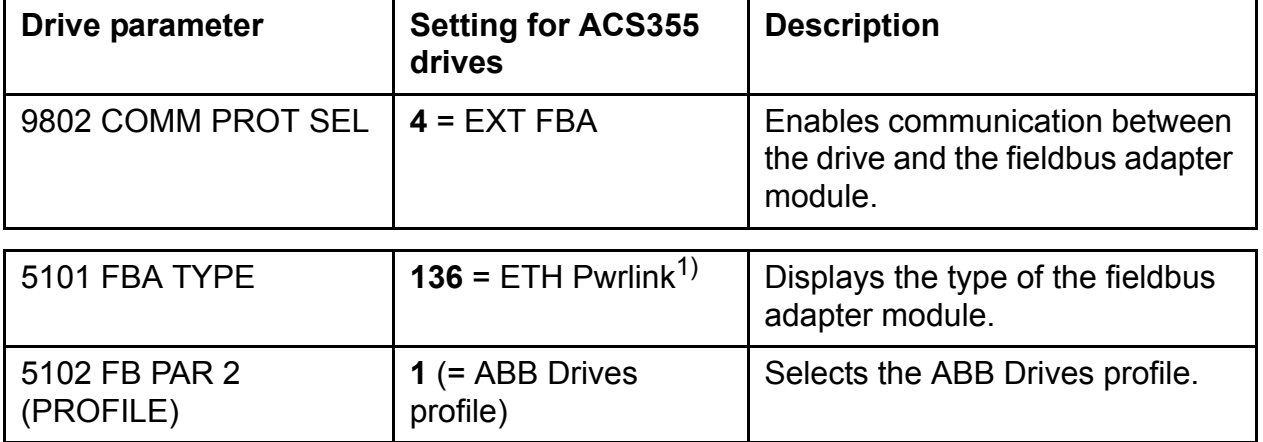

➀

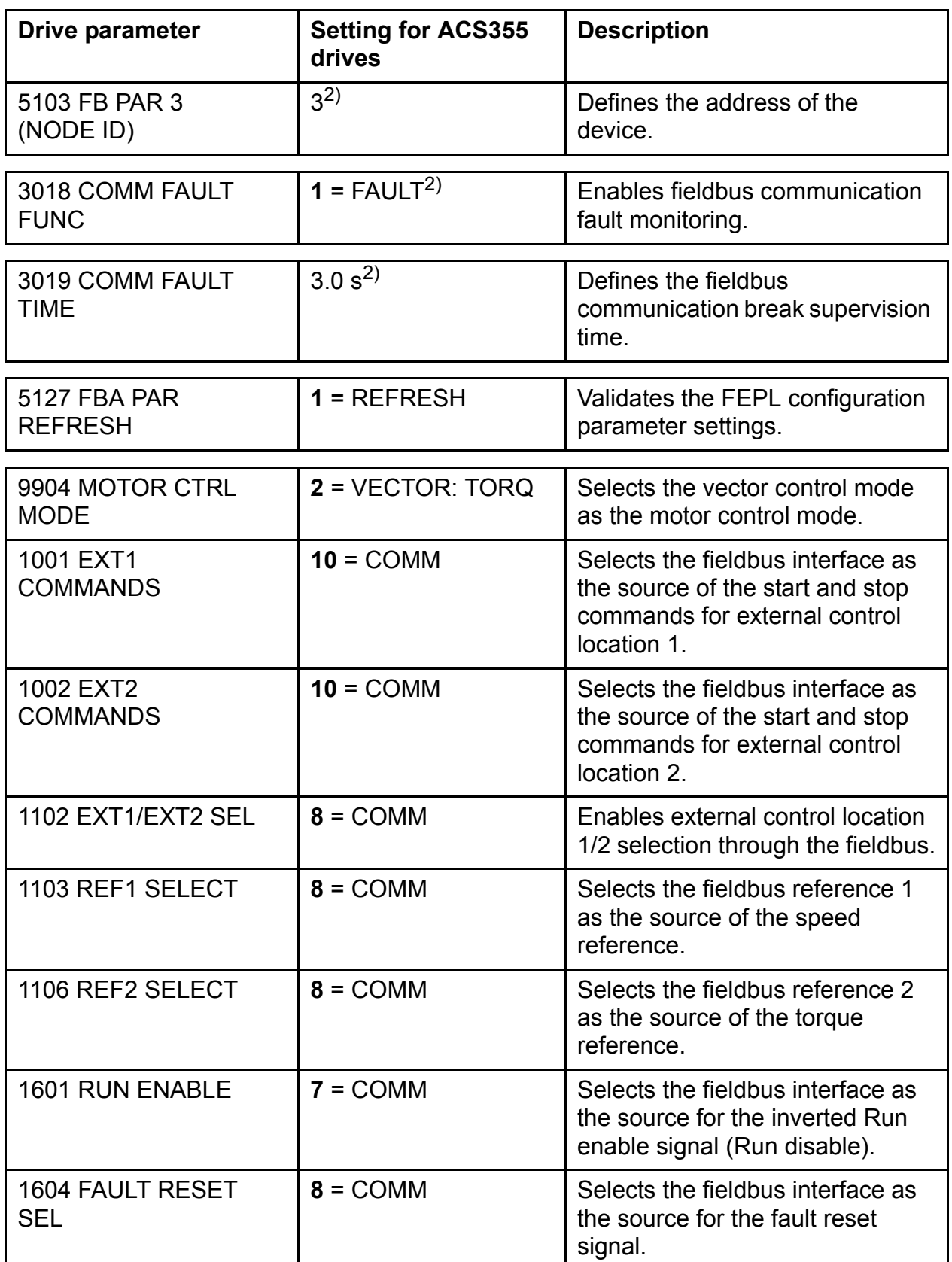

1) Read-only or automatically detected/set

2) Example

#### *40 Start-up*

The start sequence for the parameter example above is given below.

Control word:

- Reset the fieldbus communication fault (if active).
- Enter 47Eh (1150 decimal) –> READY TO SWITCH ON
- Enter 47Fh (1151 decimal) -> OPERATING (Speed mode) or

C7Fh (3199 decimal) –> OPERATING (Torque mode).

# **Starting up ACSM1 drives**

- 1. Power up the drive.
- 2. Enable the communication between the adapter module and the drive with parameter 50.01 FBA ENABLE.
- 3. With parameter 50.02 COMM LOSS FUNC, select how the drive reacts to a fieldbus communication break.

**Note:** This function monitors both communication between the fieldbus master and the adapter module and communication between the adapter module and the drive.

- 4. With parameter 50.03 COMM LOSS T OUT, define the time between communication break detection and the selected action.
- 5. Select application-specific values for parameters 50.04…50.11. Examples of appropriate values are shown in the tables below.
- 6. Set the FEPL configuration parameters in group 51.
	- Select the communication profile with parameter 51.02.
	- Configure the network settings with parameters 51.03 and 51.04.
- 7. Validate the settings made in parameter group 51 with parameter 51.27 FBA PAR REFRESH.
- 8. Set the relevant drive control parameters to control the drive according to the application. Examples of appropriate values are shown in the tables below.

# **Parameter setting examples – ACSM1**

#### **Position control with the CiA 402 profile position mode (pp)**

This example shows how to configure a basic positioning application for an ACSM1 motion control drive. The start/stop commands and reference are according to the profile position mode (pp) of the CiA 402 profile.

When configuring the master, you need to map the following objects to the transmit and receive PDOs. For an example, see section *[Mapping objects required for controlling the drive](#page-59-0)* on page *[60](#page-59-0)*.

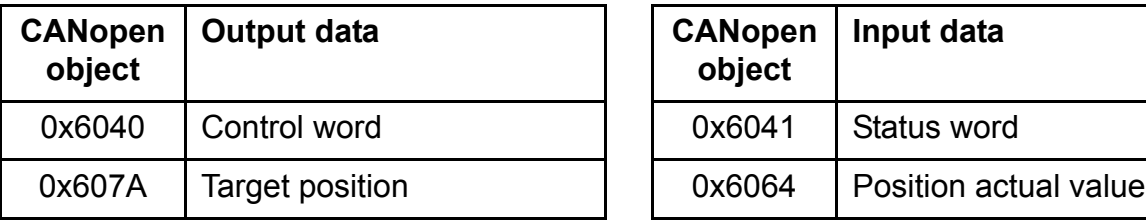

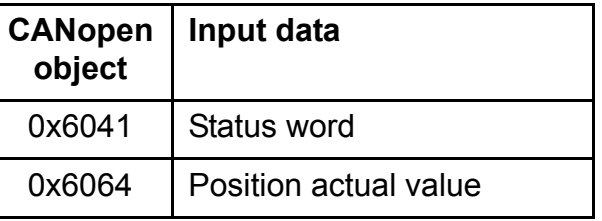

The target position and actual value are defined as 32-bit integer values; both are scaled as defined by drive parameter settings. The target position (reference) and the position actual value are scaled as follows:

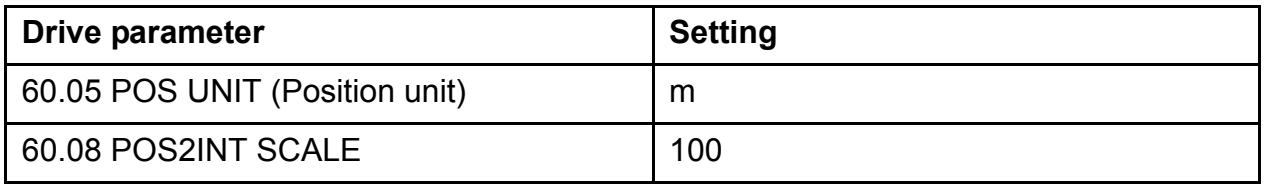

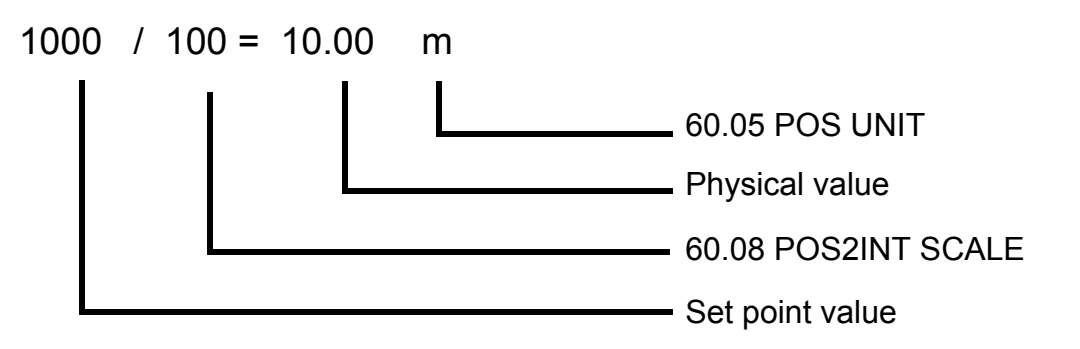

The table below gives the recommended drive parameter settings.

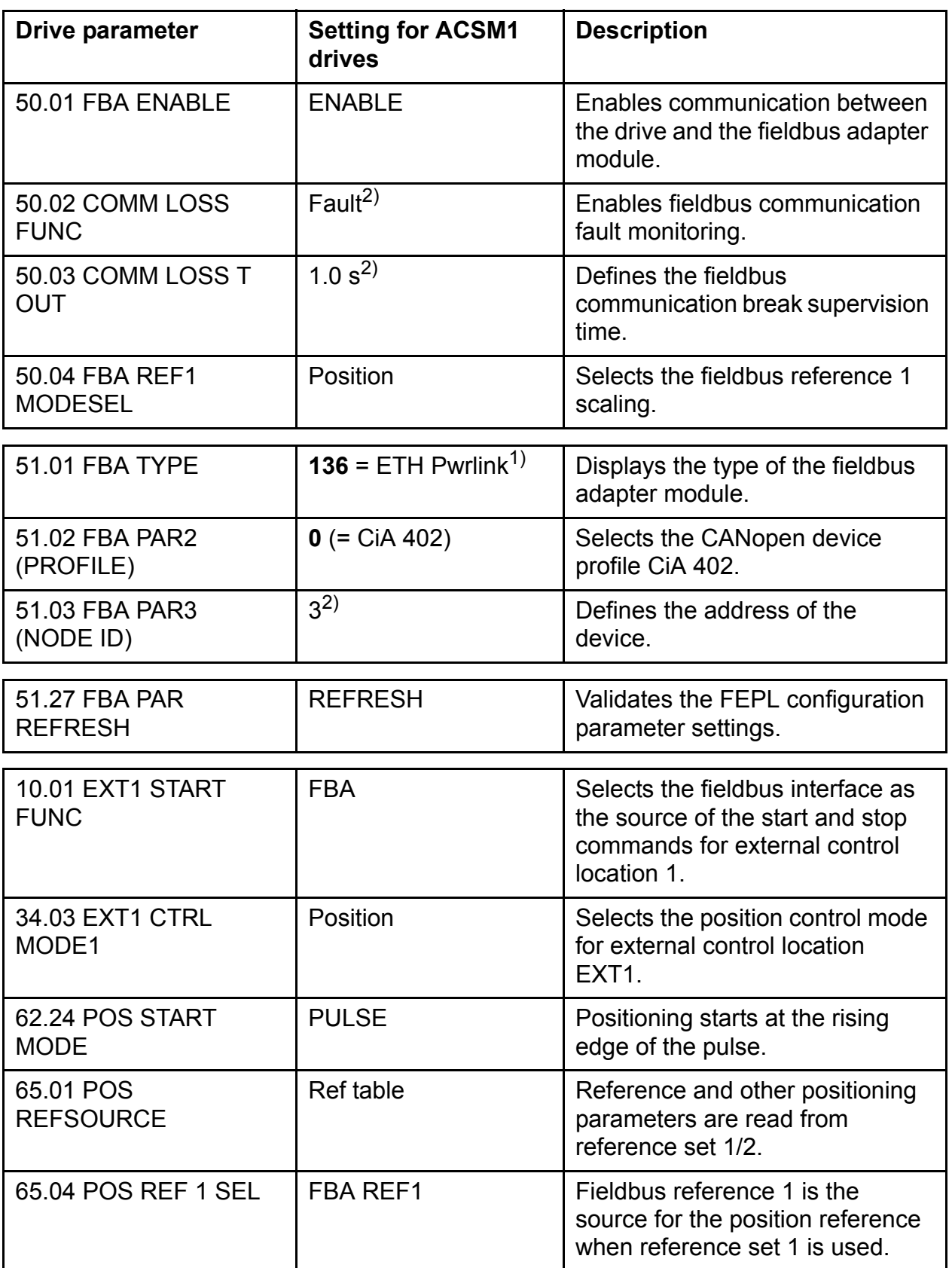

1) Read-only or automatically detected/set

2) Example

#### *44 Start-up*

The start sequence for the parameter example above is given below.

Control word:

- Reset the fieldbus communication fault (if active).
- Enter 0Eh (14 decimal) –> SWITCH ON DISABLED.
- Enter 0Fh (15 decimal) –> OPERATION ENABLED.
- Enter 1Fh (31 decimal) –> MOVE TO NEW SETPOINT.

# **Starting up ACS850 drives**

- 1. Power up the drive.
- 2. Enable the communication between the adapter module and the drive with parameter 50.01 FBA enable.
- 3. With parameter 50.02 Comm loss func, select how the drive reacts to a fieldbus communication break.

**Note:** This function monitors both communication between the fieldbus master and the adapter module and communication between the adapter module and the drive.

- 4. With parameter 50.03 Comm loss t out, define the time between communication break detection and the selected action.
- 5. Select application-specific values for parameters 50.04…50.11. Examples of appropriate values are shown in the tables below.
- 6. Set the FEPL configuration parameters in group 51.
	- Select the communication profile with parameter 51.02.
	- Configure the network settings with parameters 51.03 and 51.04.
- 7. Validate the settings made in parameter group 51 with parameter 51.27 FBA par refresh.
- 8. Set the relevant drive control parameters to control the drive according to the application. Examples of appropriate values are shown in the tables below.

# **Parameter setting examples – ACS850**

#### **Speed control using the CiA 402 velocity mode (vl)**

This example shows how to configure a speed control application that uses the velocity mode (vl) of the CiA 402 profile.

When configuring the master, you need to map the following objects to the transmit and receive PDOs. For an example, see section *[Mapping objects required for controlling the drive](#page-59-0)* on page *[60](#page-59-0)*.

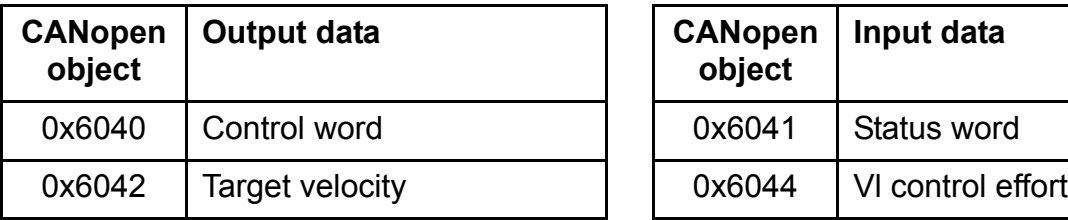

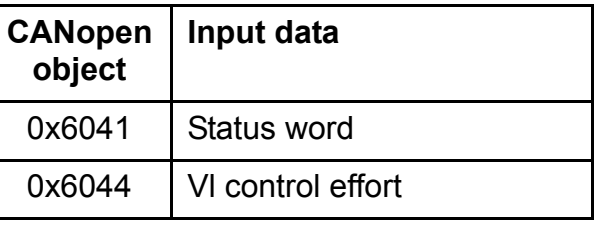

The table below gives the recommended drive parameter settings.

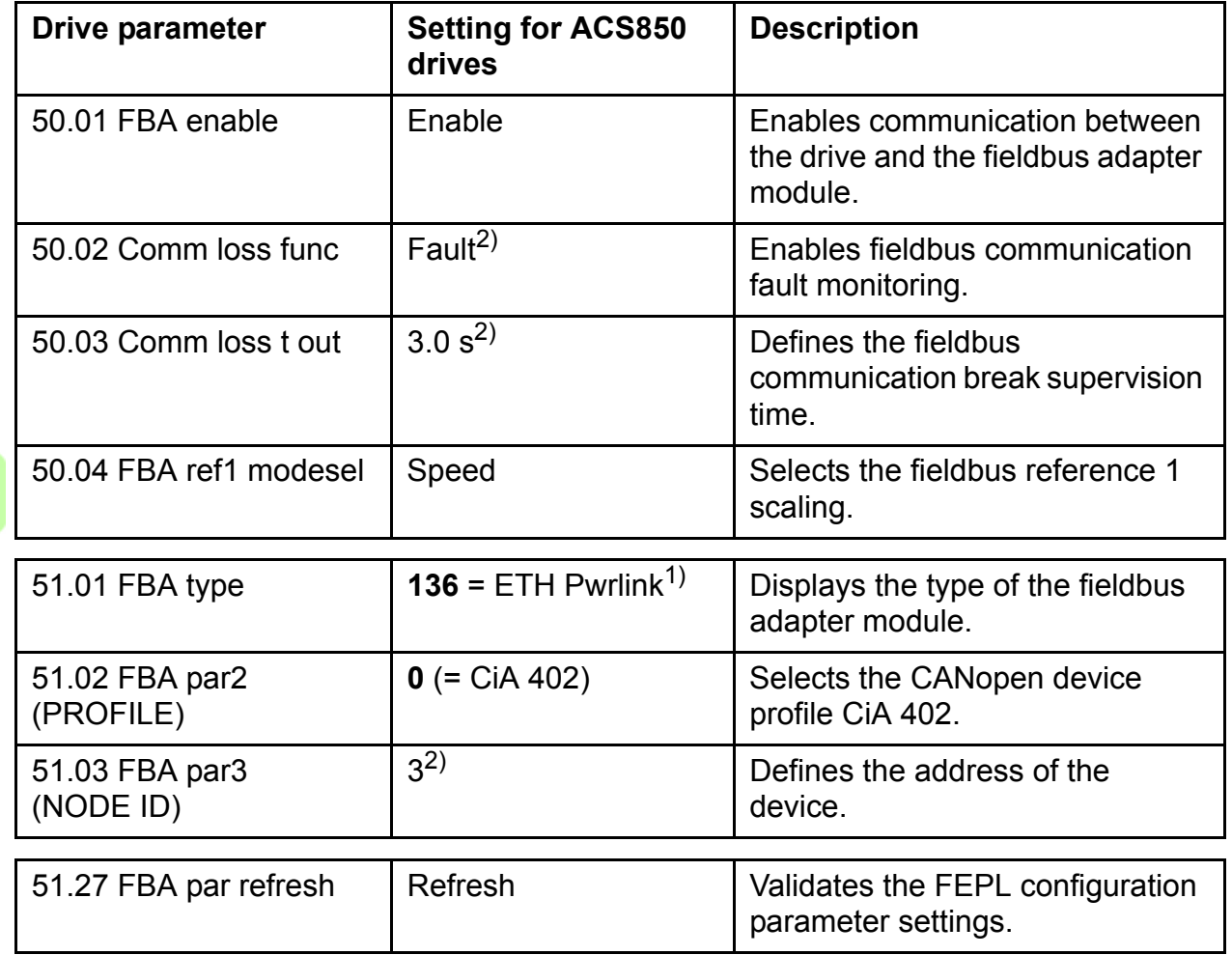

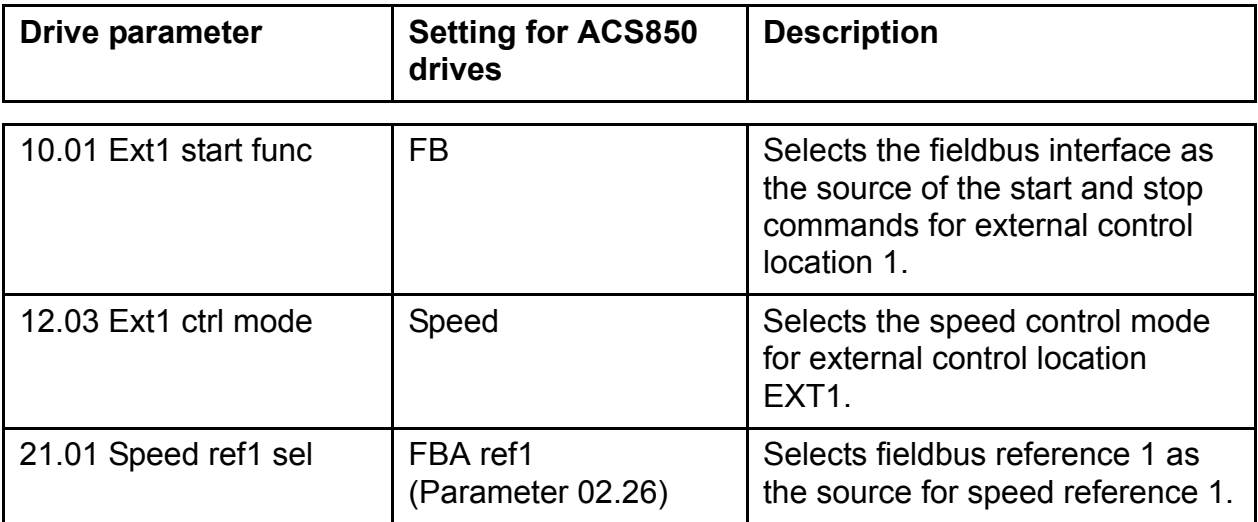

1) Read-only or automatically detected/set

2) Example

The start sequence for the parameter example above is given below.

Control word:

- Reset the fieldbus communication fault (if active).
- Enter 7Eh (126 decimal) –> SWITCH-ON DISABLED.
- Enter 7Fh (127 decimal) –> OPERATION ENABLED.

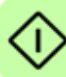

#### **Speed control using the ABB Drives communication profile**

This example shows how to configure a speed control application that uses the ABB drives profile.

The start/stop commands and references are according to the ABB Drives profile. For more information, see the state machine on page *[81](#page-80-0)*.

Reference 1 (REF1) value ±20000 (decimal) corresponds to the reference set with parameter 19.01 (Speed scaling) in the forward and reverse directions.

The minimum and maximum 16-bit integer values that can be given through the fieldbus are -32768 and 32767 respectively.

When configuring the master, you need to map the following objects to the transmit and receive PDOs. For an example, see section *[Mapping objects required for controlling the drive](#page-59-0)* on page *[60](#page-59-0)*.

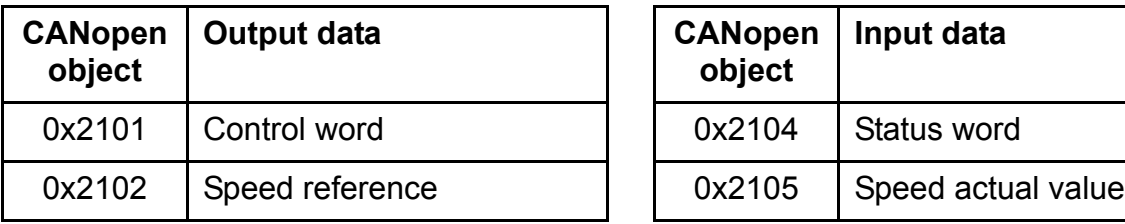

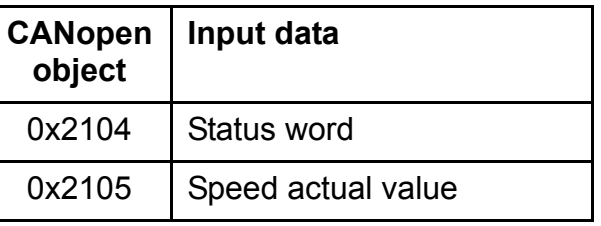

The table below gives the recommended drive parameter settings.

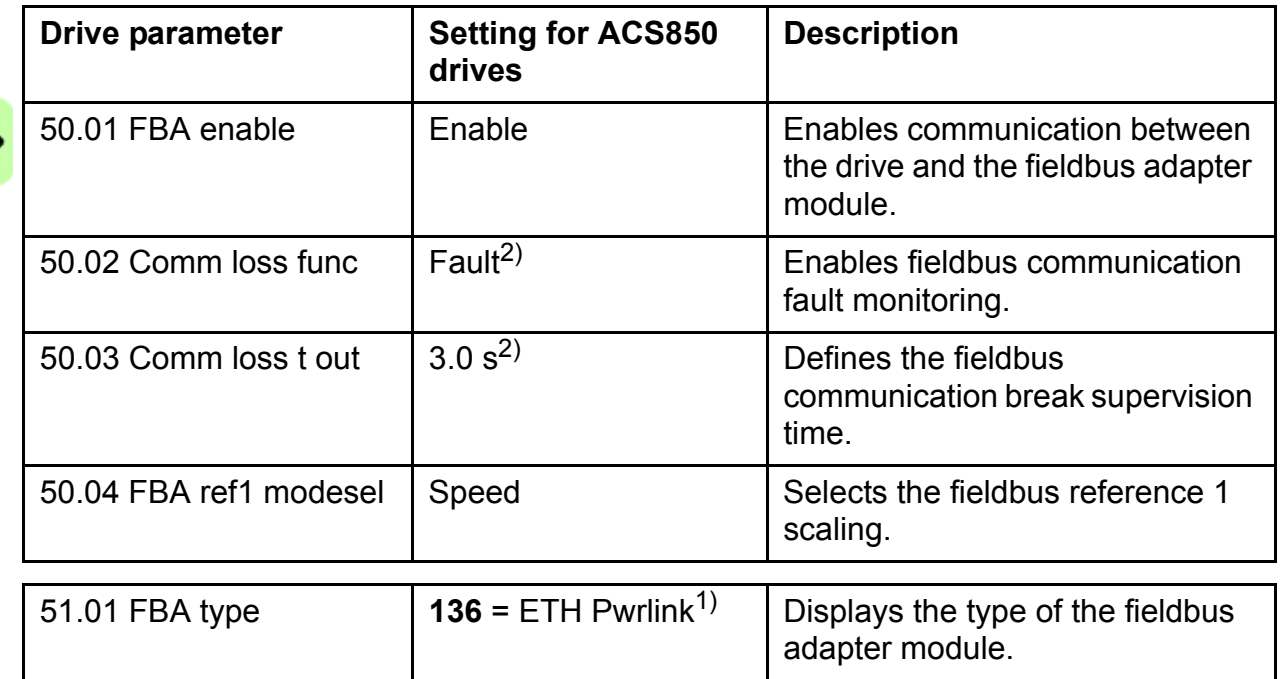

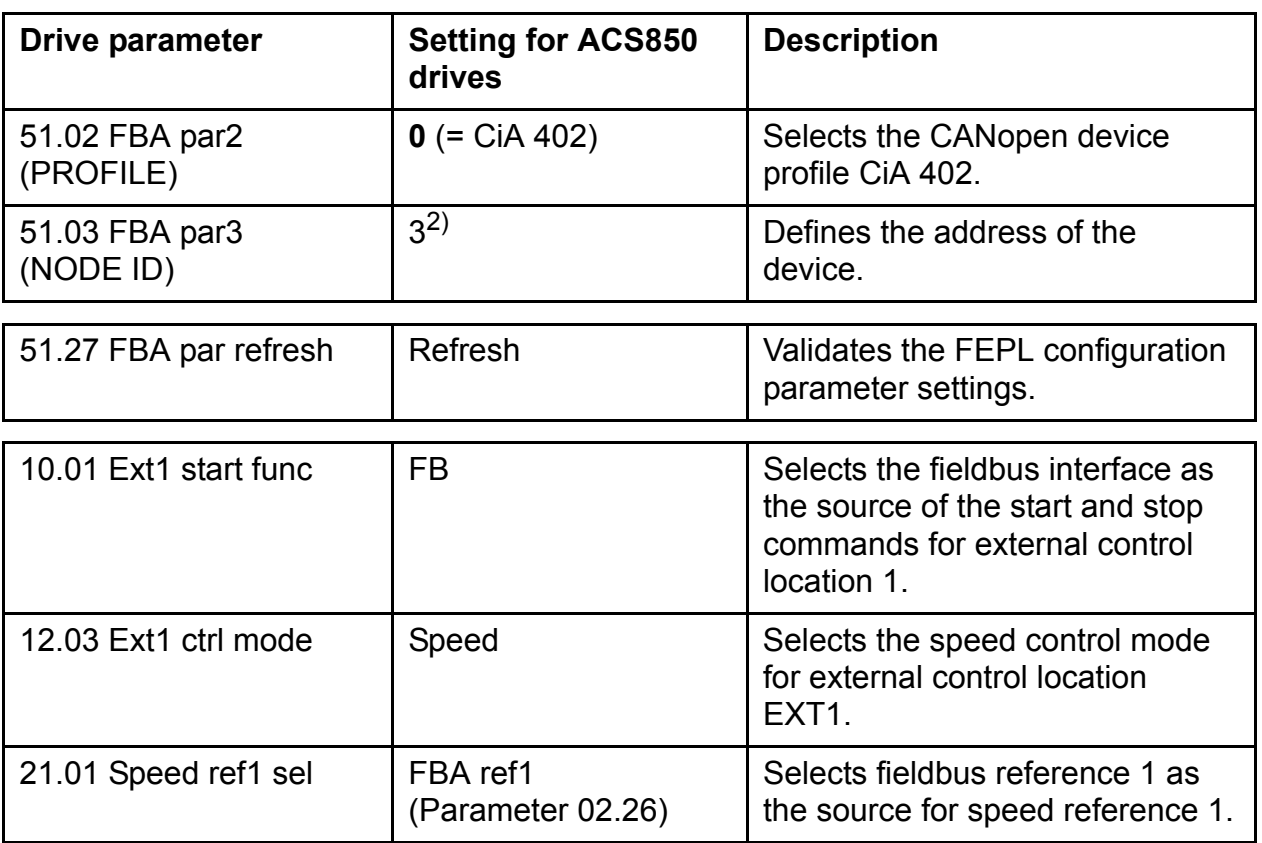

1) Read-only or automatically detected/set

2) Example

The start sequence for the parameter example above is given below.

Control word:

- Reset the fieldbus communication fault (if active).
- Enter 47Eh (1150 decimal) –> READY TO SWITCH ON.
- Enter 47Fh (1151 decimal) -> OPERATING (Speed mode).

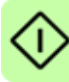

# **Starting up ACS880 drives**

- 1. Power up the drive.
- 2. Enable the communication between the adapter module and the drive with parameter 50.01 FBA A enable.
- 3. With parameter 50.02 FBA A comm loss func, select how the drive reacts to a fieldbus communication break.

**Note:** This function monitors both communication between the fieldbus master and the adapter module and communication between the adapter module and the drive.

- 4. With parameter 50.03 FBA A comm loss t out, define the time between communication break detection and the selected action.
- 5. Select application-specific values for parameters 50.04…50.11. Examples of appropriate values are shown in the tables below.
- 6. Set the FEPL configuration parameters in group 51.
	- Select the communication profile with parameter 51.02.
	- Configure the network settings with parameters 51.03 and 51.04.
- 
- 7. Save the valid parameter values to permanent memory with parameter 96.07 Parameter save.
	- 8. Validate the settings made in parameter group 51 with parameter 51.27 FBA par refresh.
	- 9. Set the relevant drive control parameters to control the drive according to the application. Examples of appropriate values are shown in the tables below.

# **Parameter setting examples – ACS880**

#### **Speed control using the ABB Drives communication profile**

This example shows how to configure a speed control application that uses the ABB Drives communication profile.

The start/stop commands and reference are according to the ABB Drives profile. For more information, see the state machine on page *[81](#page-80-0)*.

When Reference 1 (REF1) is used, a reference value of ±20000 (4E20h) corresponds to the reference set with parameter 46.01 Speed scaling in the forward and reverse directions.

The minimum and maximum 16-bit integer values that can be given through the fieldbus are -32768 and 32767 respectively.

When configuring the master, you need to map the following objects to the transmit and receive PDOs. For an example, see section *[Mapping objects required for controlling the drive](#page-59-0)* on page *[60](#page-59-0)*.

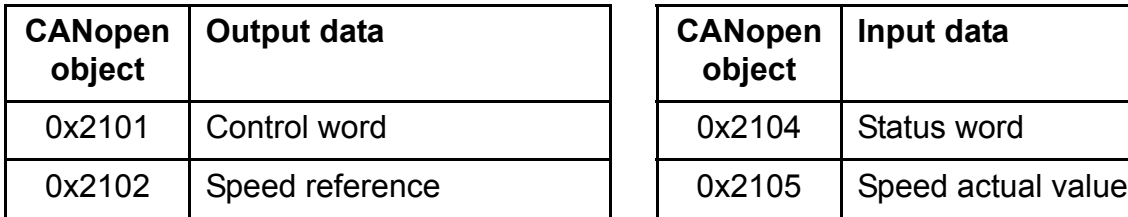

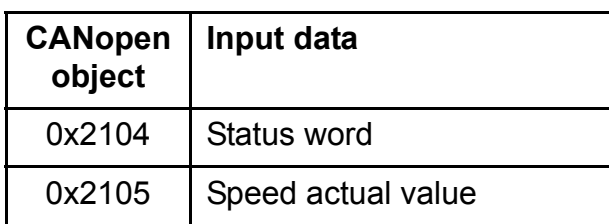

The table below gives the recommended drive parameter settings.

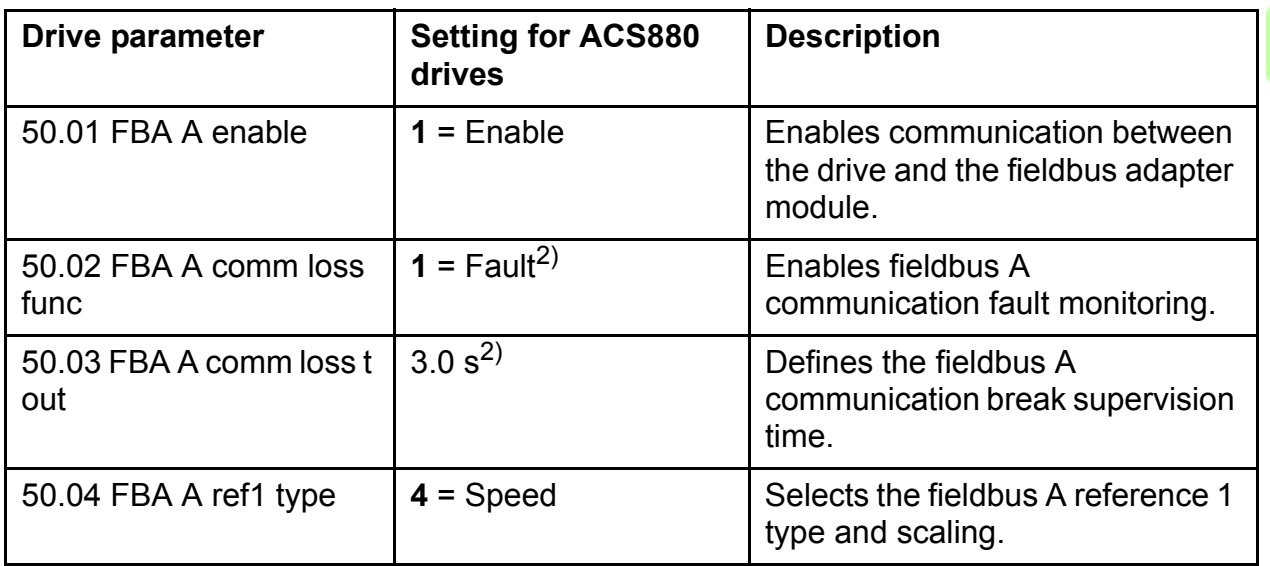

#### *52 Start-up*

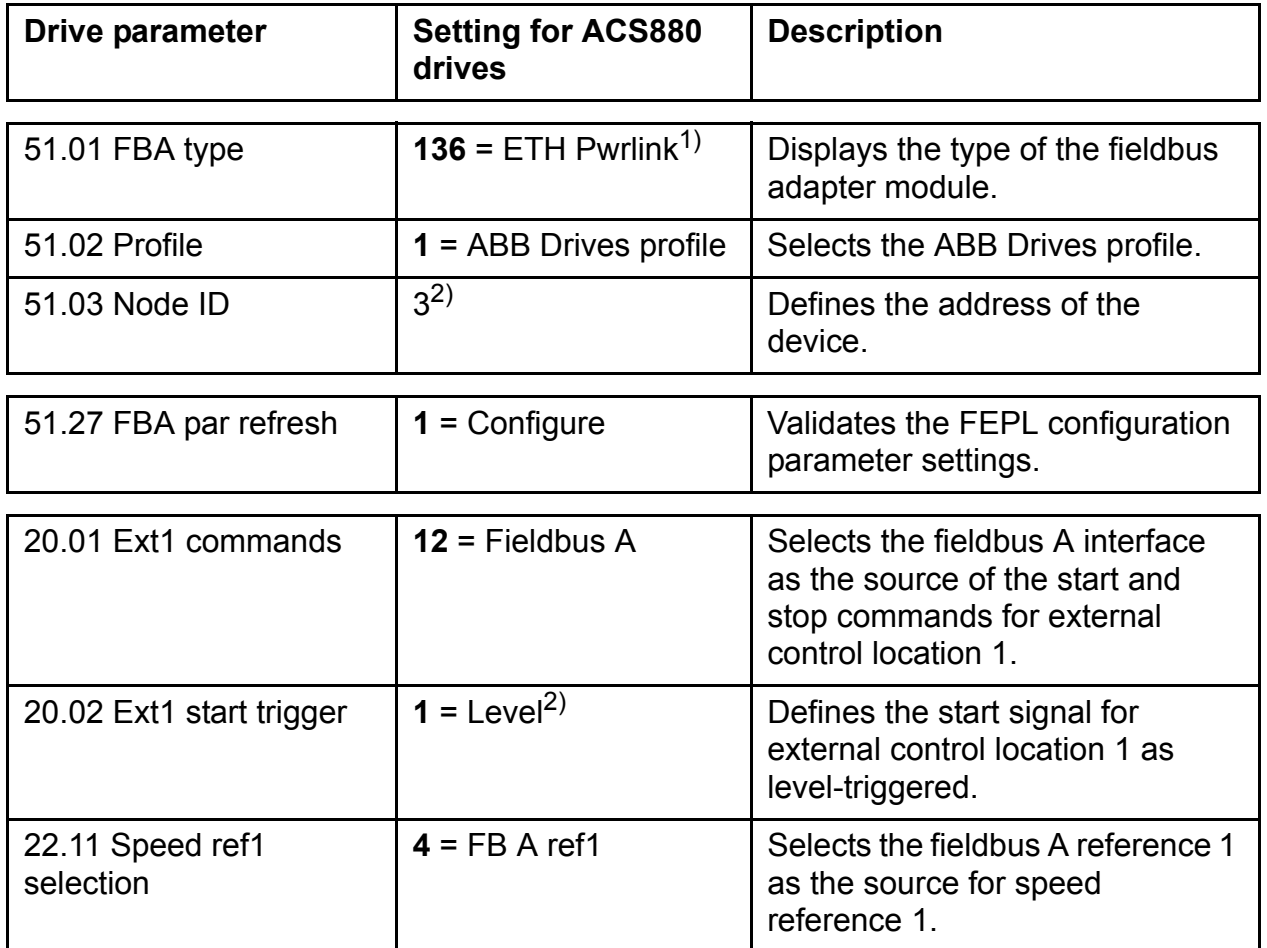

1) Read-only or automatically detected/set

2) Example

The start sequence for the parameter example above is given below.

Control word:

- Reset the fieldbus communication fault (if active).
- Enter 47Eh (1150 decimal) –> READY TO SWITCH ON.
	- Enter 47Fh (1151 decimal) -> OPERATING (Speed mode).

# **Configuring the master station**

After the adapter module has been initialized by the drive, you must prepare the master station for communication with the module.

The PLC used in the example below is a B&R X20 CP1485. The information should, however, be easily adaptable for use with other PLCs as well. The example can be applied to all drive types compatible with the module.

# **Downloading an XML Device Description File (XDD)**

XML Device Description Files (XDD) are XML files that specify the properties of the follower device for the Ethernet POWERLINK master. The description files contain information on the supported communication objects.

Download the XDD file from the Document library ([www.abb.com/drives](http://www.abb.com/drives)).

# **Configuring a B&R PLC**

This example shows how to configure the PLC with B&R Automation Studio PC software, version 3.0.90.18, so that it can be used to control the drive using the FEPL-02 module.

Before you start, make sure that you have downloaded the XDD file from the Document library.

1. Start the Automation Studio software.

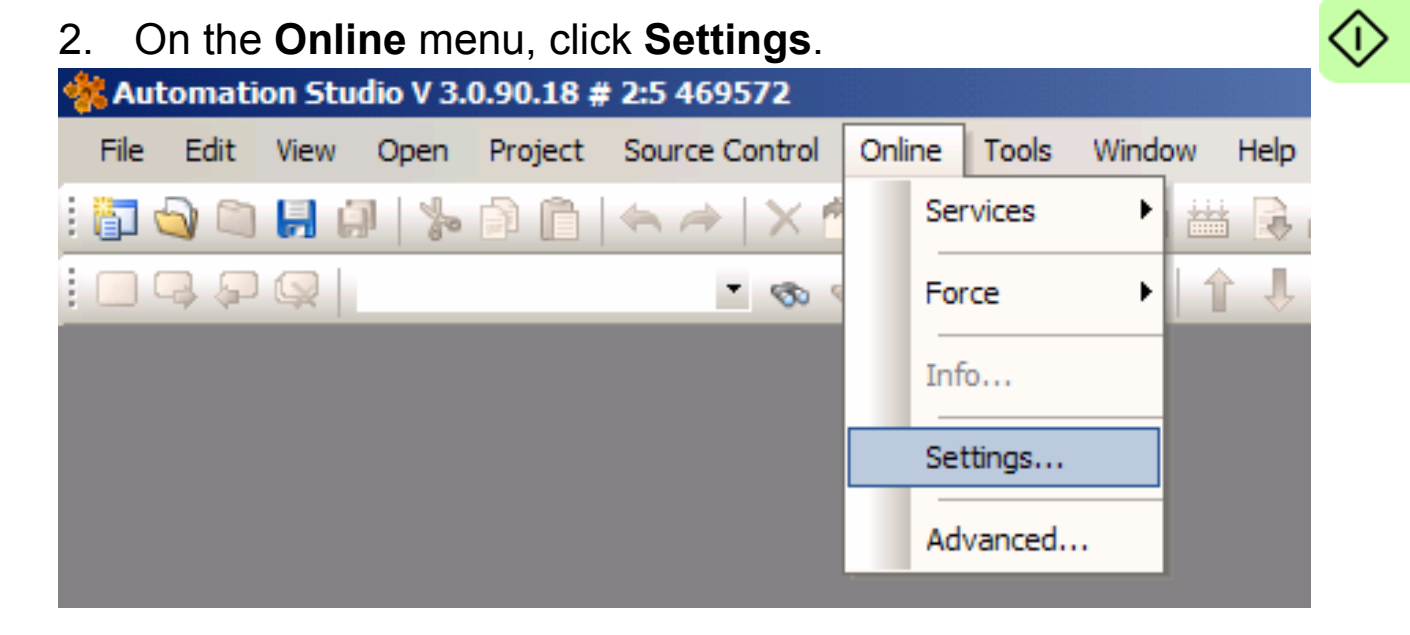

#### *54 Start-up*

3. Create or modify the connection settings to reflect the serial connection to the PLC. Then, on the **Serial** tab, right-click the connection and click **Connect**.

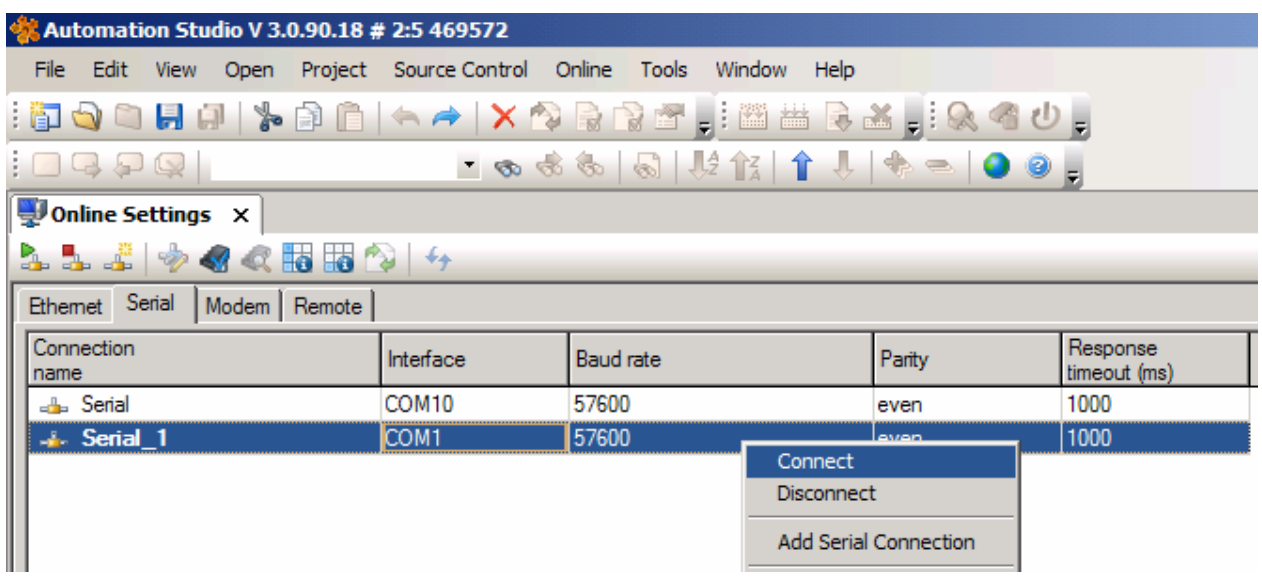

4. On the **File** menu, click **New Project...** to create a new project for your PLC, or click **Open Project...** to open an existing project.

For more information on creating a project, see the B&R documentation.

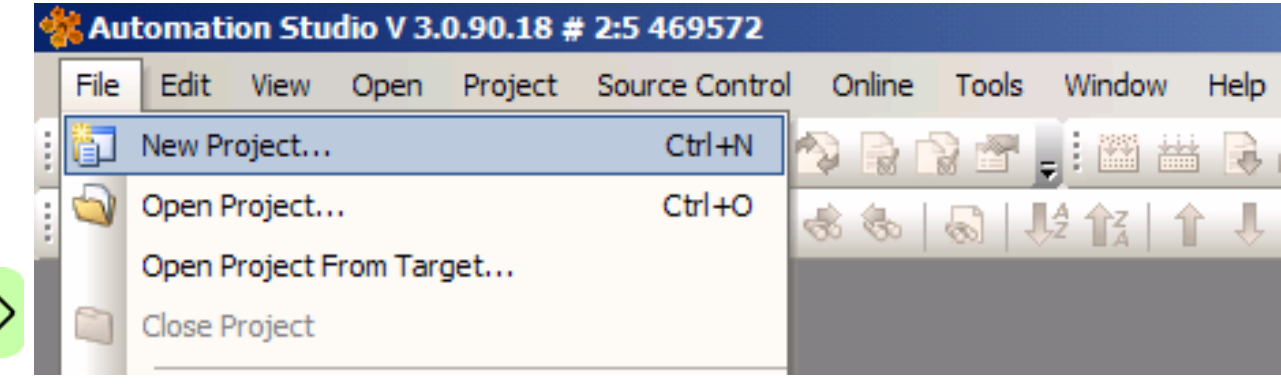

#### **Adding the .xdd file**

1. On the **Tools** menu, click **Import Fieldbus Device...**.

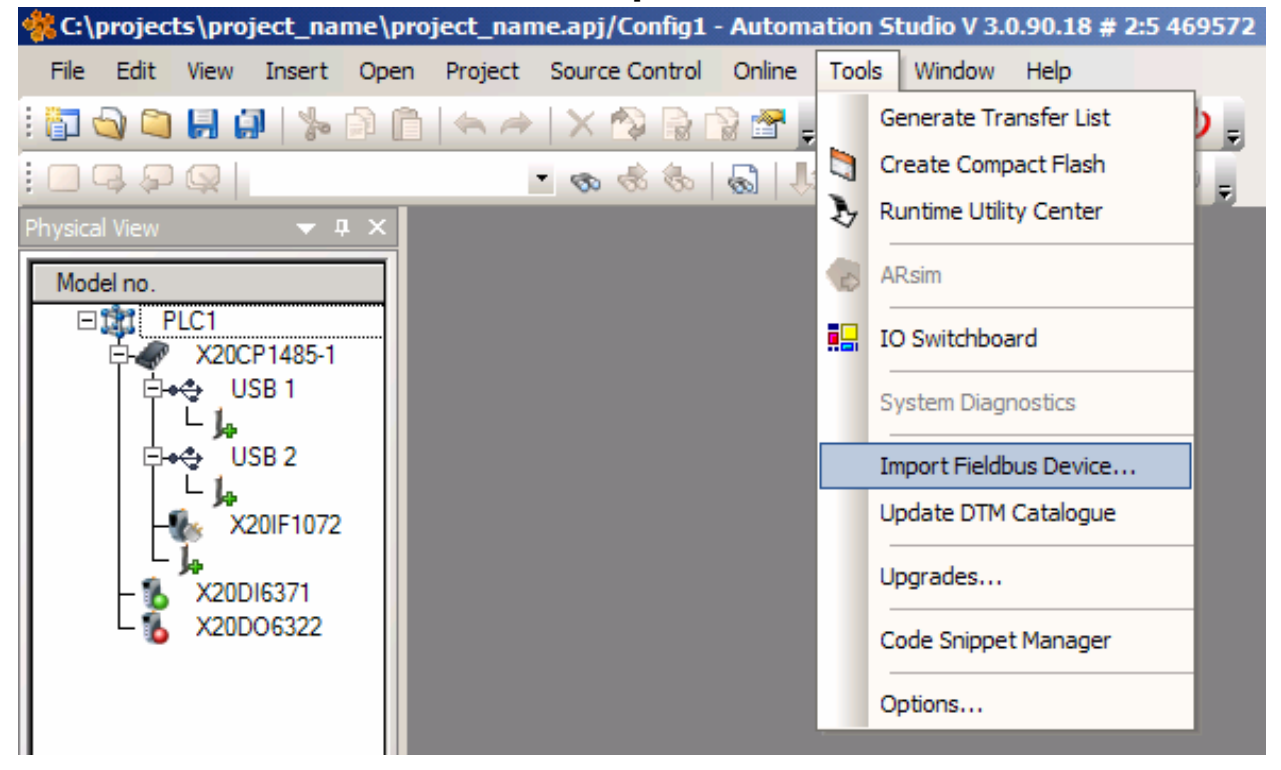

2. Select the correct .xdd file for your drive and click **Open**.

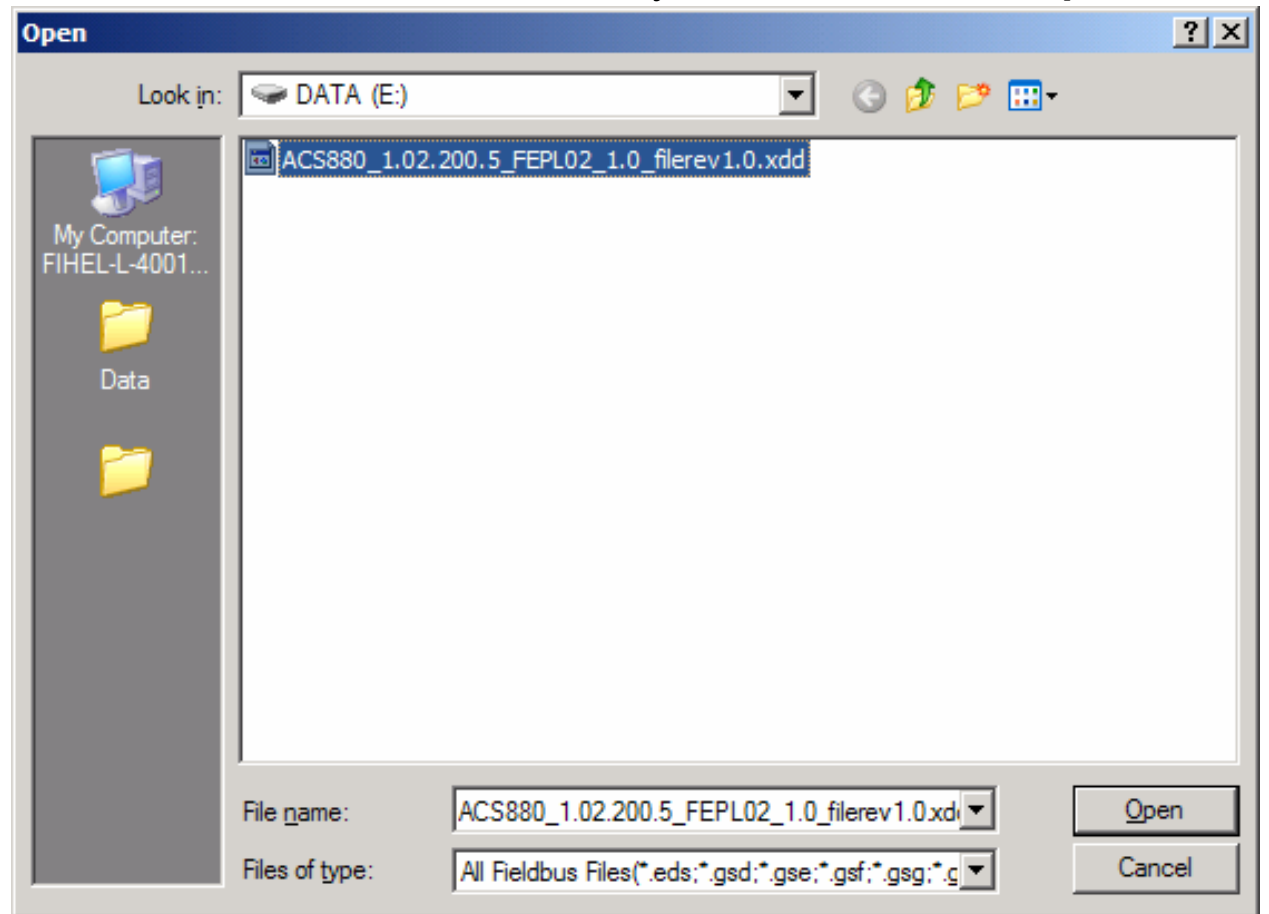

#### *56 Start-up*

3. Wait until the .xdd file has been imported.

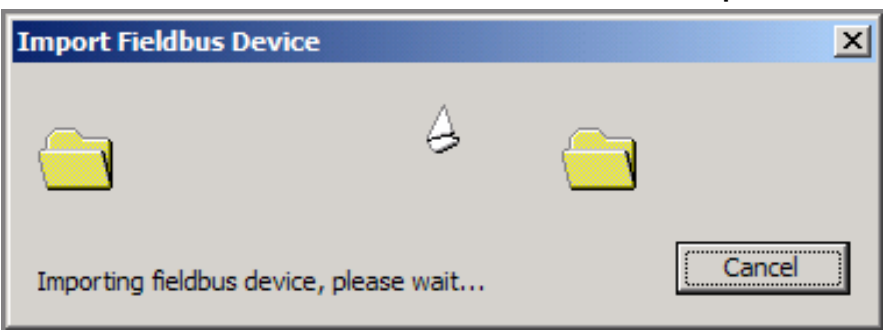

#### **Associating the adapter module with the PLC**

When the .xdd file has been imported, add the adapter module to the list of the POWERLINK devices associated with the PLC.

1. In the Physical View window, right-click the node that represents the CPU, and then click **Open POWERLINK**.

If the Physical View window is not visible, you can open it by selecting **View** -> **Project Explorer** -> **Physical view**.

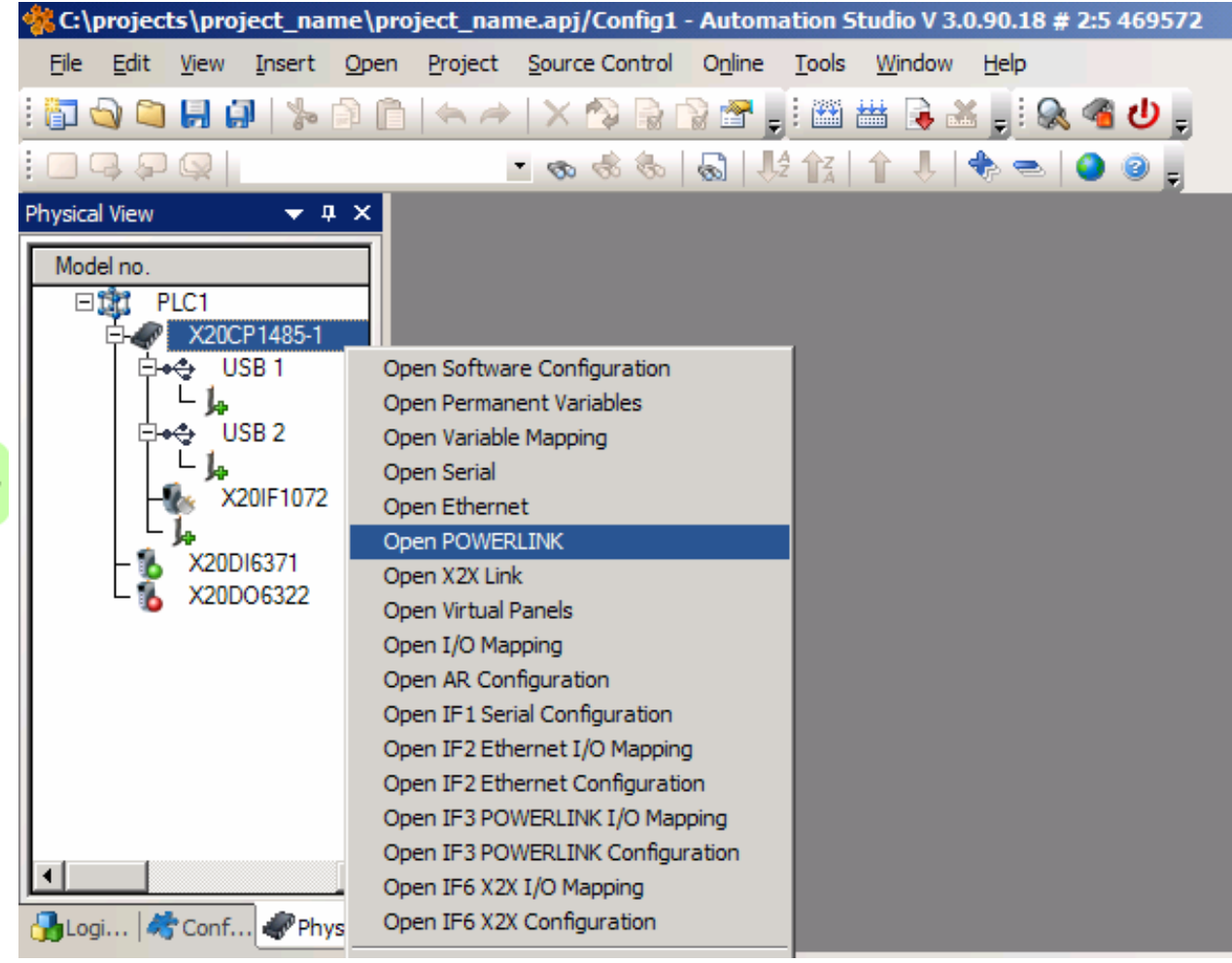

The POWERLINK window opens, displaying a list of the devices connected to the Powerlink interface (IF3) of the PLC. 2. To add the adapter module, right-click the IF3 list entry, and then click **Insert…**.

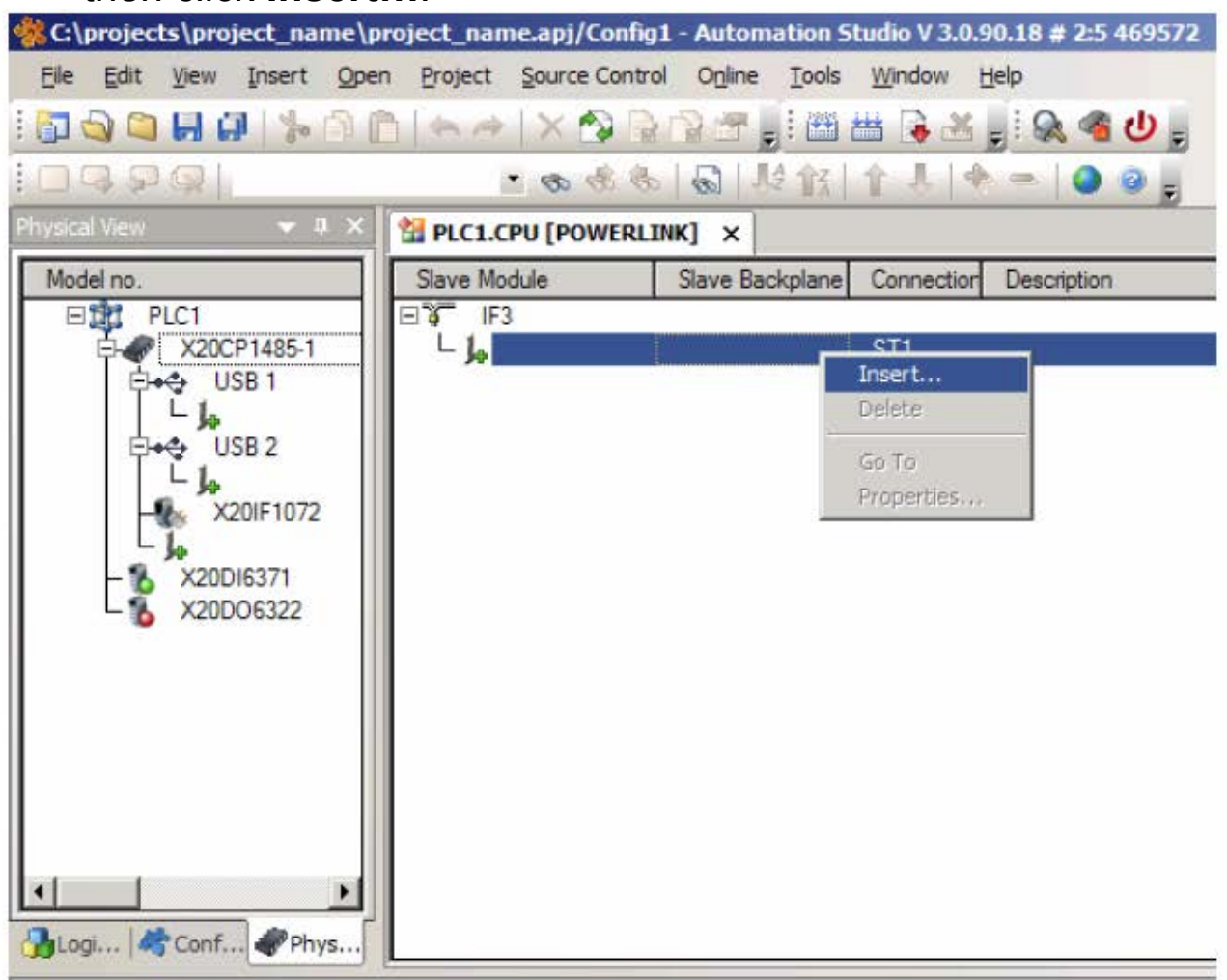

- *58 Start-up*
- 3. In the **Select controller module** dialog box, select the entry for the adapter module and your drive, and then click **Next >**.

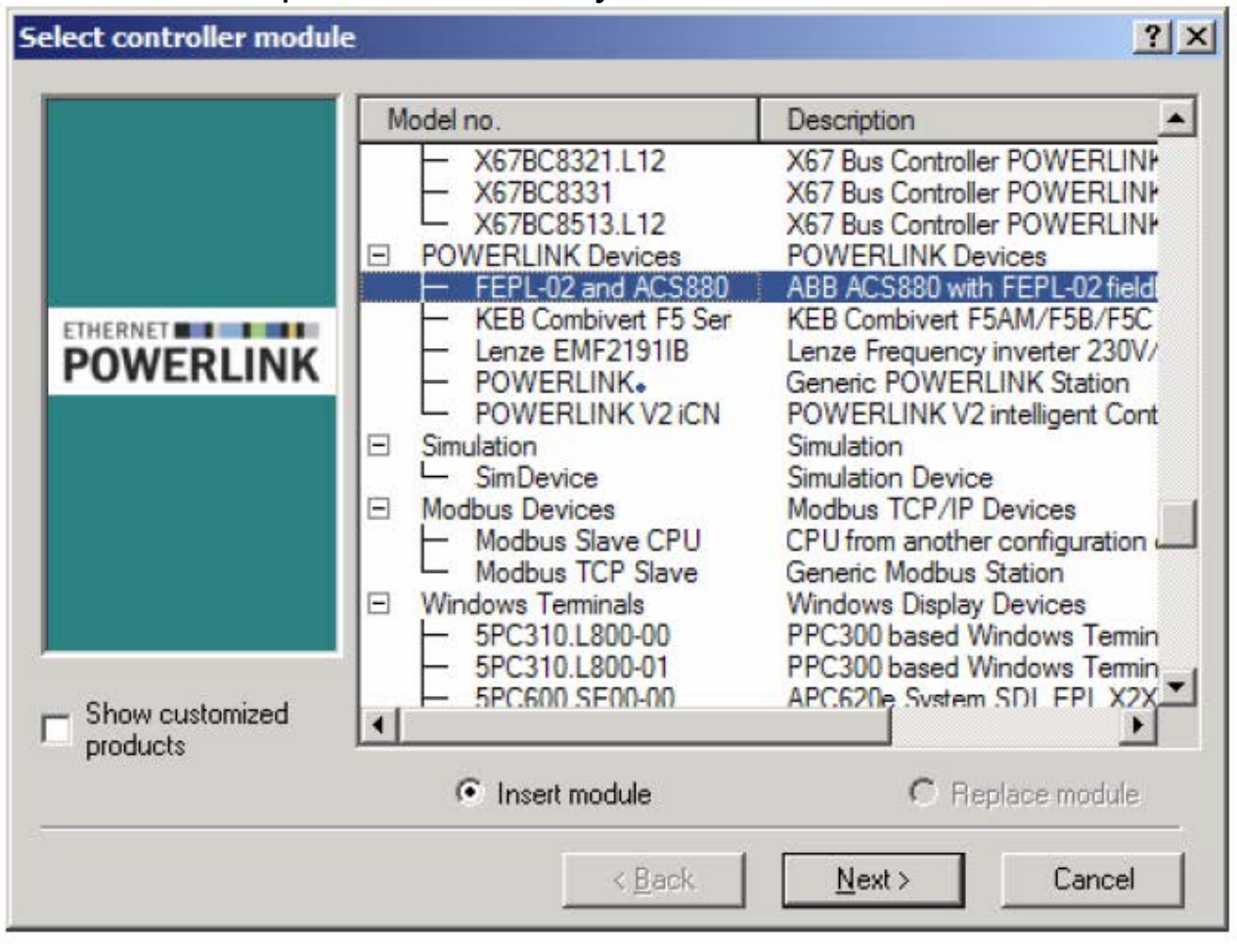

4. In the **Module Parameter** dialog box, type the node number of the adapter module, and then click **Next >**.

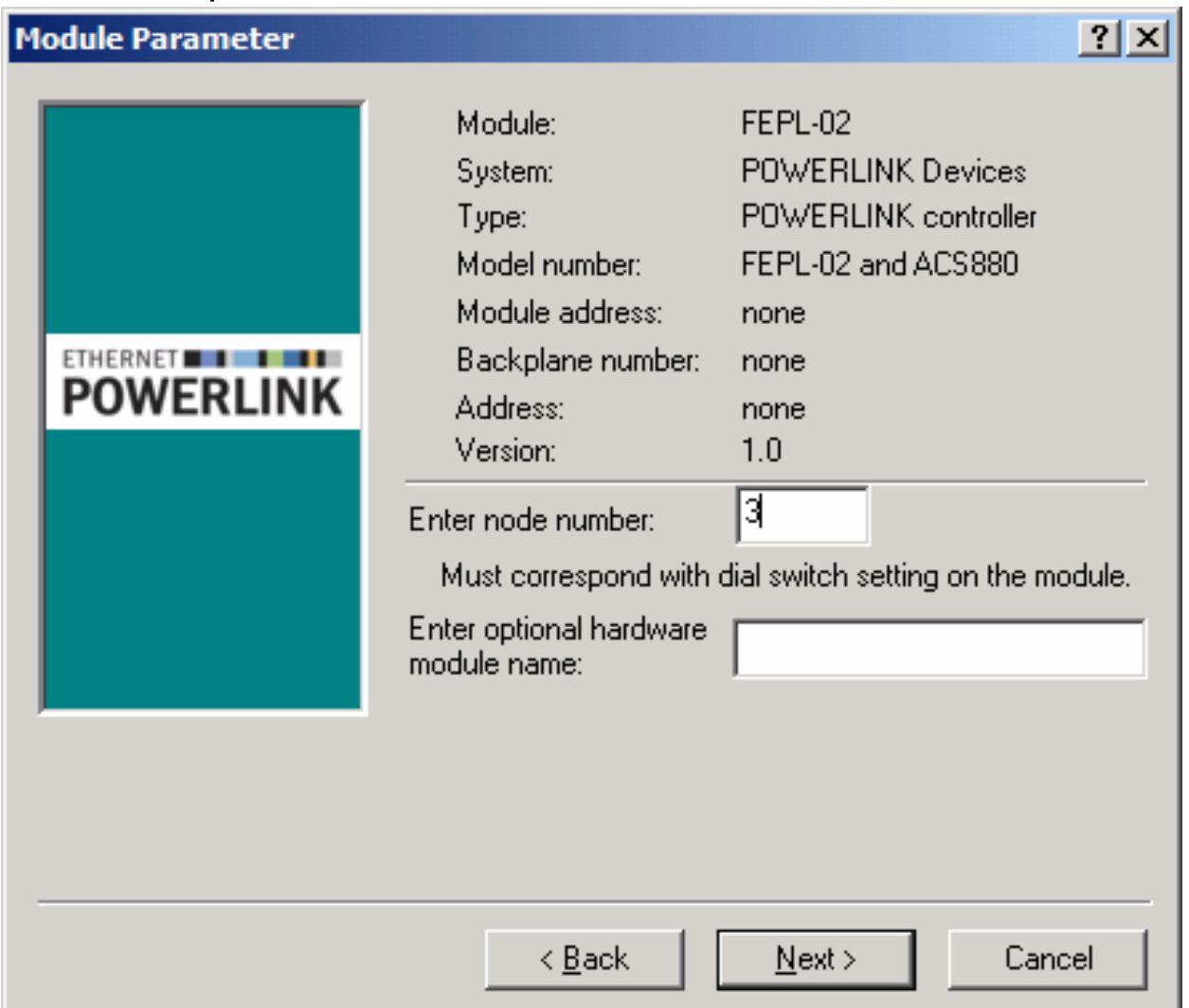

The adapter module is now displayed in the POWERLINK window, as well as in the Physical View. You can close the POWERLINK window.

```
60 Start-up
```
#### <span id="page-59-0"></span>**Mapping objects required for controlling the drive**

1. In the Physical View window, right-click the entry for the adapter module, and then click **Open I/O Configuration**.<br>'& C:\projects\project\_name\project\_name.apj/Config1 - Automation Studio V 3.0.90.18 # 2:5 469572

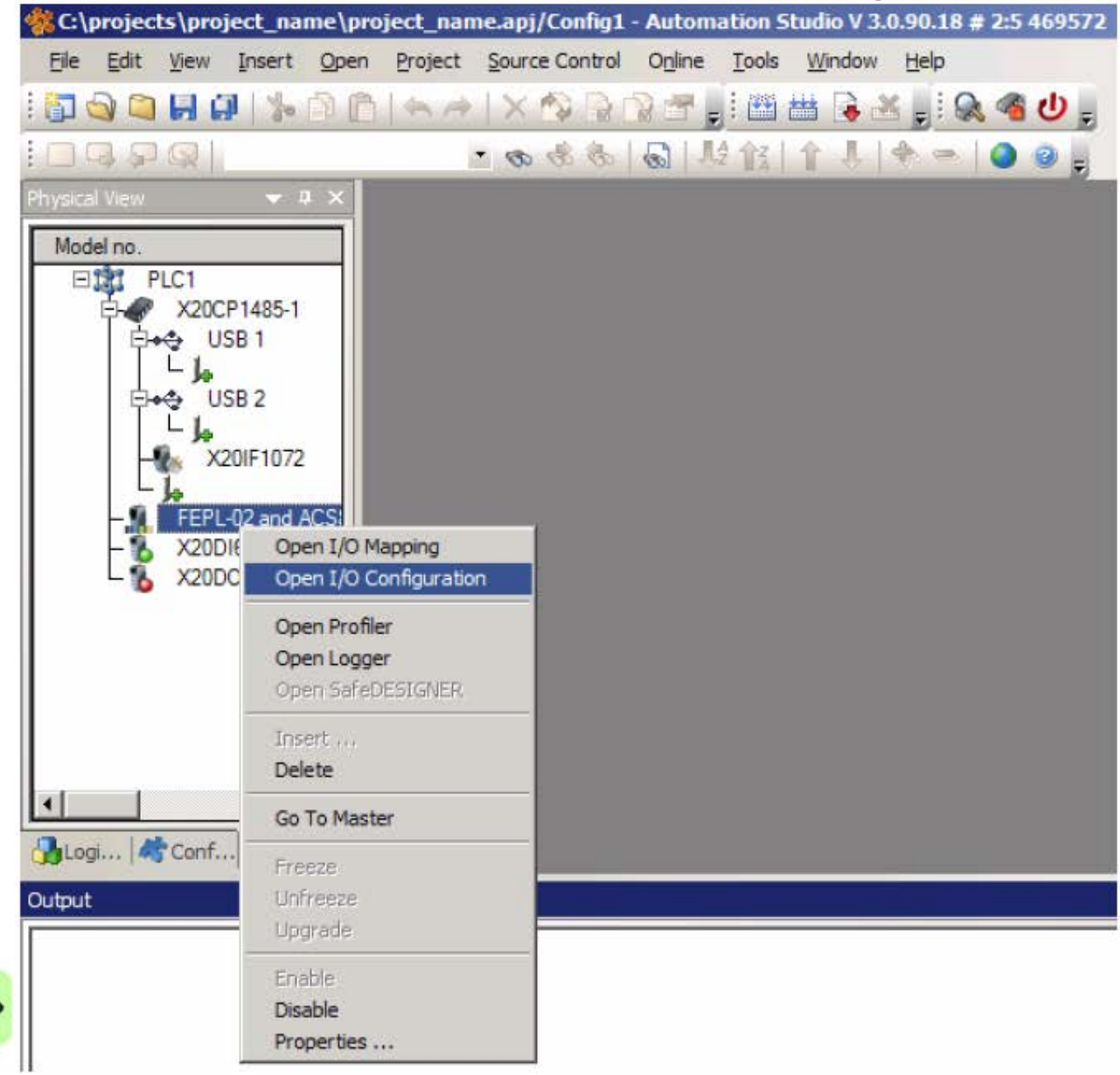

2. In the I/O Configuration window, choose the objects that you want to map into the PDOs by selecting cyclic transmission types for these objects.

The selections displayed in the example below allow you to control the drive and monitor its status using the ABB Drives profile.

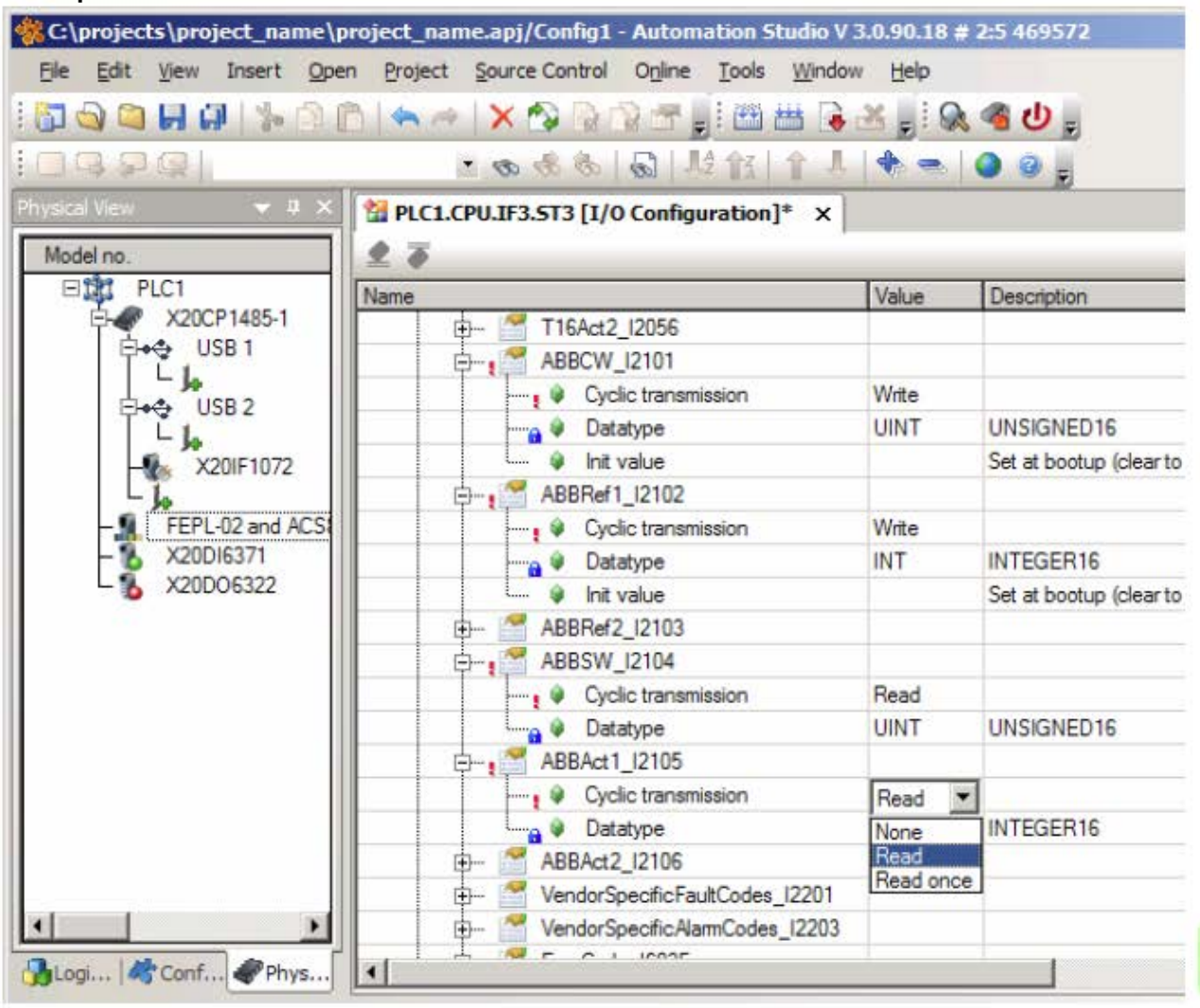

### **Building a project and transfering it to the PLC**

1. On the **Project** menu, click **Build Configuration**.

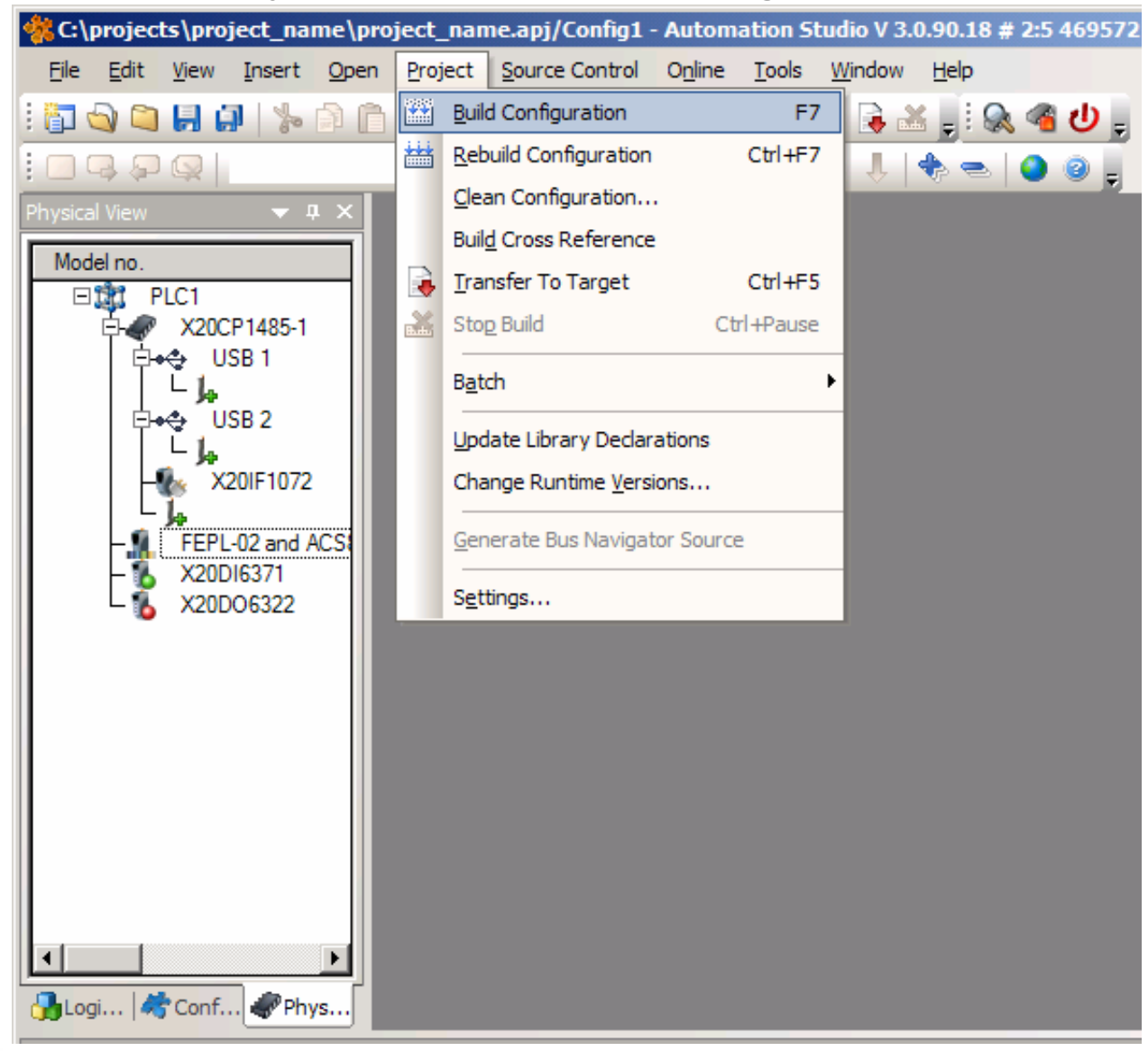

# 2. In the **Project Build** dialog box, click **Transfer**.

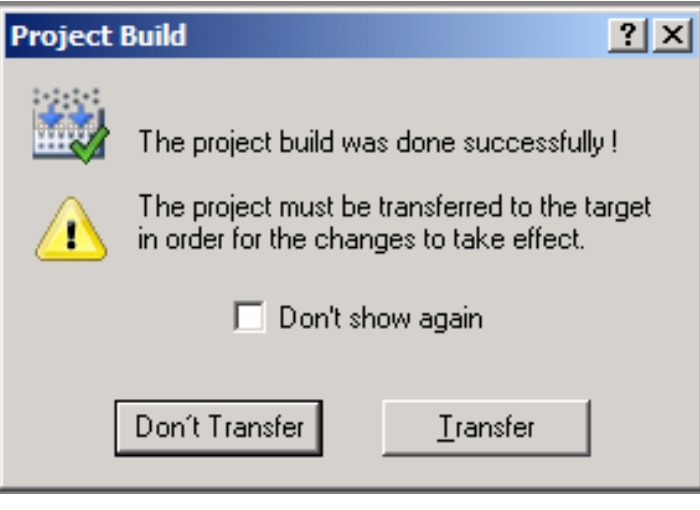

# 3. In the **Project transfer** dialog box, click **OK**.

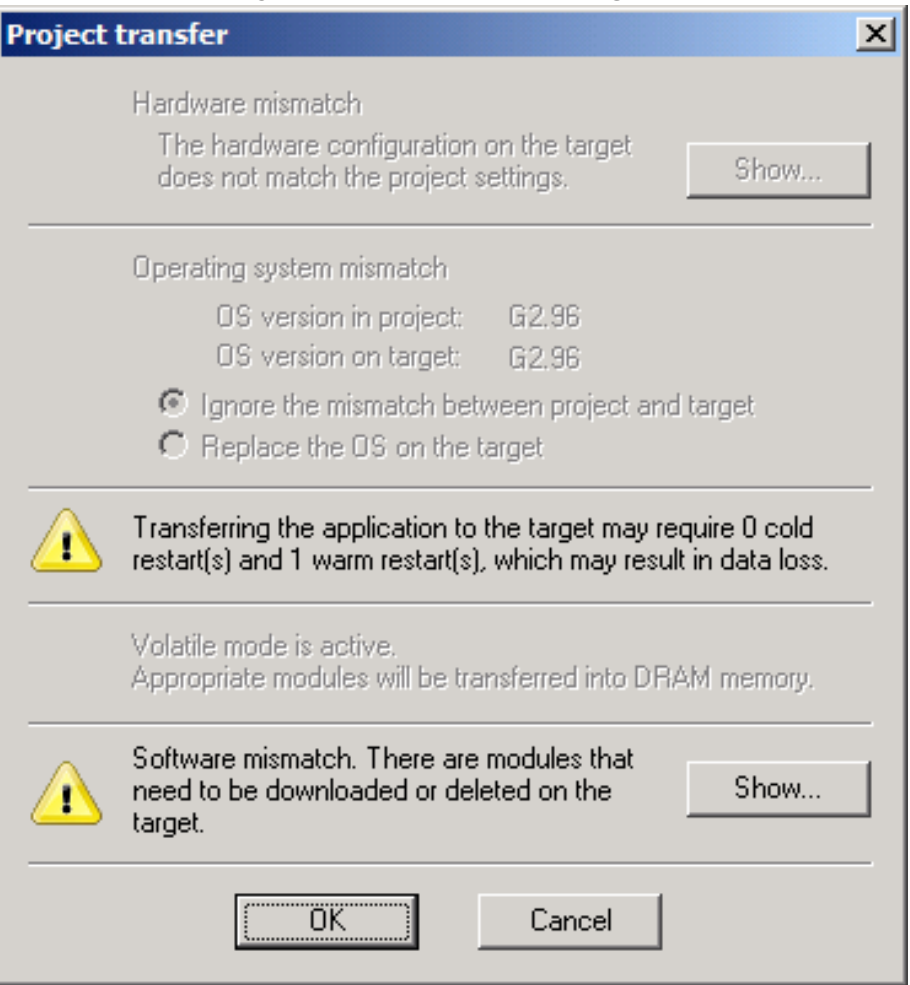

# 4. Wait for the transfer to finish.

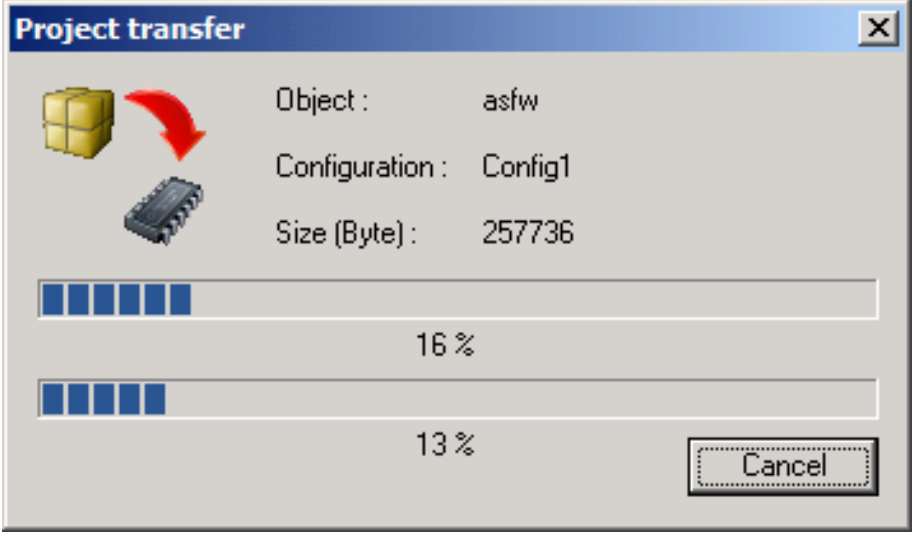

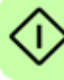

#### *64 Start-up*

#### When the transfer is finished, the PLC starts up in the RUN mode.

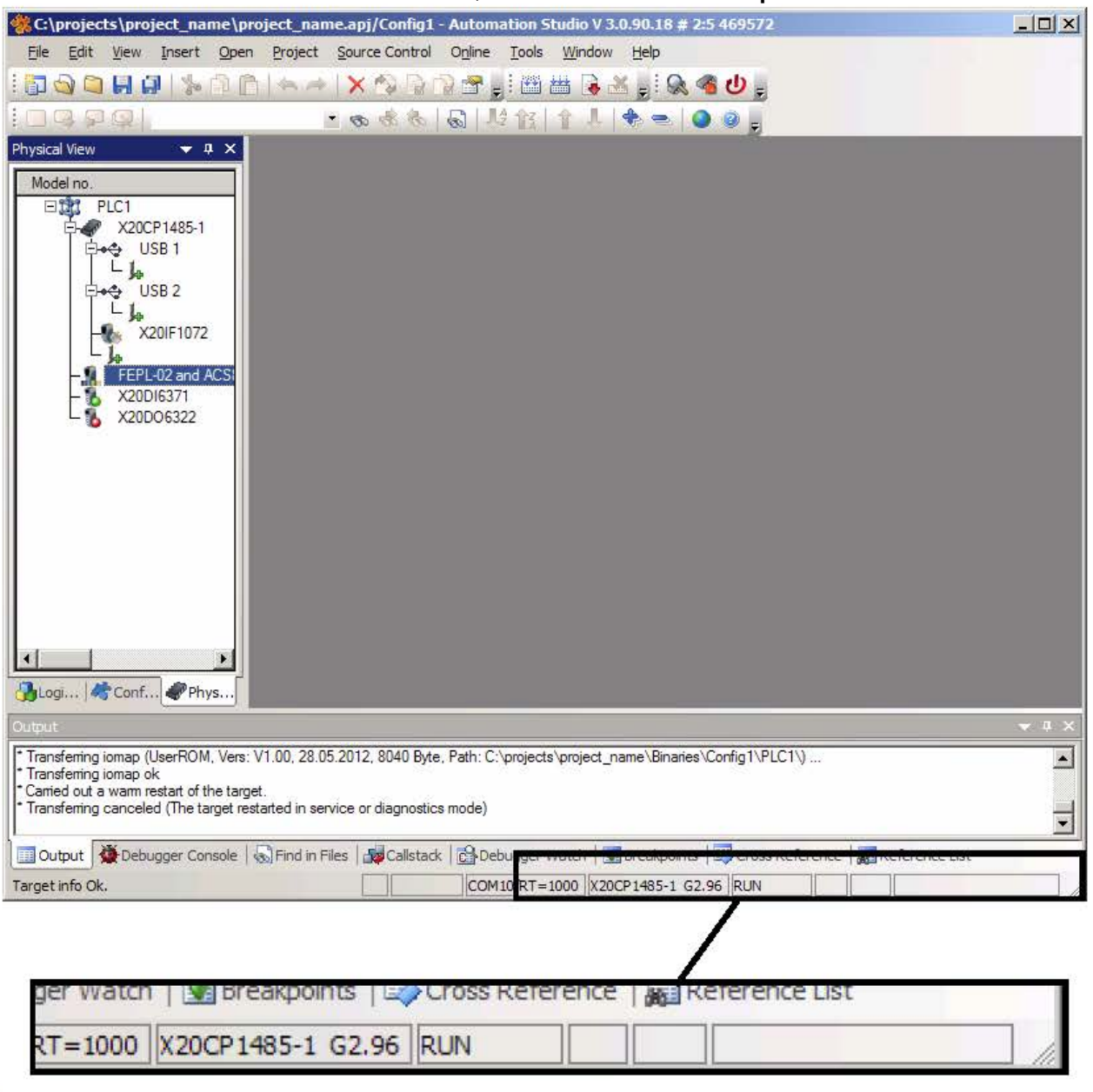

♦

#### **Forcing values**

When Automation Studio is set to the Monitor mode, you can use the window to force values to the control word and speed reference variables. This way, the fieldbus control of the drive can be tested without writing a complete PLC program.

1. To access the PDO data manually, right-click the adapter module entry in the Physical View window, and then click **Open I/O Mapping**.

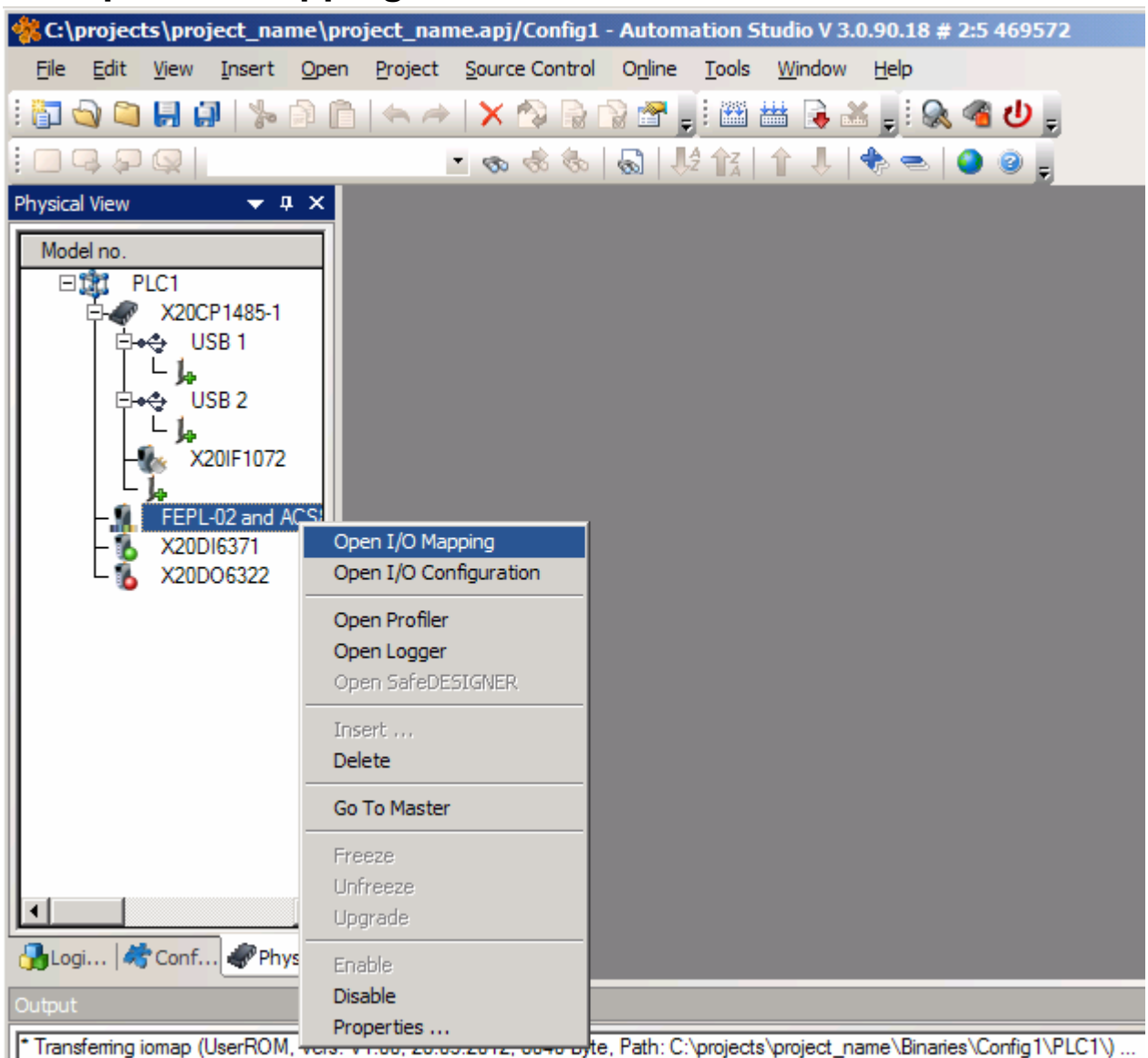

A list of the mapped objects is displayed.

2. To access the online data, change to the Monitor mode: On the **View** menu, click **Monitor**.

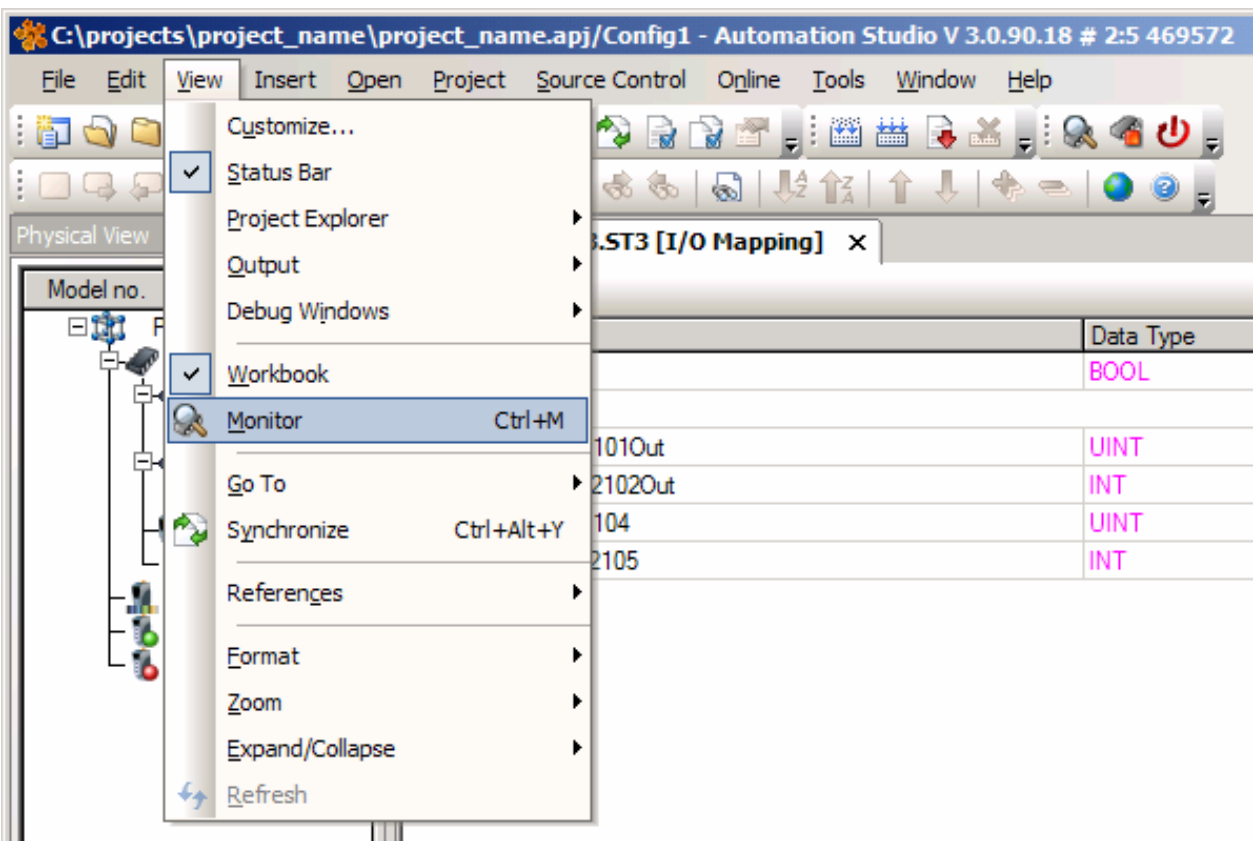

Automation Studio is now in the Monitor mode.

3. To force values, select the respective check box in the **Force** column, type the value into the **Force Value** column, and then press **Enter** to validate the value.

For example, to start the drive using the ABB Drives control word, type values 16#4FF, 16#47E and 16#47F, in this order.

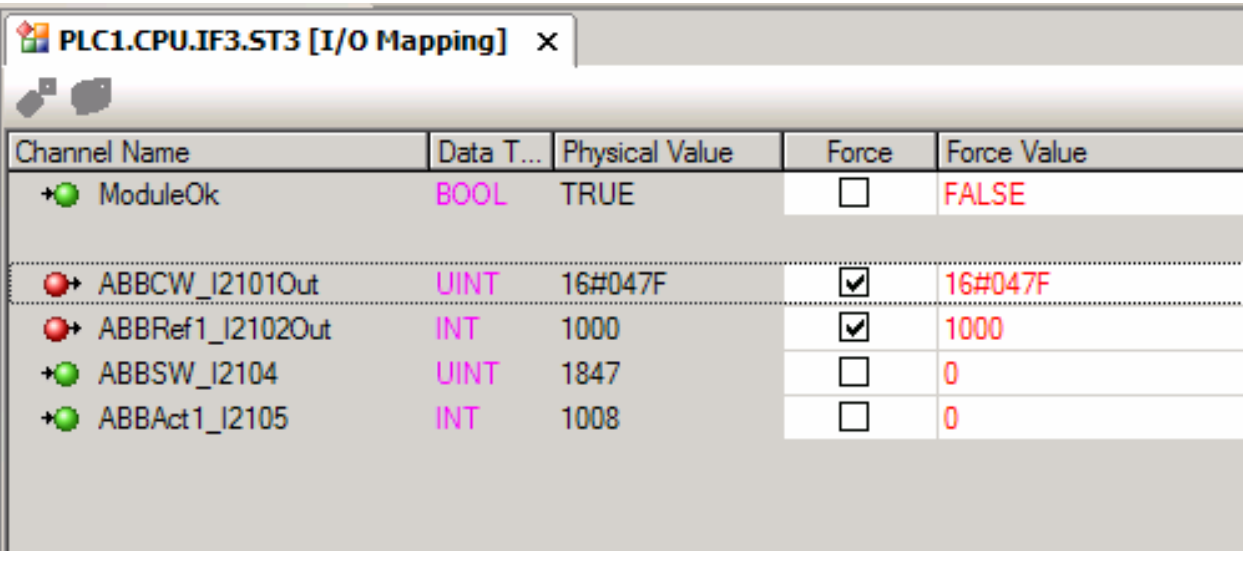

# **Communication profiles**

# **What this chapter contains**

This chapter describes the communication profiles used in the communication between the Ethernet POWERLINK master, the adapter module and the drive.

# **Communication profiles**

Communication profiles are ways of conveying control commands (Control word, Status word, references and actual values) between the master station and the drive.

You can configure the adapter module to provide either the CANopen CiA 402 (Device Profile Drives and Motion Control) profile or the ABB Drives profile. Both are converted to the native profile (eg, DCU or FBA) by the adapter module. In addition, two Transparent profiles – for 16-bit and 32-bit words respectively – are available. With the Transparent modes, no data conversion takes place in the module.

The figure below illustrates the profile selection:

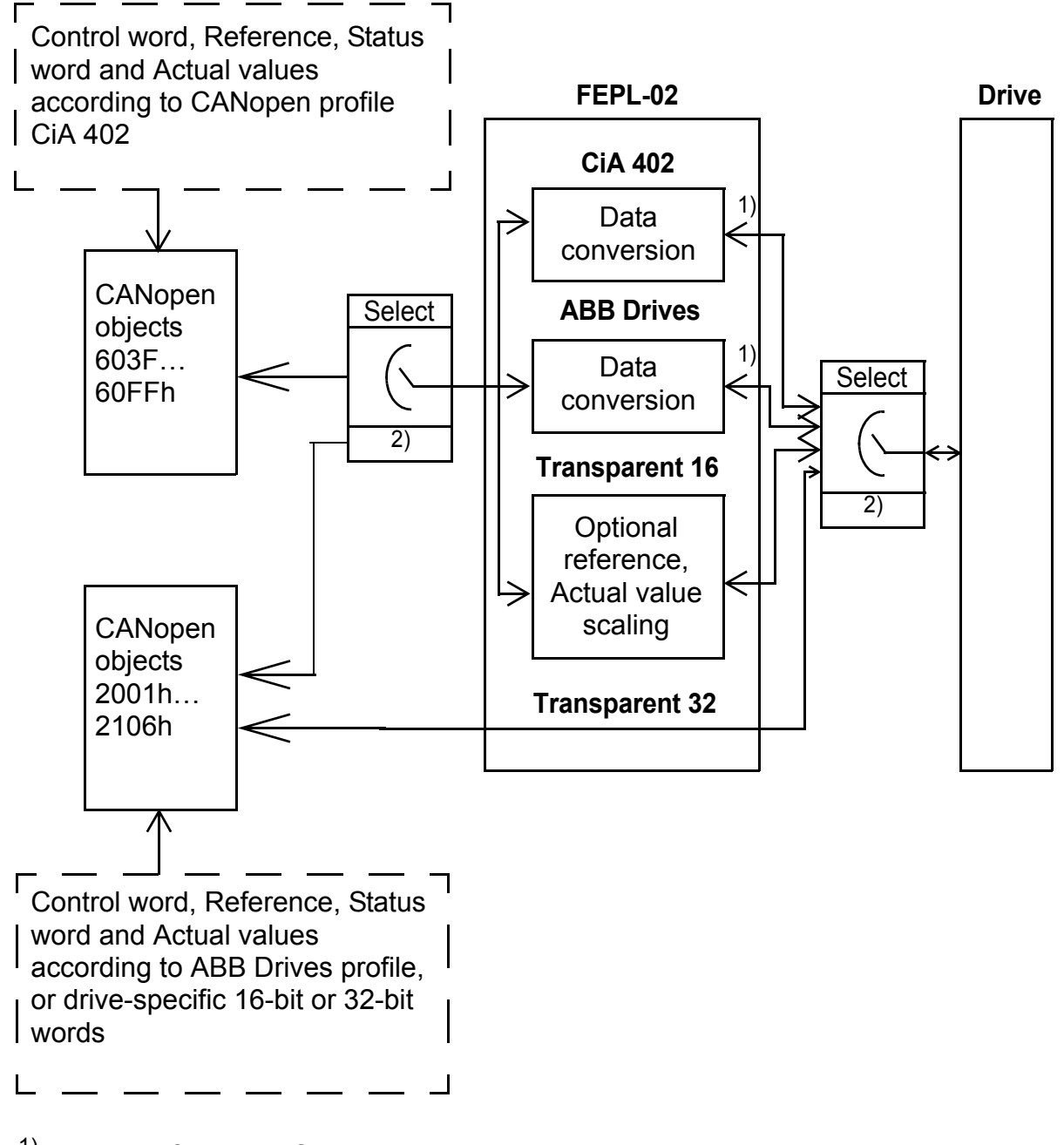

<sup>1)</sup> Native profile (eg, DCU or FBA)<br><sup>2)</sup> Selection with par. *[02](#page-28-0) [PROFILE](#page-28-1)* of group 1 (group A)

The following sections describe the Control word, the Status word, references and actual values for the CANopen device profile CiA 402 and the ABB Drives communication profile. See the drive manuals for details on the native communication profiles.

# **CANopen device profile CiA 402**

The CiA 402 profile is a standardized device profile used for digital controlled motion products (for example, drives) and is part of the CANopen specification. Additional information can be obtained at [www.can-cia.org.](http://www.can-cia.org)

#### **Supported modes of operation**

The CiA 402 profile offers several modes of operation. These modes define the operation of the drive. The CiA 402 operation modes are supported by the drives as follows:

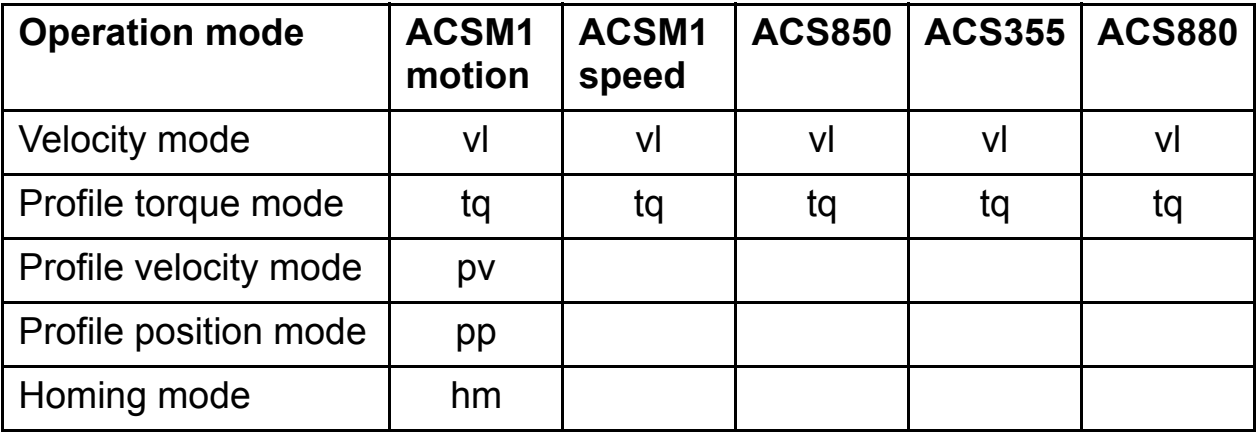

**Note:** Drive synchronization is supported only with ACSM1 drives.

In this section, the scalings of the reference and actual values are described for each operation mode. Operation mode -specific objects are defined in *[Appendix A – CANopen Object Dictionary](#page-102-0)*. The current operation mode is displayed in object 0x6061, and it can be changed using object 0x6060.

#### **Velocity mode**

The velocity mode is the basic mode to control the velocity of the drive with limits and ramp functions.

The velocity command value is object 0x6042 vl target velocity (rpm).

**Note:** In the velocity operation mode, the operation is governed by a different set of objects than in other operation modes, namely: 0x6046 vl velocity min max amount, 0x6048 vl velocity acceleration, 0x6049 vl velocity deceleration, 0x604A vl velocity quick stop and 0x604C vl dimension factor.

#### **Profile torque mode**

In the profile torque operation mode, the target torque value is processed via a trajectory generator on the adapter module, which generates a linear ramp on the torque command value to the drive.

The torque command value is object 0x6071 Target torque (0.1%). The torque ramp slope is set with object 0x6087 Torque slope  $(0.1\% / s)$ .

#### **Profile velocity mode**

In the profile velocity operation mode, the module uses the profile velocity control mode of the drive instead of the Speed control mode.

The velocity command value is object 0x60FF Target velocity (inc/s).

#### **Profile position mode**

The profile position mode enables the positioning of the drive to be controlled. The setting of position set-points is controlled by the new set-point and the change sets immediately bits in the Control word as well as the set-point acknowledge bit in the Status word.

The position command value is object 0x607A Target position (inc).

#### **Homing mode**

The homing mode describes various methods of finding a home position, or a zero point. The switches pointing the home position can be located at the ends or in the middle of the path that the moving object is travelling. Most of the methods also use the index (zero) pulse from an incremental encoder.

For more information on the homing mode and descriptions of the various homing methods, see the drive manual.

### **Process data scaling**

#### **Torque data**

Torque data is expressed in 0.1% of nominal torque, eg, value 10 = 1% torque.

#### **Velocity data**

Velocity data is expressed in position increments per second (inc/s).

The scaling for the velocity mode is different from other velocity data. Velocity data for the velocity operation mode is expressed in axis revolutions per minute (rpm). Additionally, a rational factor by which the velocity data will be scaled can be set by object 0x604C vl dimension factor.

#### **Position data**

Position data is expressed in position increments (inc).

#### **Process feedback values**

Feedback values for control purposes are available in the following objects:

- 0x6077 Torque actual value
- 0x6044 vl velocity actual value
- 0x606C Velocity actual value
- 0x6064 Position actual value.

For the objects to be operational, the drive must be configured to transmit the corresponding feedback data to the adapter module.

# **Control word and Status word**

The Control word is the principal means for controlling the drive from a fieldbus system. It is sent by the fieldbus master to the drive through the adapter module. The drive switches between its states according to the bit-coded instructions in the Control word, and returns status information to the master in the Status word.

#### *72 Communication profiles*

The start and stop of the drive and several mode-specific commands are executed by the device control state machine. This is described in figure *[State machine](#page-75-0)* on page *[76](#page-75-0)*.

#### **Control word contents**

The functionality of the CiA 402 Control word is described in the following tables. The Control word described in the table below can be found in object 0x6040 (hex) and the Status word in object 0x6041 (hex) (see *[Appendix A – CANopen Object Dictionary](#page-102-0)*).

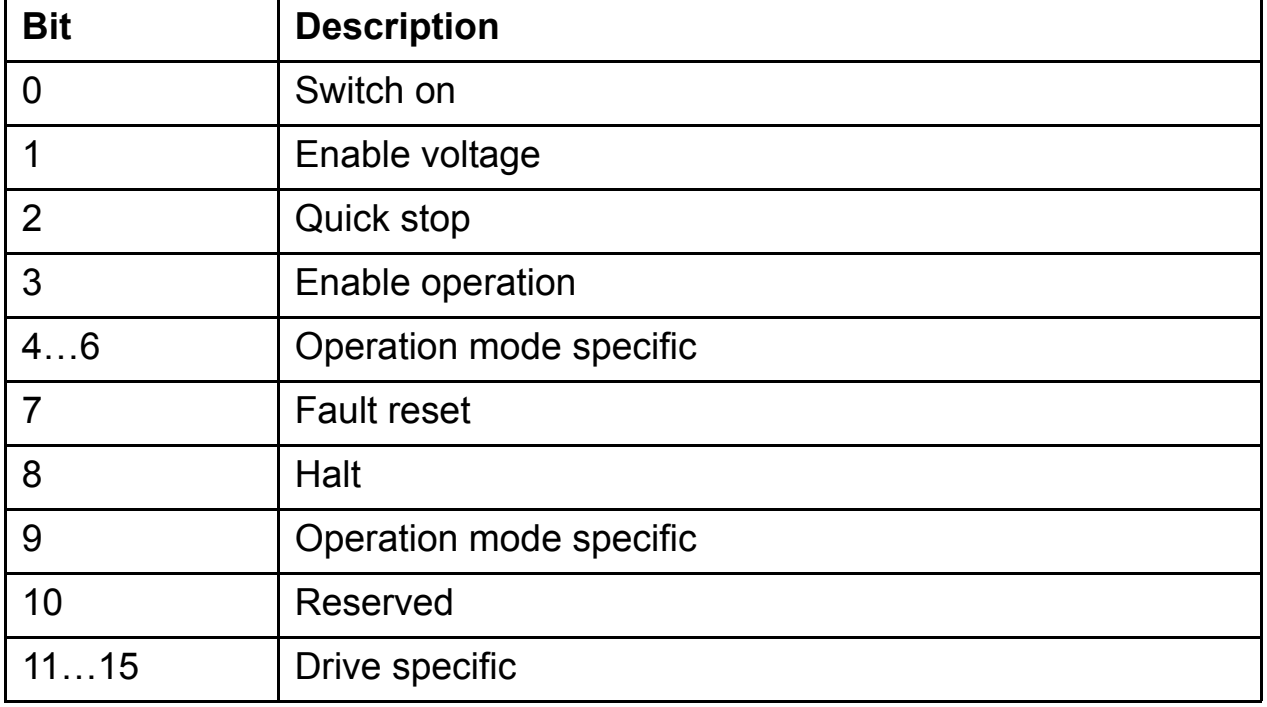

The operation mode specific bits of the Control word of the CiA 402 profile are listed in the table below:

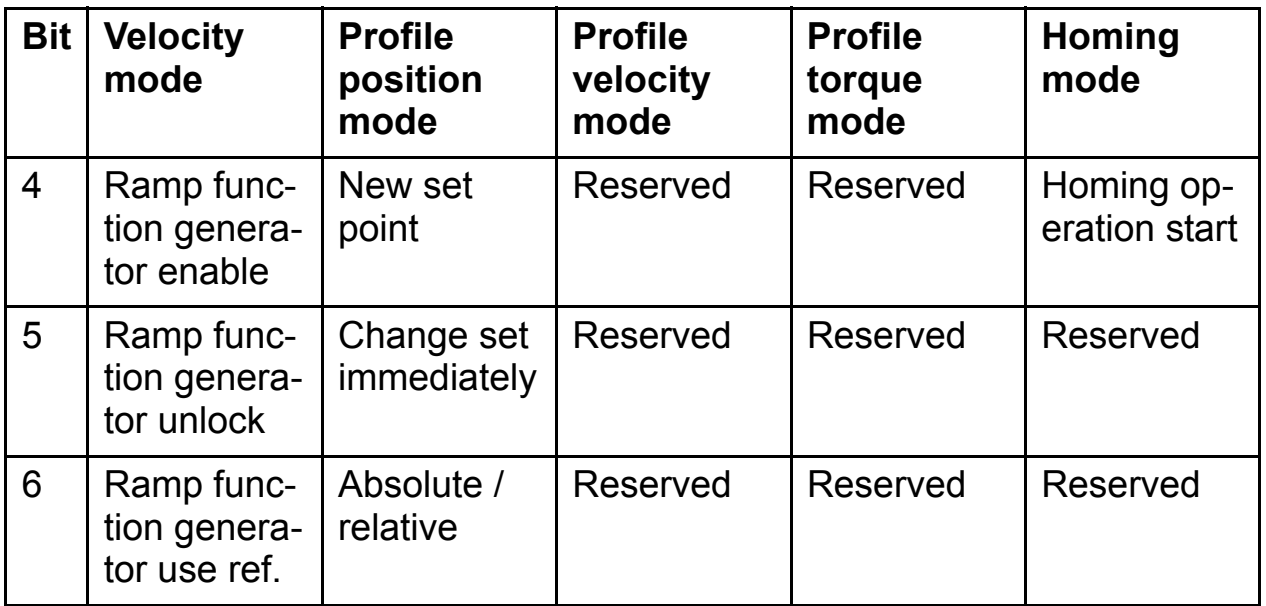
The CiA 402 state machine is controlled by commands issued via Control word bits 7, 3…0. The commands are listed in the table below:

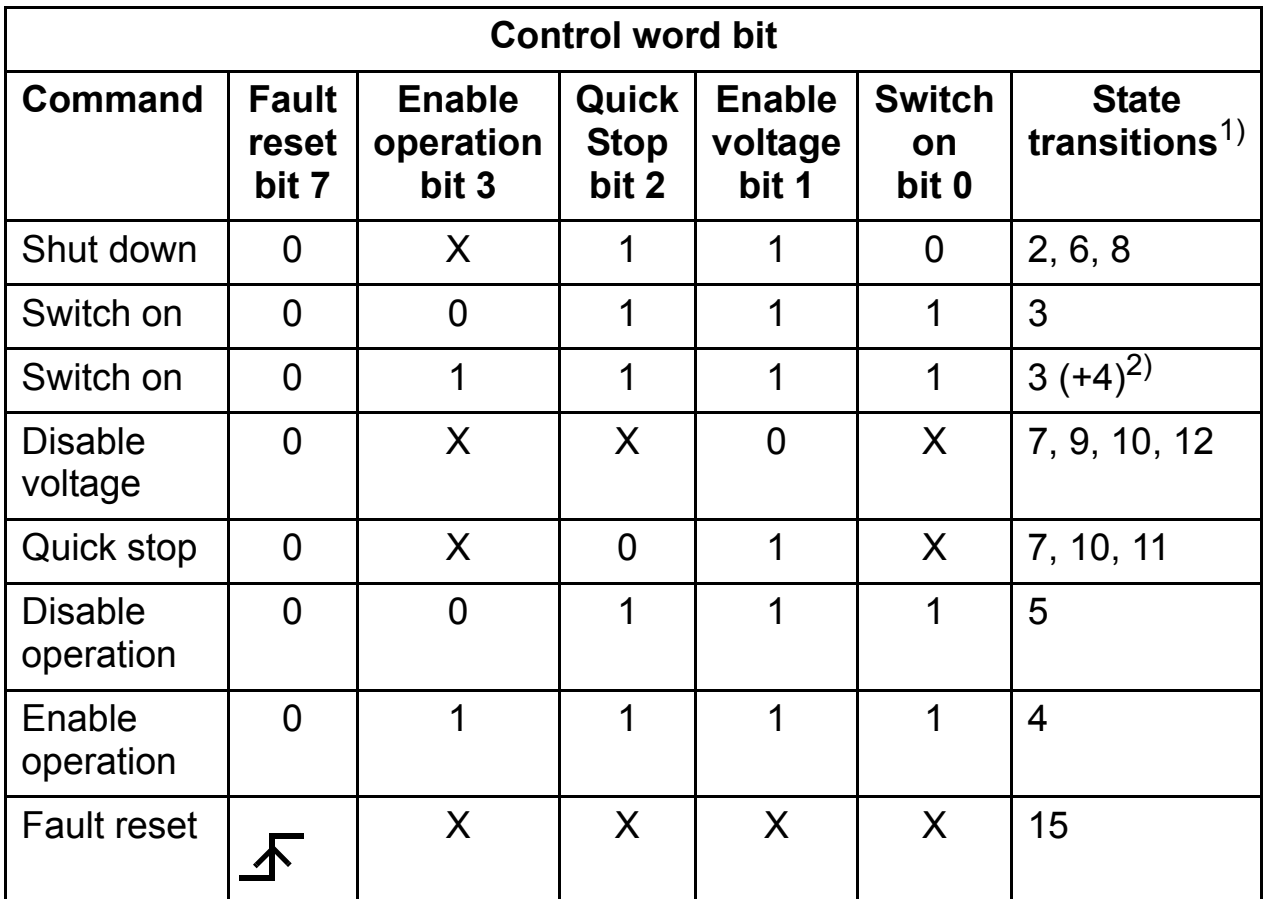

X: Bits marked with X are irrelevant.

1) See the state machine of the CiA 402 profile on page *[76](#page-75-0)*.

<sup>2)</sup> When Control word bit 3 (Enable operation) is 1, the drive does not stay in the SWITCHED ON state, but immediately moves to state OPERATION ENABLED.

#### **Status word contents**

The following table describes the functionality of the Status word of the CiA 402 profile.

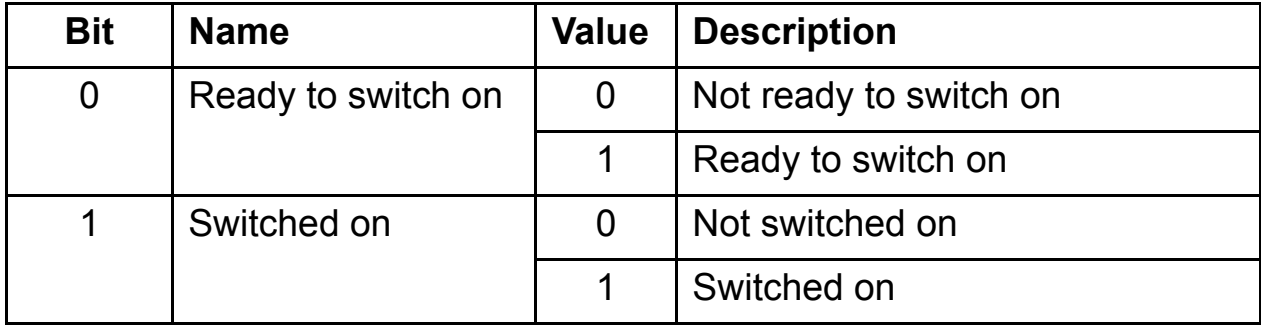

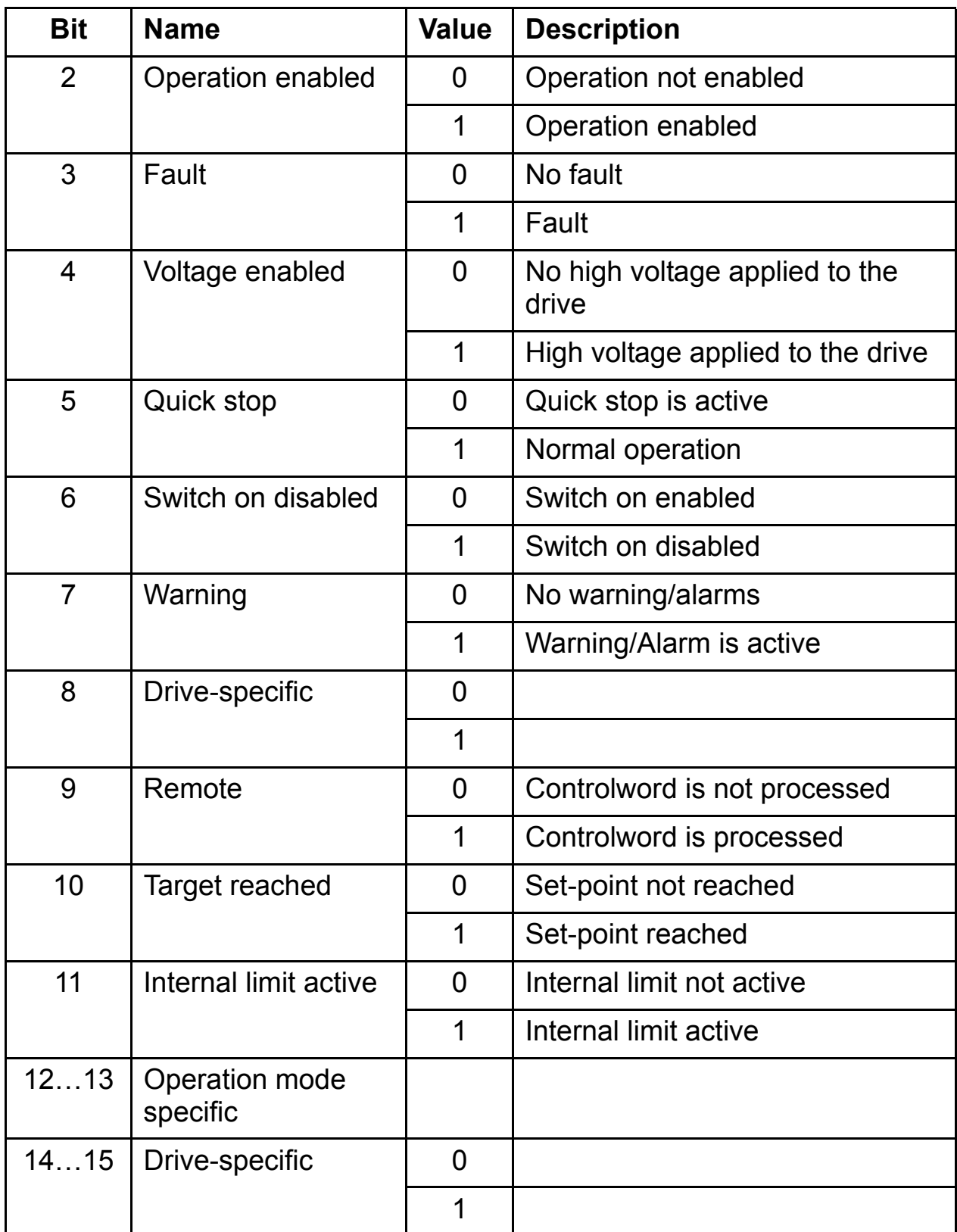

The following table describes the operation mode specific bits of the Status word of the CiA 402 profile:

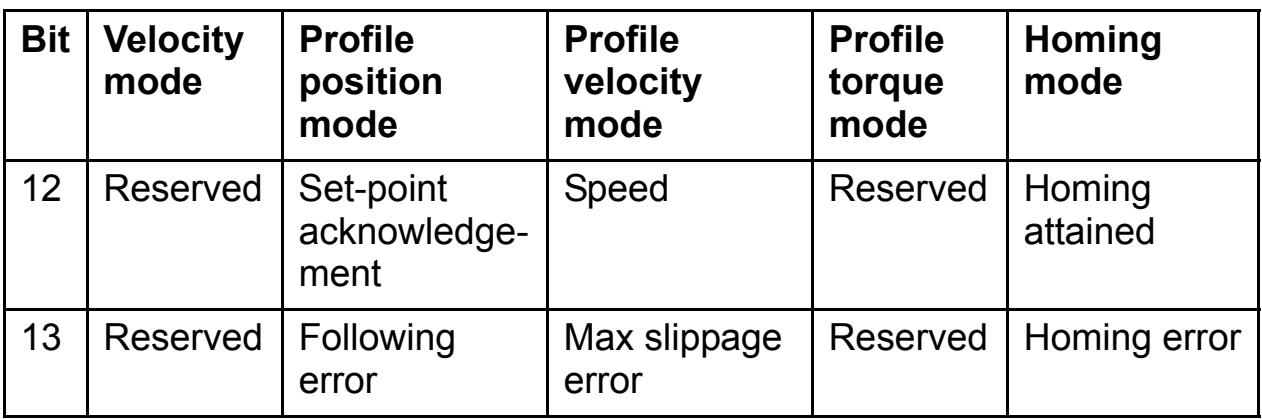

#### <span id="page-75-0"></span>**State machine**

The state machine for the CiA 402 communication profile is shown below.

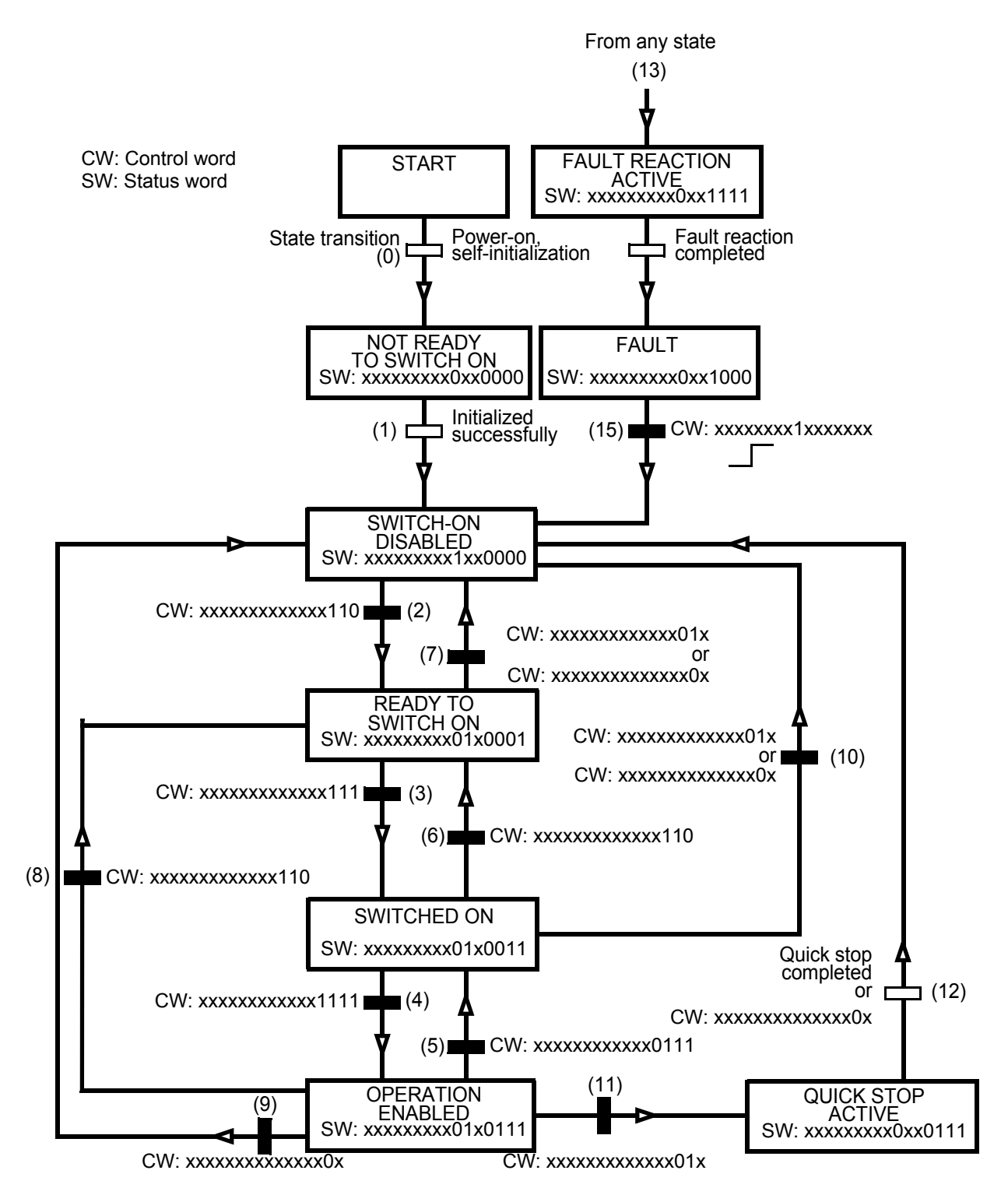

#### **ABB Drives communication profile**

#### **Control word and Status word**

The Control word is the principal means for controlling the drive from a fieldbus system. The fieldbus master station sends the Control word to the drive through the adapter module. The drive switches between its states according to the bit-coded instructions in the Control word and returns status information to the master in the Status word.

The contents of the Control word and the Status word are detailed below. The drive states are presented on page *[81](#page-80-0)*.

#### **Control word contents**

The table below shows the contents of the Control word for the ABB Drives communication profile. The upper case boldface text refers to the states shown in the state machine on page *[81](#page-80-0)*.

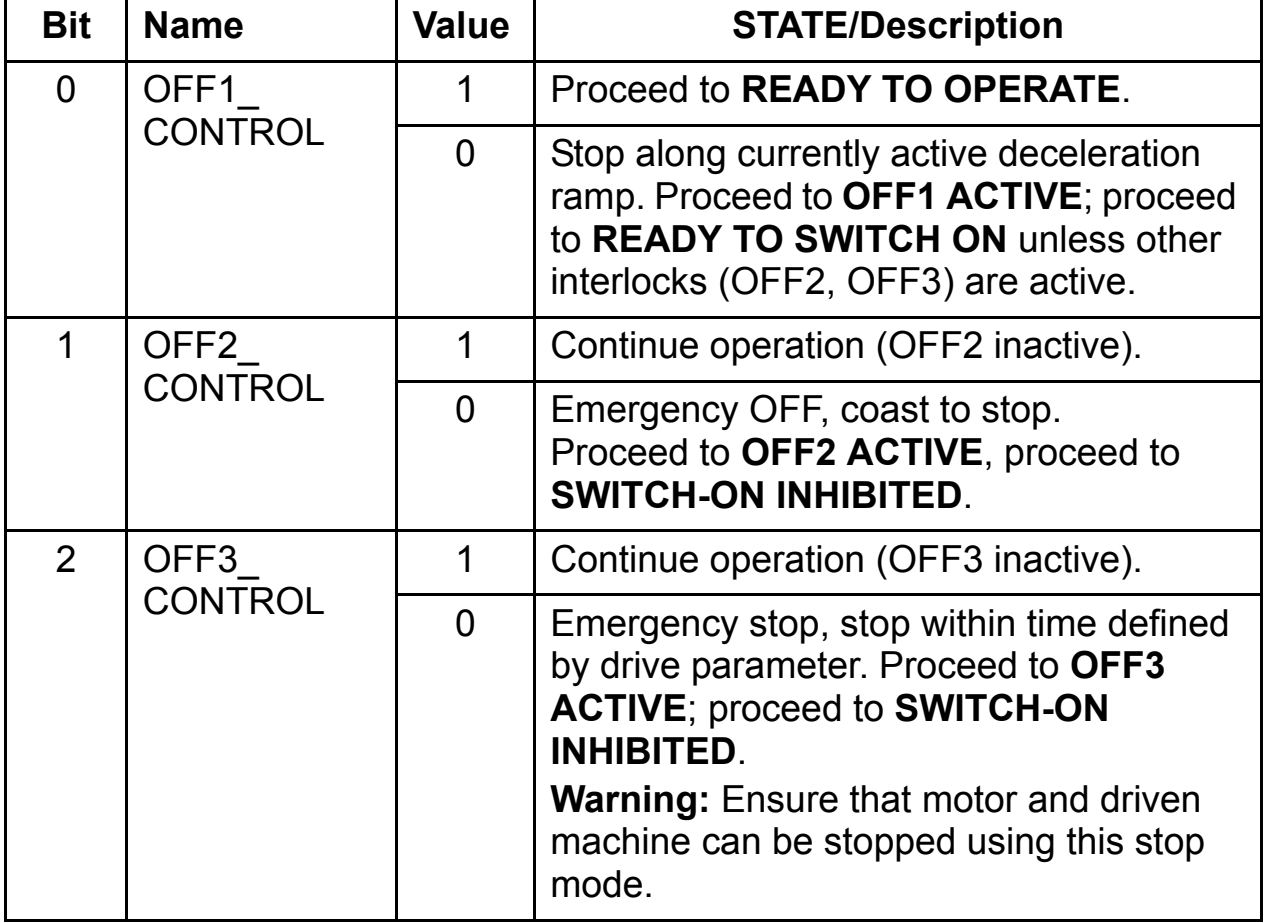

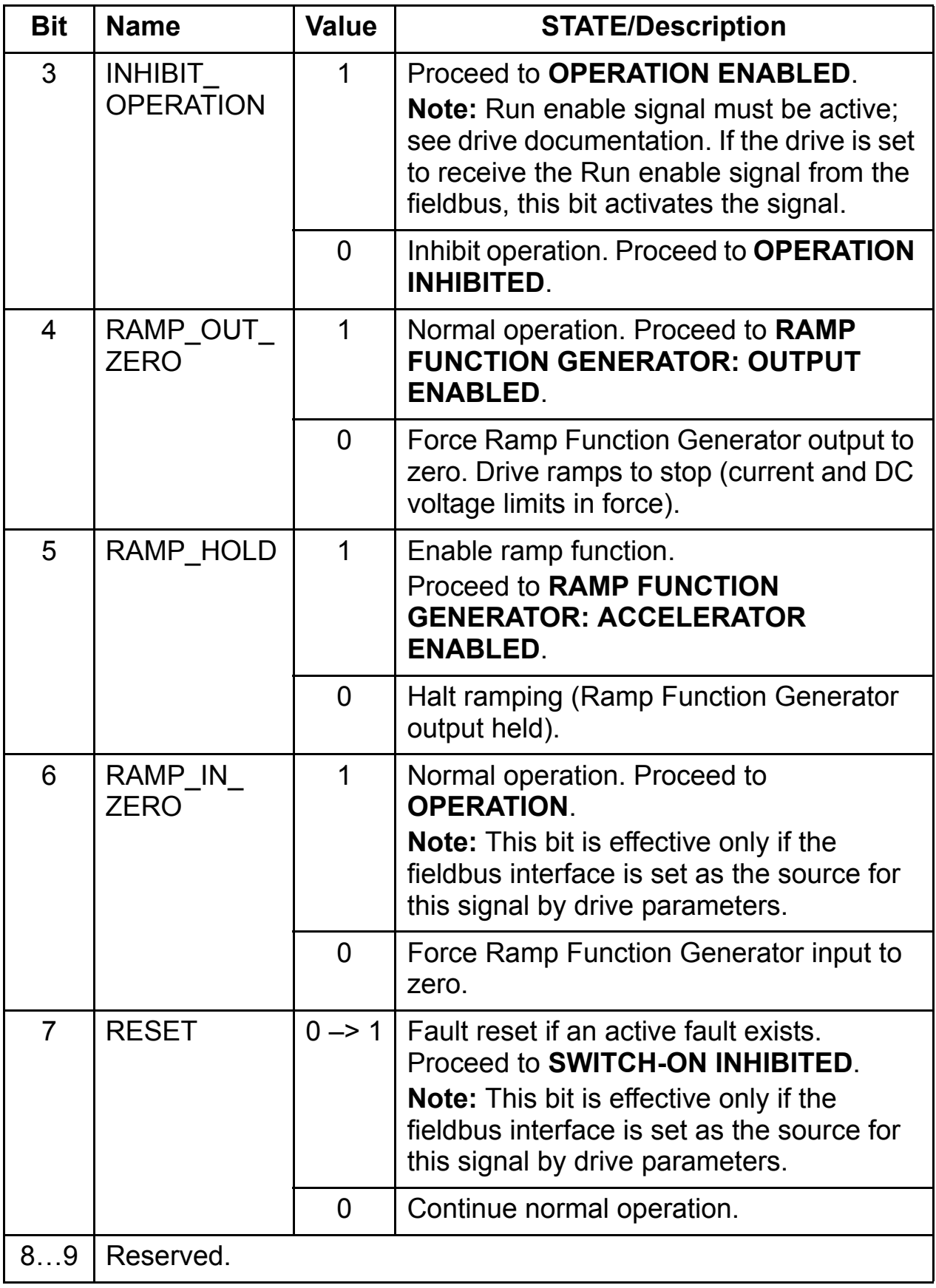

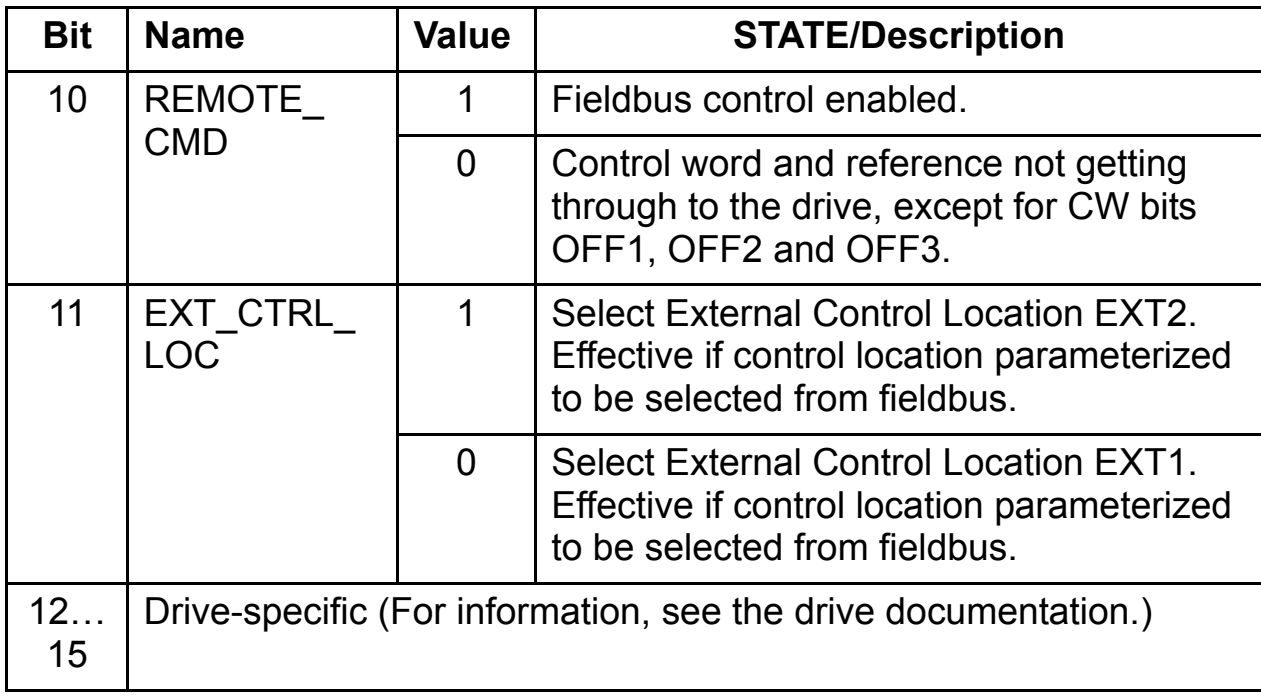

#### **Status word contents**

The table below shows the contents of the Status word for the ABB Drives communication profile. The upper case boldface text refers to the states shown in the state machine on page *[81](#page-80-0)*.

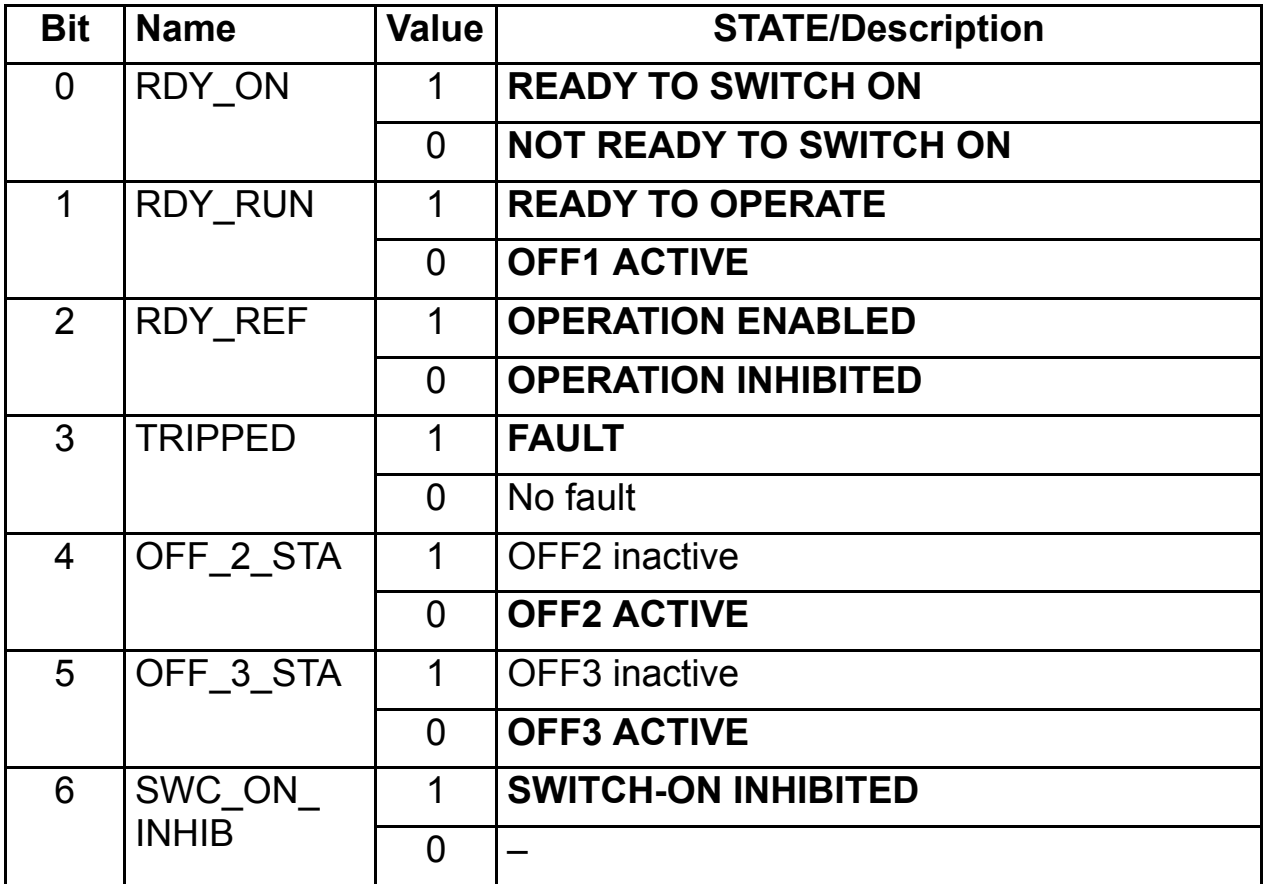

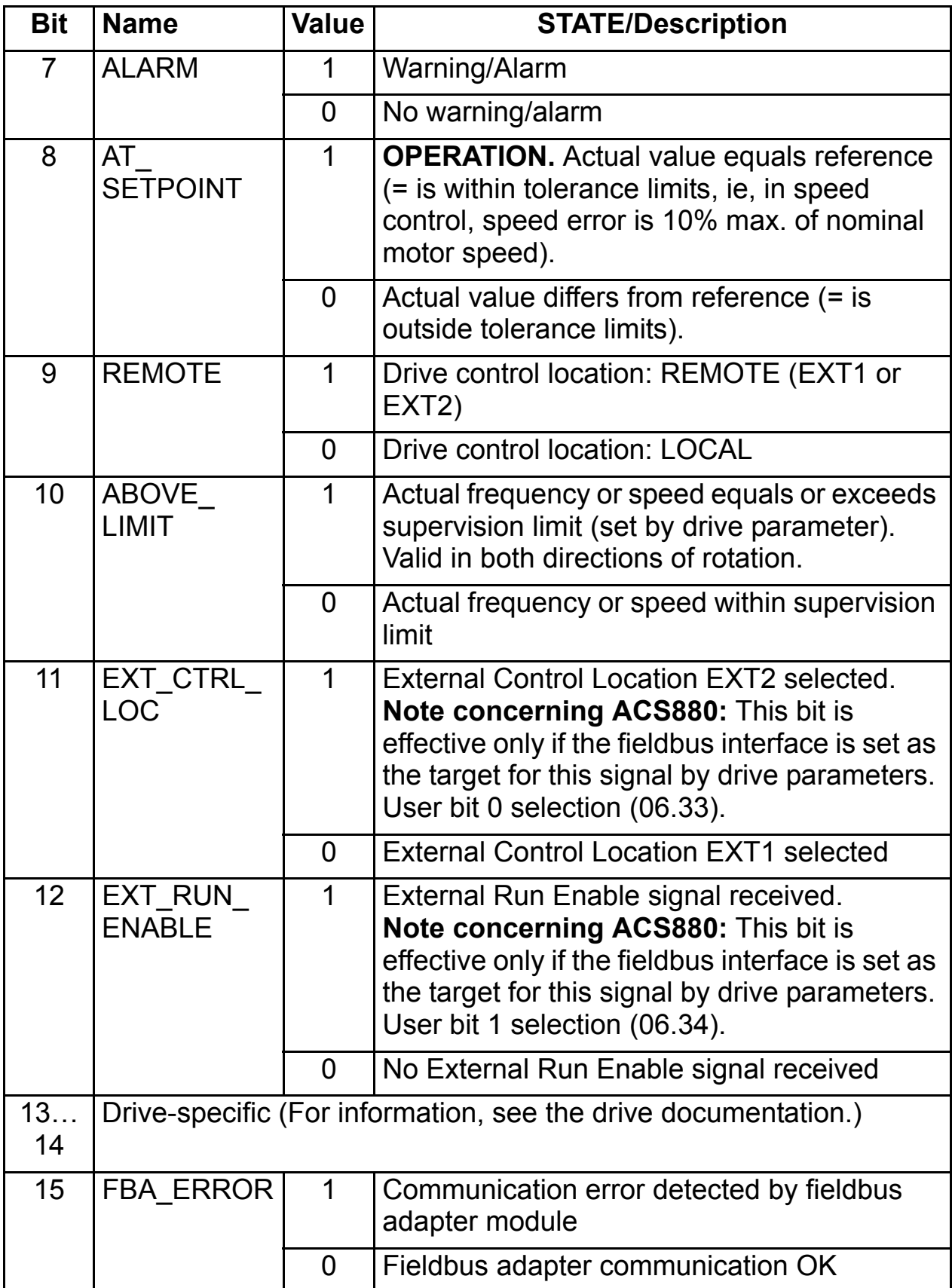

#### <span id="page-80-0"></span>**State machine**

The state machine for the ABB Drives communication profile is shown below.

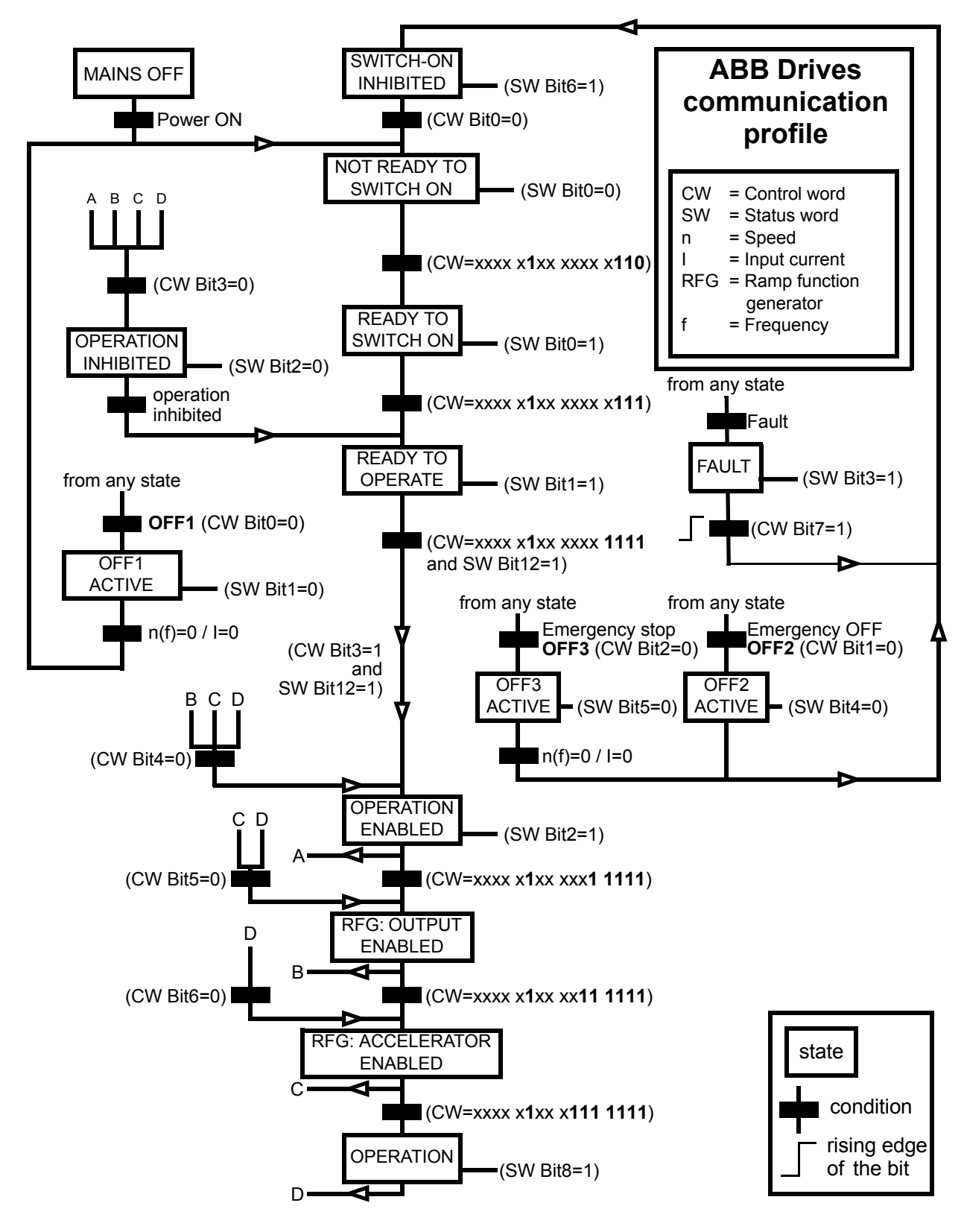

#### **References**

References are 16-bit words containing a sign bit and a 15-bit integer. A negative reference (indicating reversed direction of rotation) is formed by calculating the two's complement from the corresponding positive reference.

ABB drives can receive control information from multiple sources including analog and digital inputs, the drive control panel and a communication module (for example, FEPL-02). To have the drive controlled through the fieldbus, the module must be defined as the source for control information, for example, reference.

#### **Scaling**

References are scaled as shown below.

**Note:** The values of REF1 MAX and REF2 MAX are set with drive parameters. See the drive manuals for further information.

In ACSM1, ACS850, ACQ810 and ACS880, the speed reference (REFx) in decimal (0…20000) corresponds to 0…100% of the speed scaling value (as defined with a drive parameter, eg, ACS880 parameter 46.01 Speed scaling).

In ACS355, drive parameter REFx MIN may limit the actual minimum reference.

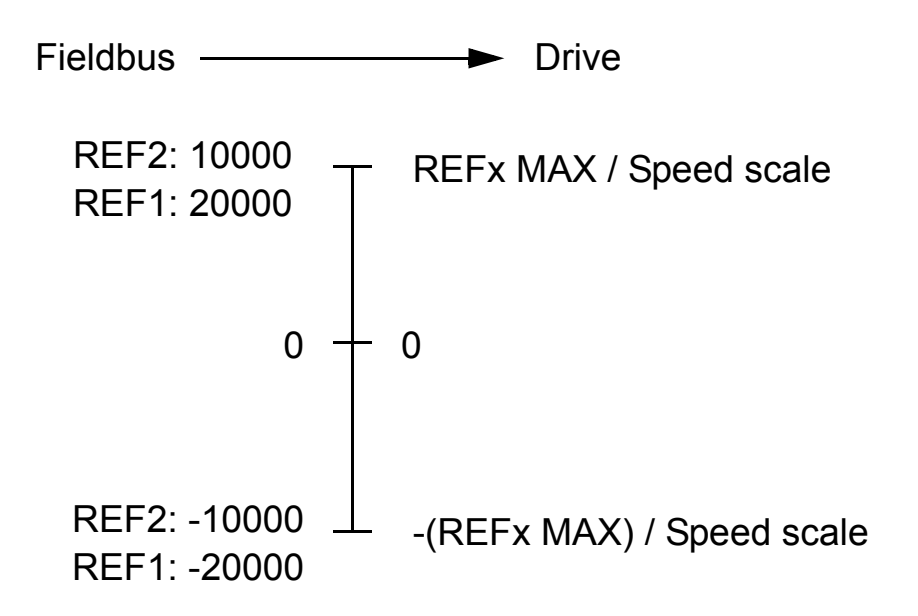

#### **Actual values**

Actual values are 16-bit words containing information on the operation of the drive. The functions to be monitored are selected with a drive parameter.

#### **Scaling**

Actual values are scaled as shown below.

**Note:** The values of REF1 MAX and REF2 MAX are set with drive parameters. See the drive manuals for further information.

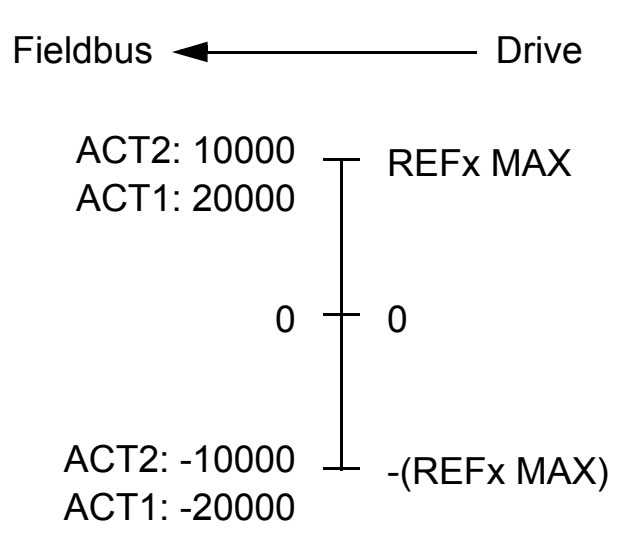

#### *84 Communication profiles*

# **Communication protocol**

#### **What this chapter contains**

This chapter describes the Ethernet POWERLINK communication protocol for the adapter module.

#### **Ethernet POWERLINK communication cycle**

In an Ethernet POWERLINK network, one of the nodes, for example, a PLC, motion controller or industrial PC, is designated to function as the Managing Node (MN), the master in the network. All other devices operate as Controlled Nodes (CN), slaves in the network. The MN defines the clock pulse for the synchronization of all devices and manages the data communication cycle. In the course of one clock cycle within which all nodes are addressed, the MN sends Poll Requests (PReq) to all CNs one after another. They reply immediately to the prompts with Poll Responses (PRes).

#### *86 Communication protocol*

An Ethernet POWERLINK cycle consists of three phases. During the start phase, the MN sends a Start of Cycle Frame (SoC) signal to all CNs to synchronize the devices. Payload data exchange then proceeds in the second phase, the isochronous phase. The third phase, the asynchronous phase, allows the transfer of large packets that are not time-critical, for example, parametrization data.

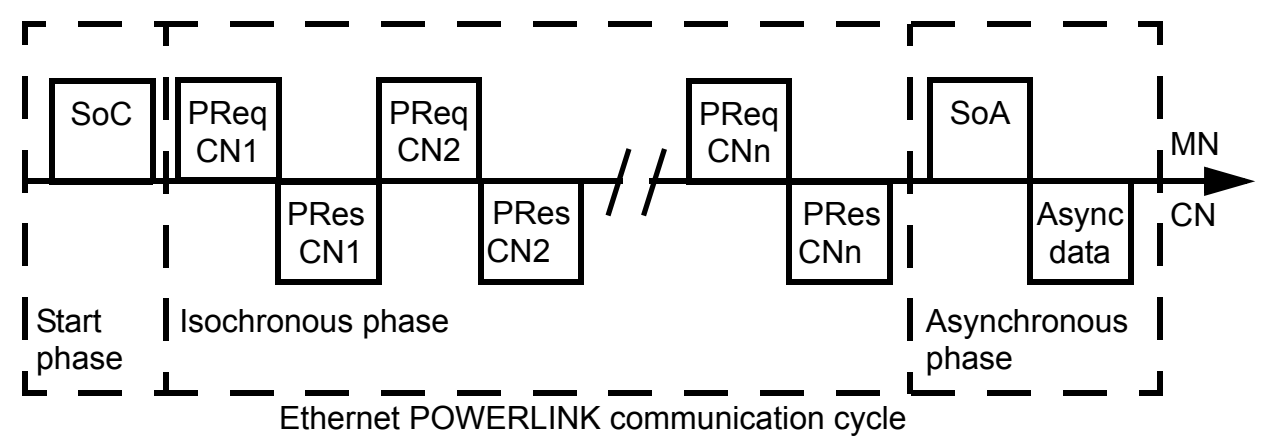

#### <span id="page-85-0"></span>**Ethernet POWERLINK state machine**

In Ethernet POWERLINK, a Controlled Node starts up by a common initialization process. All the states are valid when the device is powered, and they are substates of the NMT\_GS\_POWERED superstate.

#### **NMT\_GS\_INITIALISATION**

After system start, the device automatically assumes this state and network functionality begins. NMT\_GS\_INITIALISATION and all its substates are only internal states of the device.

In the NMT\_GS\_RESET\_CONFIGURATION substate, the node address of the device is identified, and it is determined whether the device is configured as a MN or CN. The FEPL-02 module is a CN, and thus, it enters the NMT CN state machine in the NMT\_GS\_COMMUNICATING superstate.

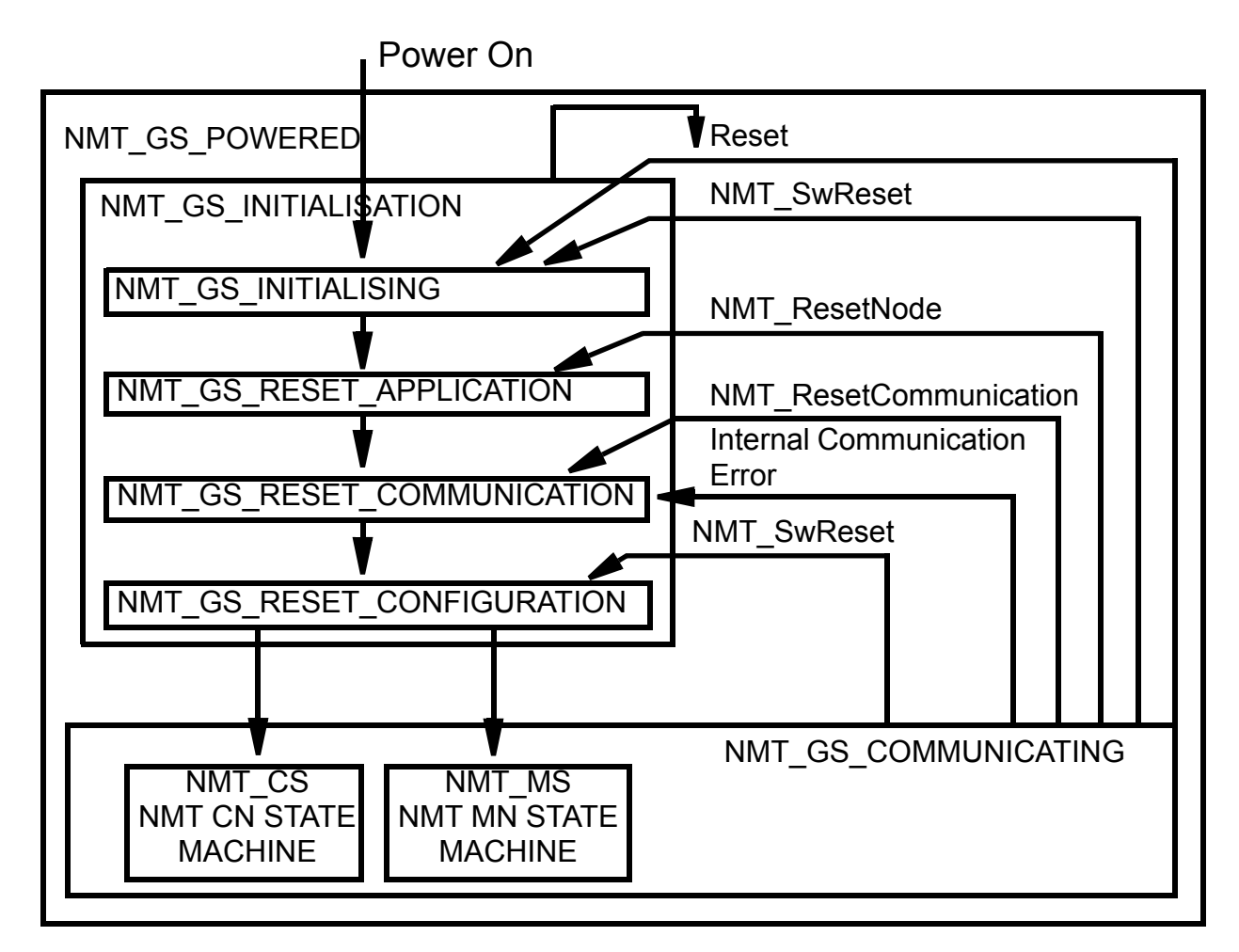

#### **NMT\_GS\_COMMUNICATING**

#### **NMT\_CS\_NOT\_ACTIVE**

This is a non-permanent state that allows a starting node to recognize the current network state. Timeout for SoC, PReq, PRes and SoA frames trigger the device to enter state NTM\_CS\_BASIC\_ETHERNET.

#### **The NMT\_CS\_PREOPERATIONAL states**

NMT CS PREOPERATIONAL 1 is one of the substates in the superstate NMT\_CS\_EPL\_MODE. Transition from NMT\_CS\_NOT\_ACTIVE to NMT\_CS\_PRE\_OPERATIONAL\_1 is triggered by a SoA or SoC frame being received. In this state, the CN may send a frame only if the MN has authorized it to do so by a SoA command. There is no PDO communication in this state.

Receiving a SoC frame triggers the transition from NMT\_CS\_PREOPERATIONAL\_1 to NMT<sup>-CS<sup>-</sup>PREOPERATIONAL<sup>-2</sup>. In this state, PReq and PRes</sup> data may be invalid because PDO mappings may differ.

In NMT\_CS\_EPL\_MODE, error recognition (for example, loss of SoC or PReq) always triggers the transition to NMT\_CS\_PREOPERATIONAL\_1.

#### **NMT\_CS\_READY\_TO\_OPERATE**

In this state, the CN signals that it is ready to operate to the MN. It responds to the PReq query of the MN by sending a PRes frame.

#### **NMT\_CS\_OPERATIONAL**

NMT StartNode command triggers the transition from NMT\_CS\_READY\_TO\_OPERATE to NMT\_CS\_OPERATIONAL. This is the normal operating state of the CN.

#### **NMT\_CS\_STOPPED**

This state is used for the controlled shutdown of a selected CN while the system is still running. In this state, the CN does not participate in cyclic frame exchange, but it still observes SoA frames.

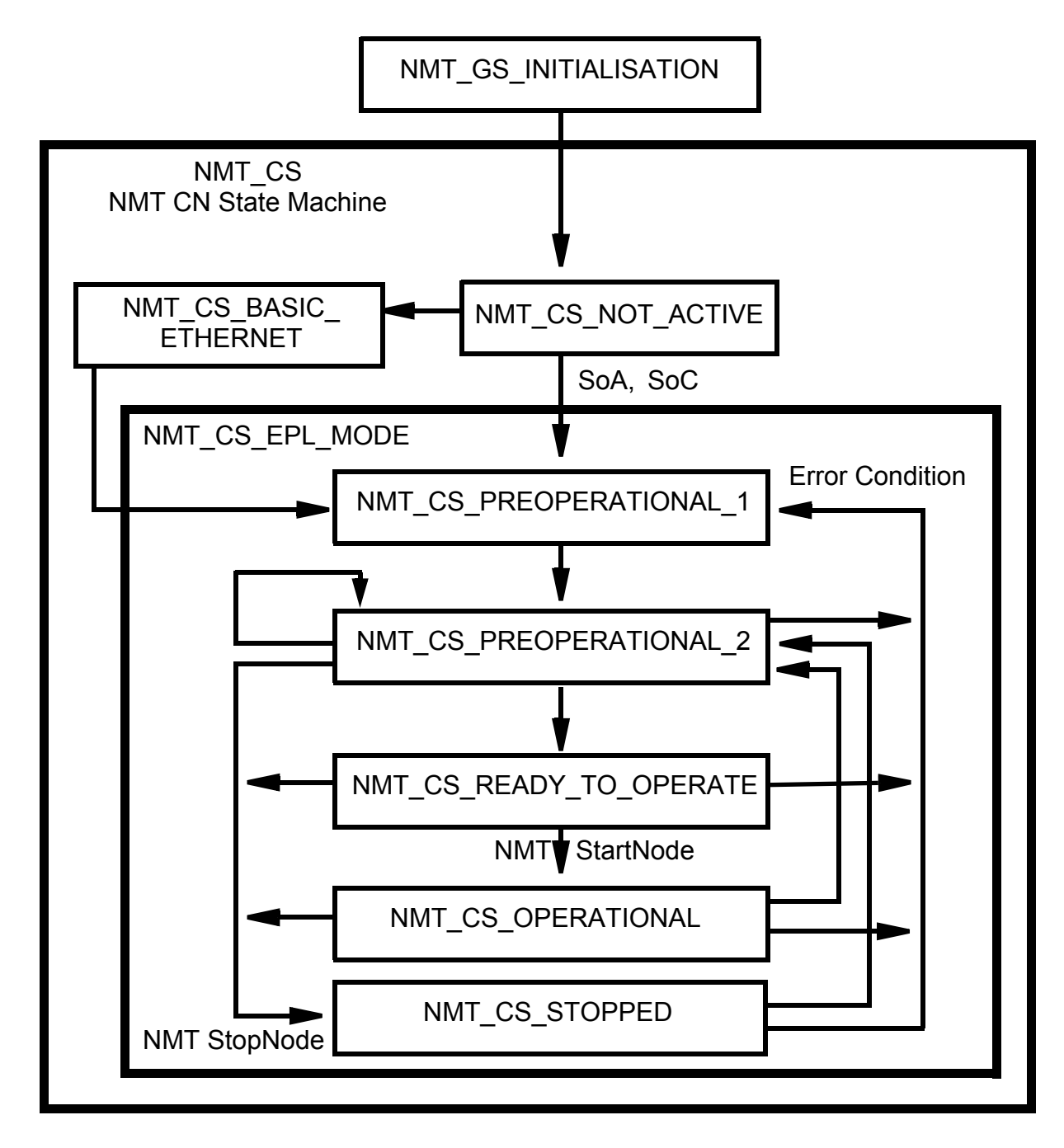

#### **DS 301 and DS 402 specification**

The application layer communication protocol in the FEPL-02 module is based on the CANopen DS 301 communication profile and DS 402 device profile for drives and motion control. The protocol specifies the Object Dictionary in the adapter module, as well as communication objects for exchanging process data and acyclic messages.

The adapter module implements the following message types:

• Process Data Object (PDO)

The PDO is used for cyclic I/O communication, in other words, process data.

• Service Data Object (SDO)

The SDO is used for acyclic data transmission.

• NMT response services

NMT response services are used for identity and status signaling both during the start-up and in runtime.

The Object Dictionary is described in *[Appendix A – CANopen](#page-102-0)  [Object Dictionary](#page-102-0)*.

#### **Process Data Objects**

Process Data Objects (PDO) are used for exchanging time-critical process data between the master and the slave. Tx PDOs are used to transfer data from the slave to the master and Rx PDOs to transfer data from the master to the slave.

PDO mapping defines which application objects are transmitted inside a PDO. These typically include control and status words, references and actual values, but most dictionary objects and drive parameters can be mapped for cyclical communication.

The FEPL-02 adapter module has one receive PDO (Rx PDO) and one transmit PDO (Tx PDO). In each PDO, 0…16 application objects can be mapped. PDOs are mapped to objects during configuration (the NMT\_CS\_PRE-OPERATIONAL\_1 and NMT CS PREOPERATIONAL 2 states).

The Tx PDO is mapped by writing to the 0x1A00 object. By default, there is no parameter mapped to the Tx PDO. Choose which parameters are exchanged by the Tx PDO.

The Rx PDO is mapped by writing to the 0x1600 object. By default, there is no parameter mapped to the Rx PDO. Choose which parameters are exchanged by the Rx PDO.

**Note:** The maximum number of I/O parameters that can be simultaneously mapped for cyclic communication depends on the drive type and application. For example, ACS880 supports 12 inputs and 12 outputs.

#### **Service Data Objects**

Service Data Object (SDO) uses asynchronous data transmission and is used to access object without mapping them to a PDO connection. With SDO communication, all CANopen objects in the adapter module can be accessed.

Ethernet POWERLINK provides different kinds of SDO transfer methods. The adapter module supports SDO transfer via Ethernet POWERLINK ASnd frames in asynchronous phase. For further information, see Ethernet POWERLINK Communication Profile Specification Version 1.1.0.

#### **SDO Protocol**

The Download Protocol (for write commands) and Upload Protocol (for read commands) are described in the Ethernet POWERLINK Communication Profile Specification Version 1.1.0.

The adapter module supports the following commands:

- Write by Index
- Read by Index

When the Write by Index command is used, the client of an SDO (the MN) downloads data to the adapter module.

When the Read by Index command is used, the client of an SDO (the MN) requests the adapter module to upload data to the client.

To address the objects, Indexes and Sub-Indexes are used. An Index (0…65535) specifies and entry of the device object and a Sub-Index (0…254) specifies a component of the device object dictionary entry.

#### **Network Management Services**

Ethernet POWERLINK Network Management (NMT) is nodeoriented and follows a master/slave relationship. The adapter module is administered as an NMT slave by the master.

Ethernet POWERLINK defines five categories of NMT services:

- NMT State Command Services
- NMT Managing Command Services (not supported)
- NMT Response Services
- NMT Info Services (not supported)
- NMT Guard Services (not supported).

#### **NMT State Command Services**

The MN controls the state of the CN via NMT State Command Services. For more information, see section *[Ethernet](#page-85-0)  [POWERLINK state machine](#page-85-0)* on page *[86](#page-85-0)*.

#### **NMT Response Services**

NMT Response Services are used by the MN to query NMT information from the CN, such as current state, error and setup data. Ethernet POWERLINK specifies the following NMT Response Services:

- NMT State Response
- IdentResponse
- StatusResponse.

Via the NMT State Response service, the CNs signal their states to the MN. The IdentResponse service is used by the MN to identify configured but unrecognized CNs at system start-up or after loss of communication. For more information, see *[Appendix C –](#page-128-0)  [IdentResponse Frame](#page-128-0)*.

The StatusResponse service is used by the MN to query the current status of CNs that are not communicating isochronously. It is used for error signaling in runtime. If an error occurs, the EN (Error New) flag in the PRes frame is toggled. This notifies the MN that an error has occurred, and the MN polls the CN for a StatusResponse that includes error information. A list of active and historical error events can be read using SDO from object 0x1003.

#### **Error entry specification**

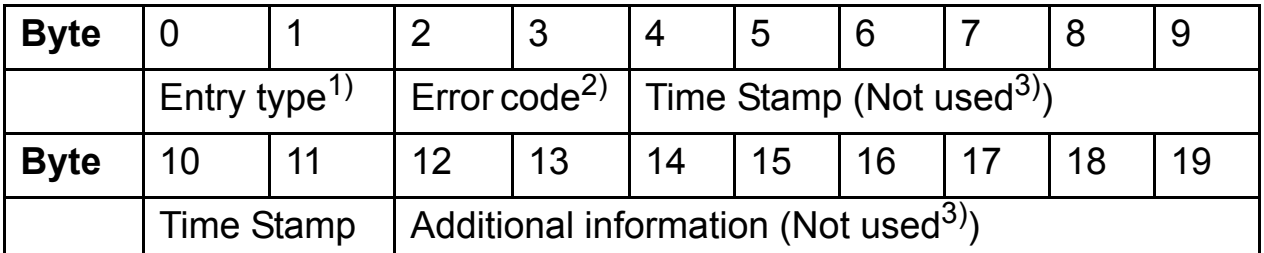

1) See Ethernet POWERLINK Communication Profile Specification, version 1.1.0.

2) See the error code table in *[Appendix B – CANopen error codes](#page-120-0)*.

 $3)$  All bytes are set to zero.

#### *94 Communication protocol*

# 9

# **Diagnostics**

#### **What this chapter contains**

This chapter explains how to trace faults with the status LEDs on the adapter module.

### **LED indications**

The adapter module is equipped with three bicolor diagnostic LEDs. The LEDs are described below.

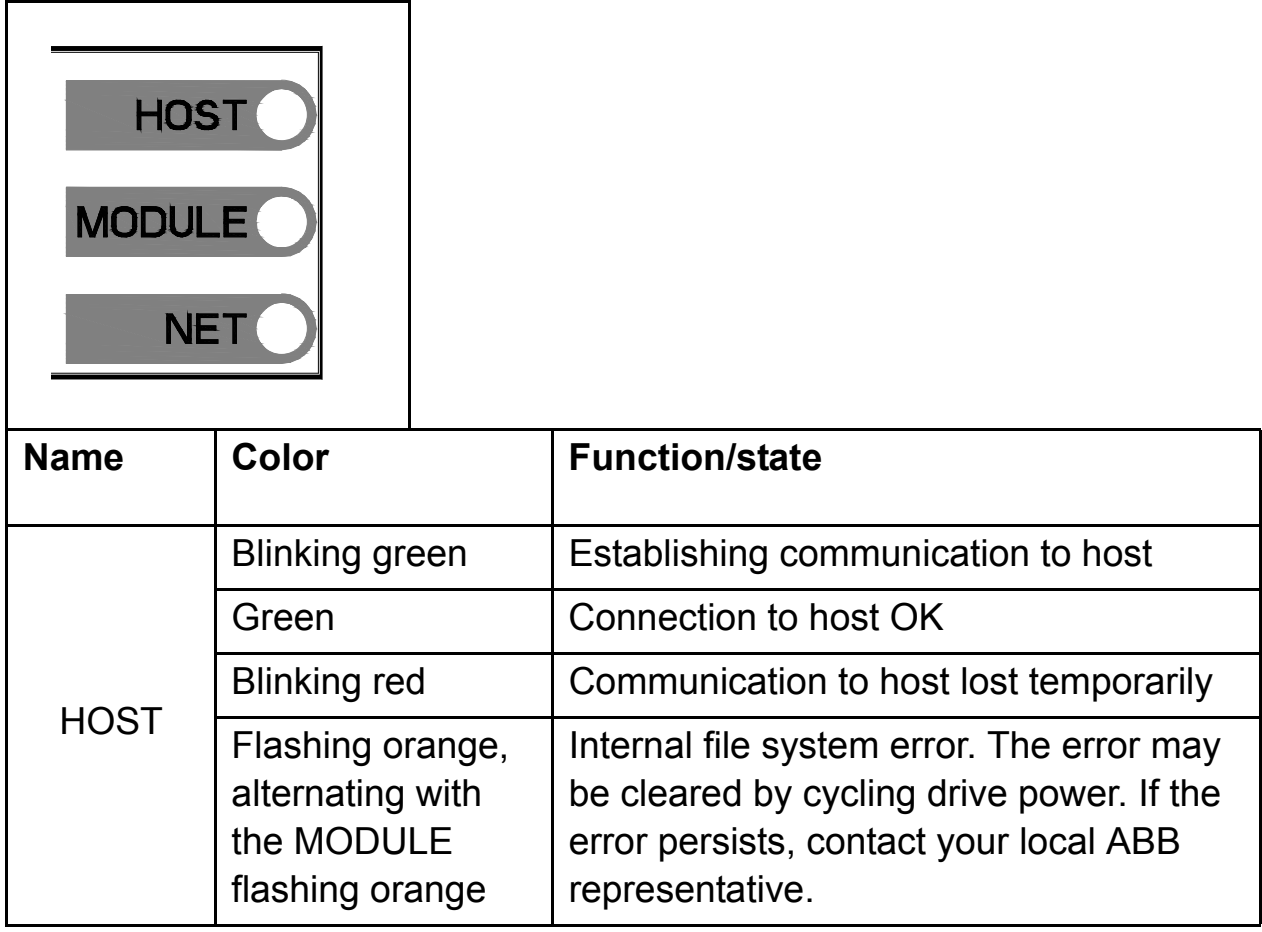

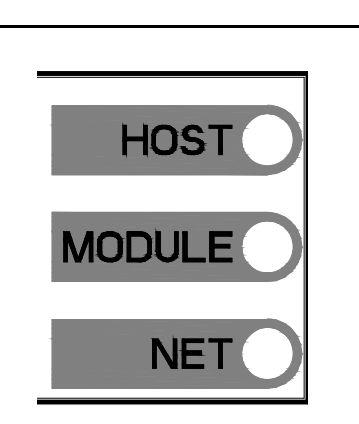

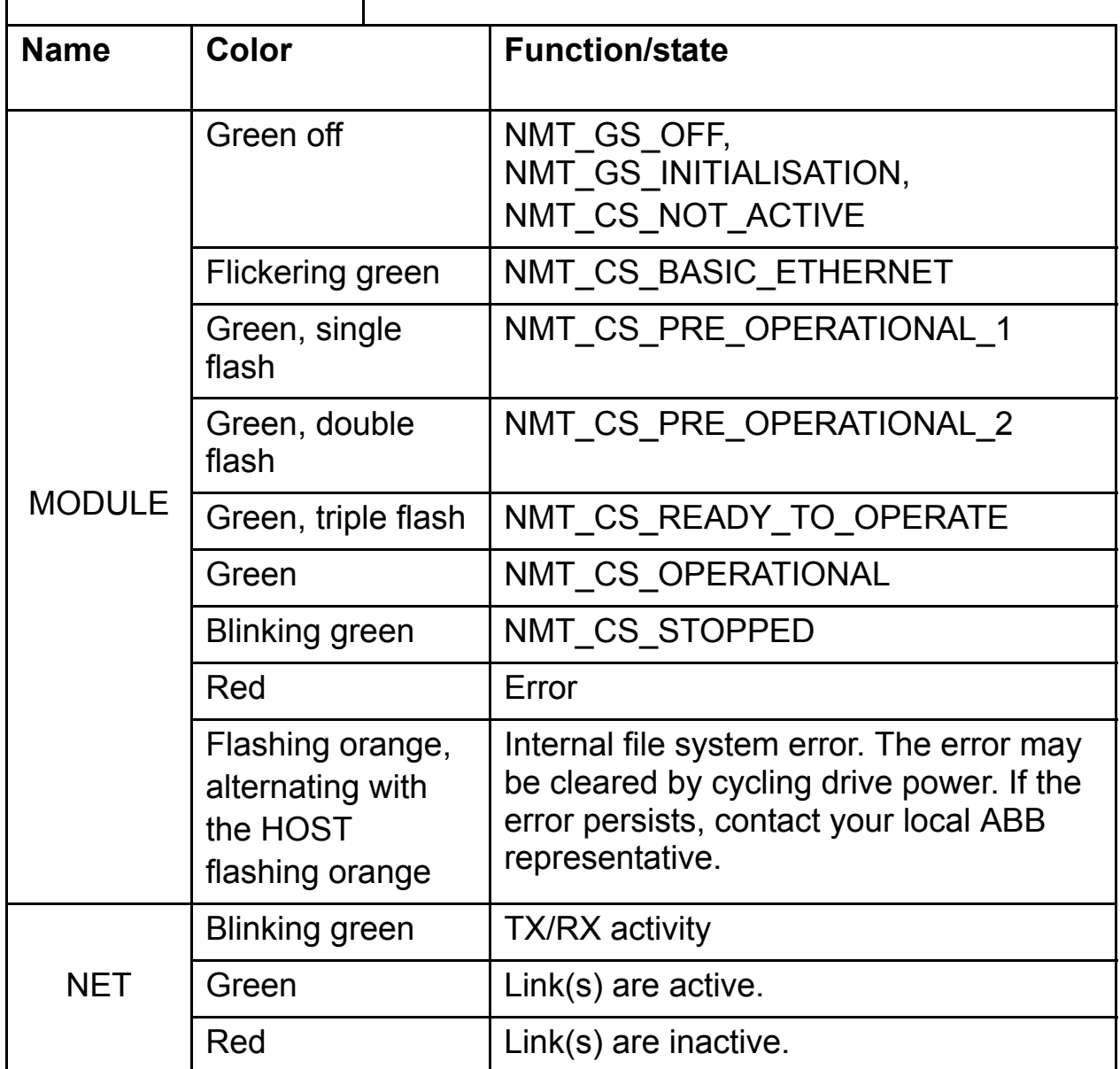

*98 Diagnostics* 

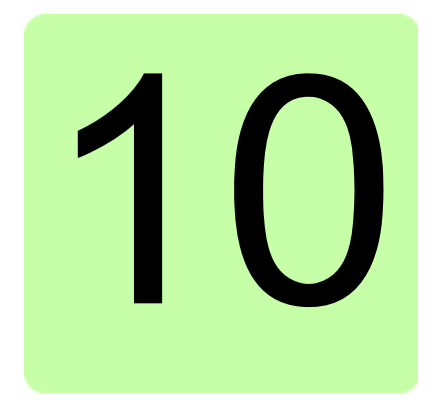

# **Technical data**

#### **What this chapter contains**

This chapter contains the technical specifications of the adapter module and the Ethernet POWERLINK link.

*100 Technical data* 

#### **FEPL-02**

The figure below shows the enclosure of the adapter module from the front and side.

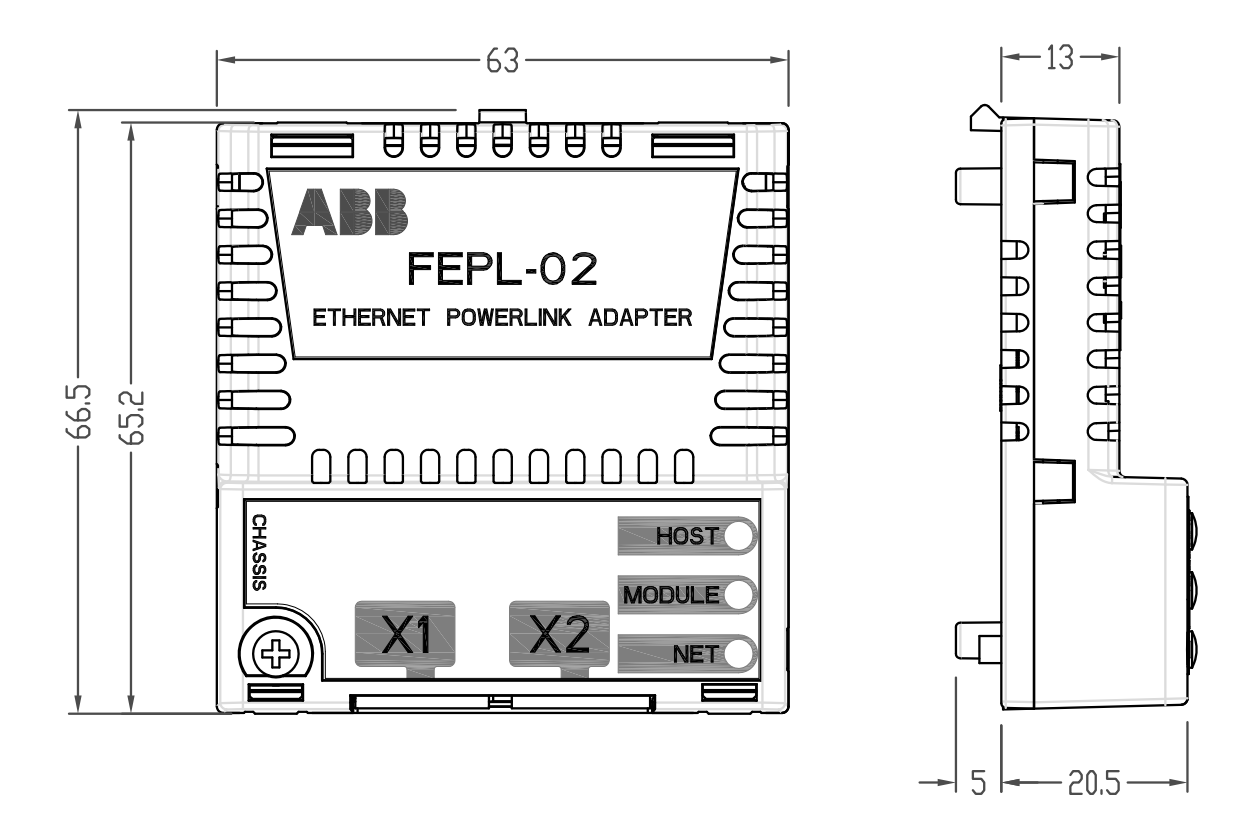

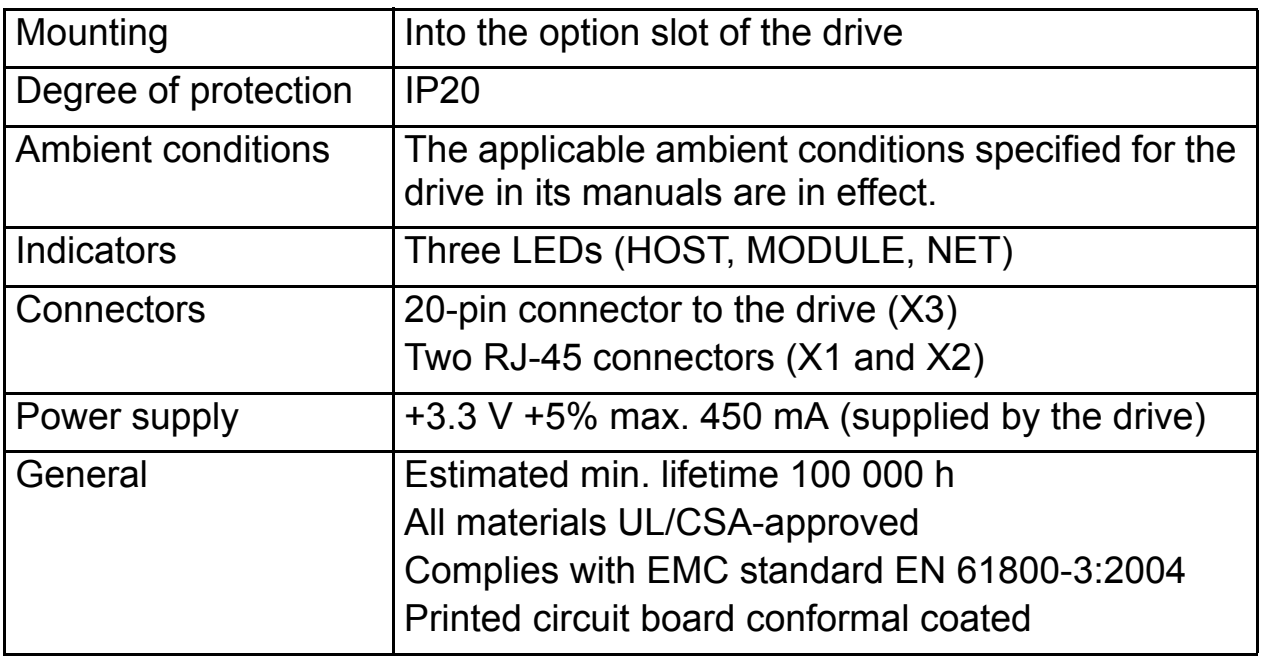

## **Ethernet POWERLINK link**

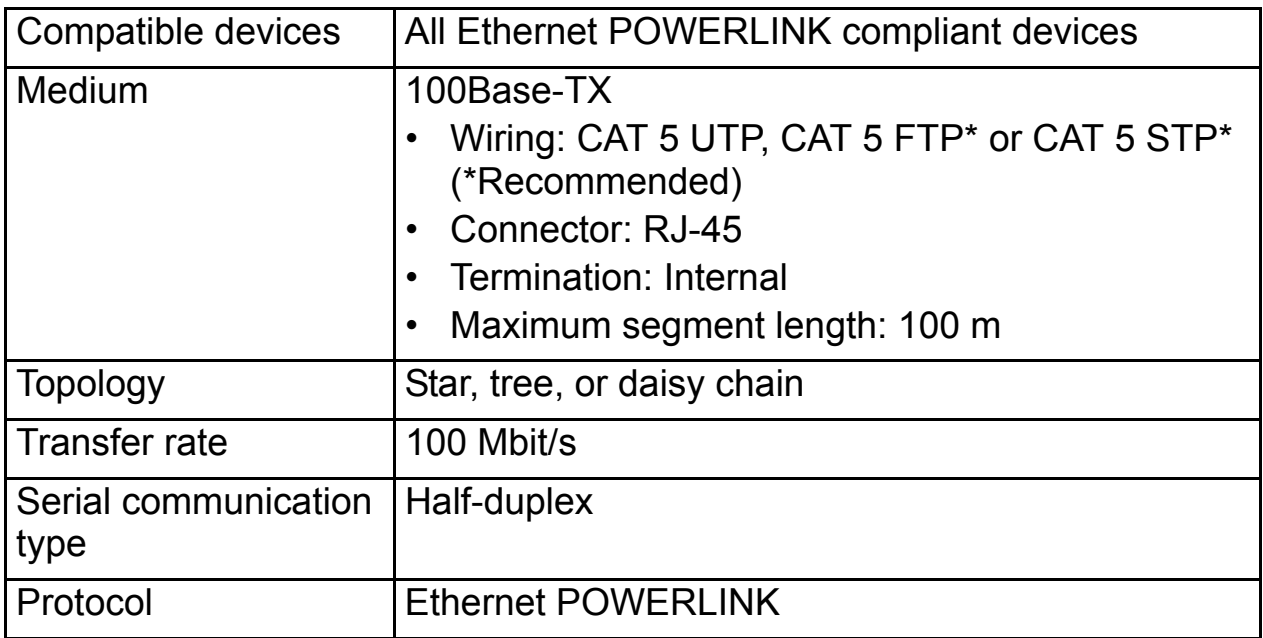

*102 Technical data* 

## <span id="page-102-0"></span>**Appendix A – CANopen Object Dictionary**

#### **What this chapter contains**

The CANopen Object Dictionary contains all the configuration data of the adapter module.

#### **Object Dictionary structure**

The objects in the Object Dictionary can be accessed with SDO services, and many of the dictionary objects can be mapped for cyclic communication in PDOs. Each object is addressed using a 16-bit index.

The following table presents the overall layout of the standard Object Dictionary.

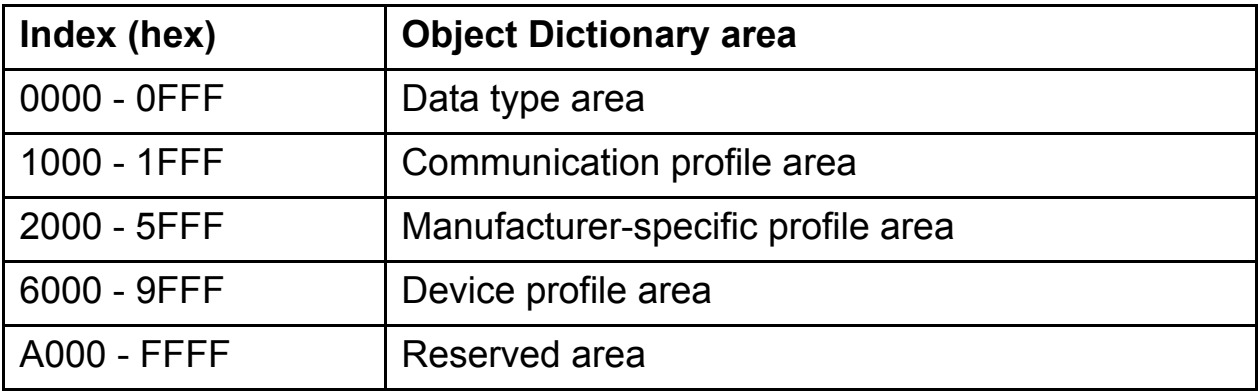

Explanations for the abbreviations in the columns of the tables are given below:

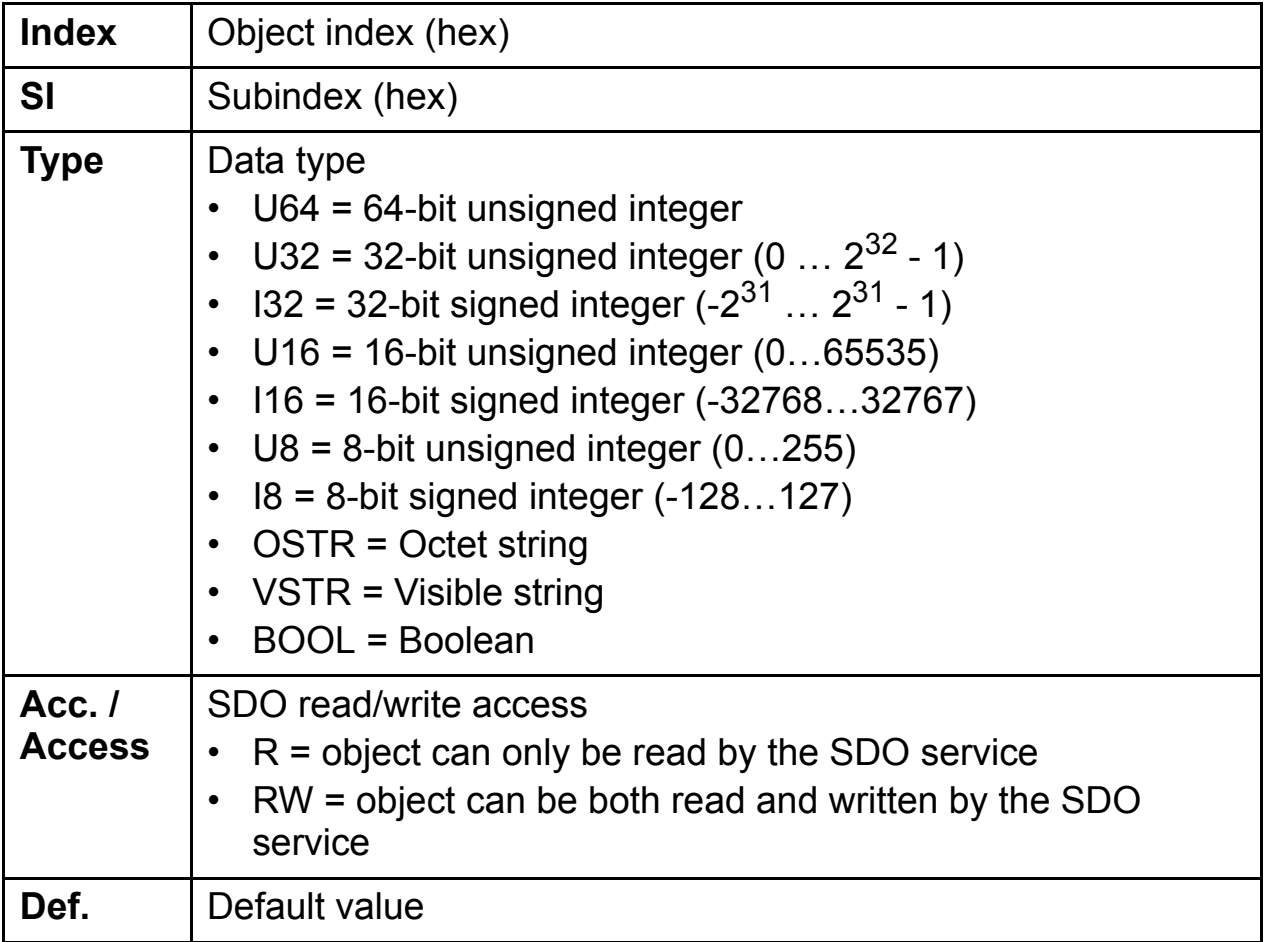

#### **Communication profile objects**

The objects in the communication profile section describe the basic Ethernet POWERLINK properties of the adapter module. The objects are described in the following table.

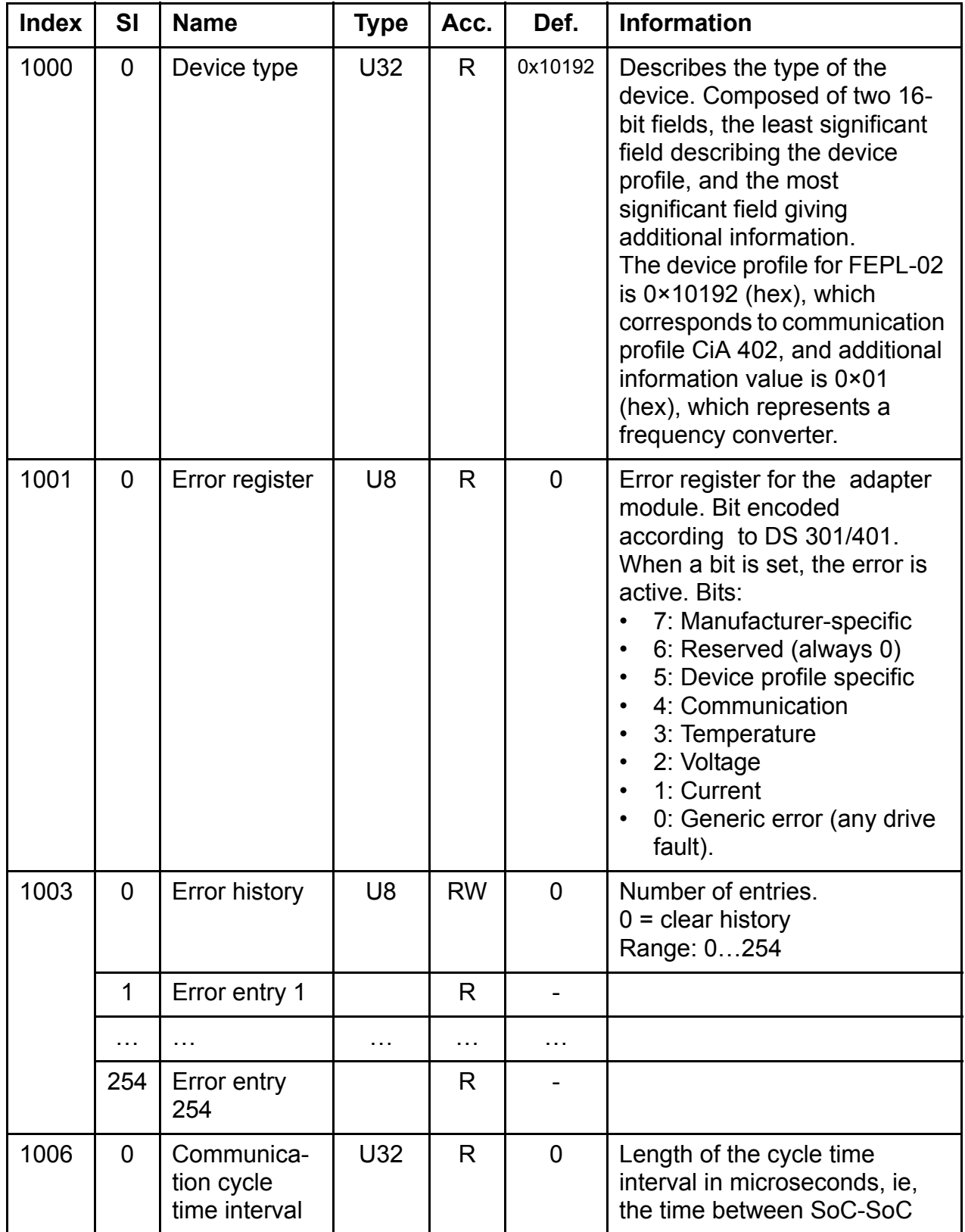

#### *106 Appendix A – CANopen Object Dictionary*

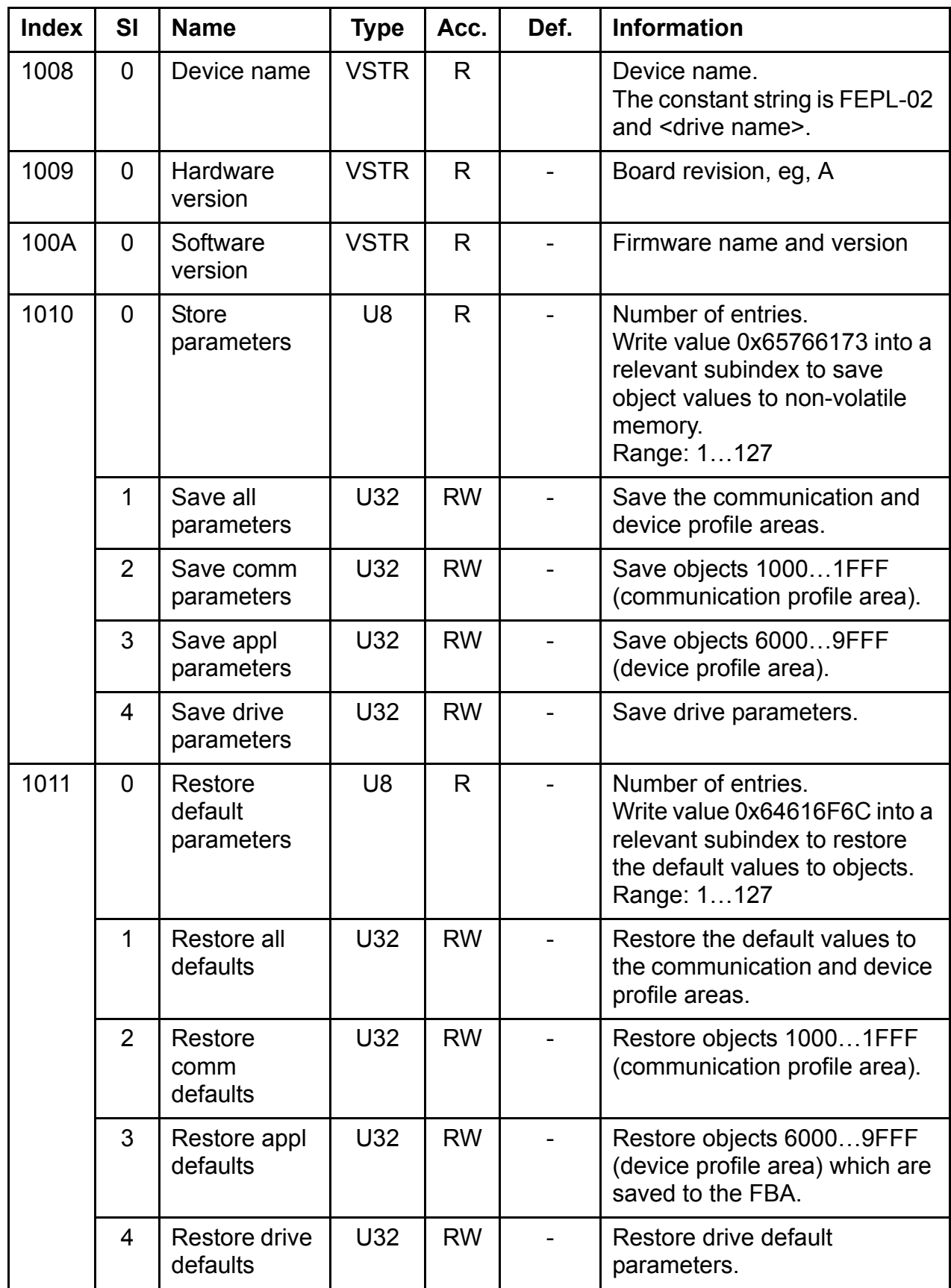

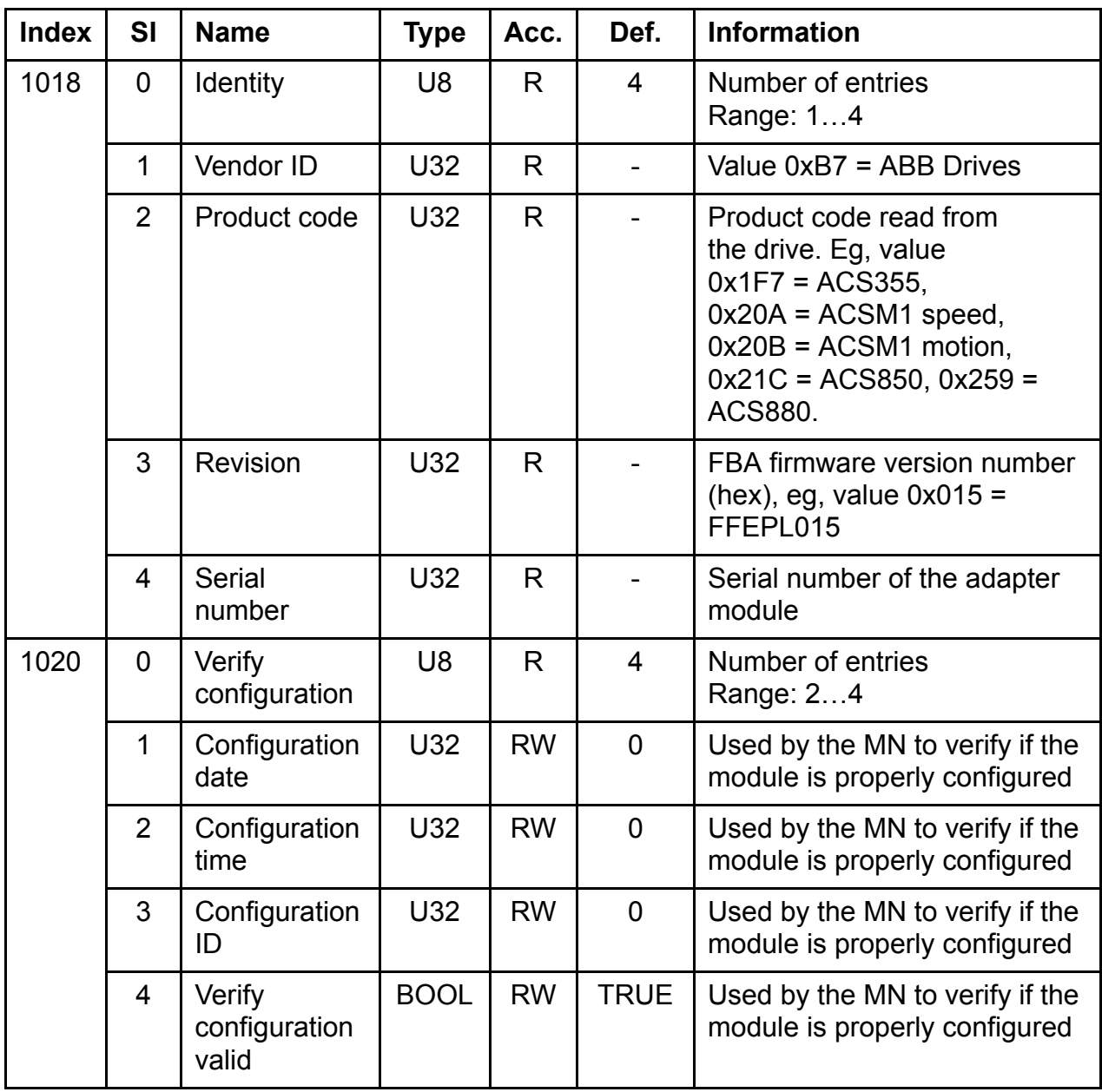

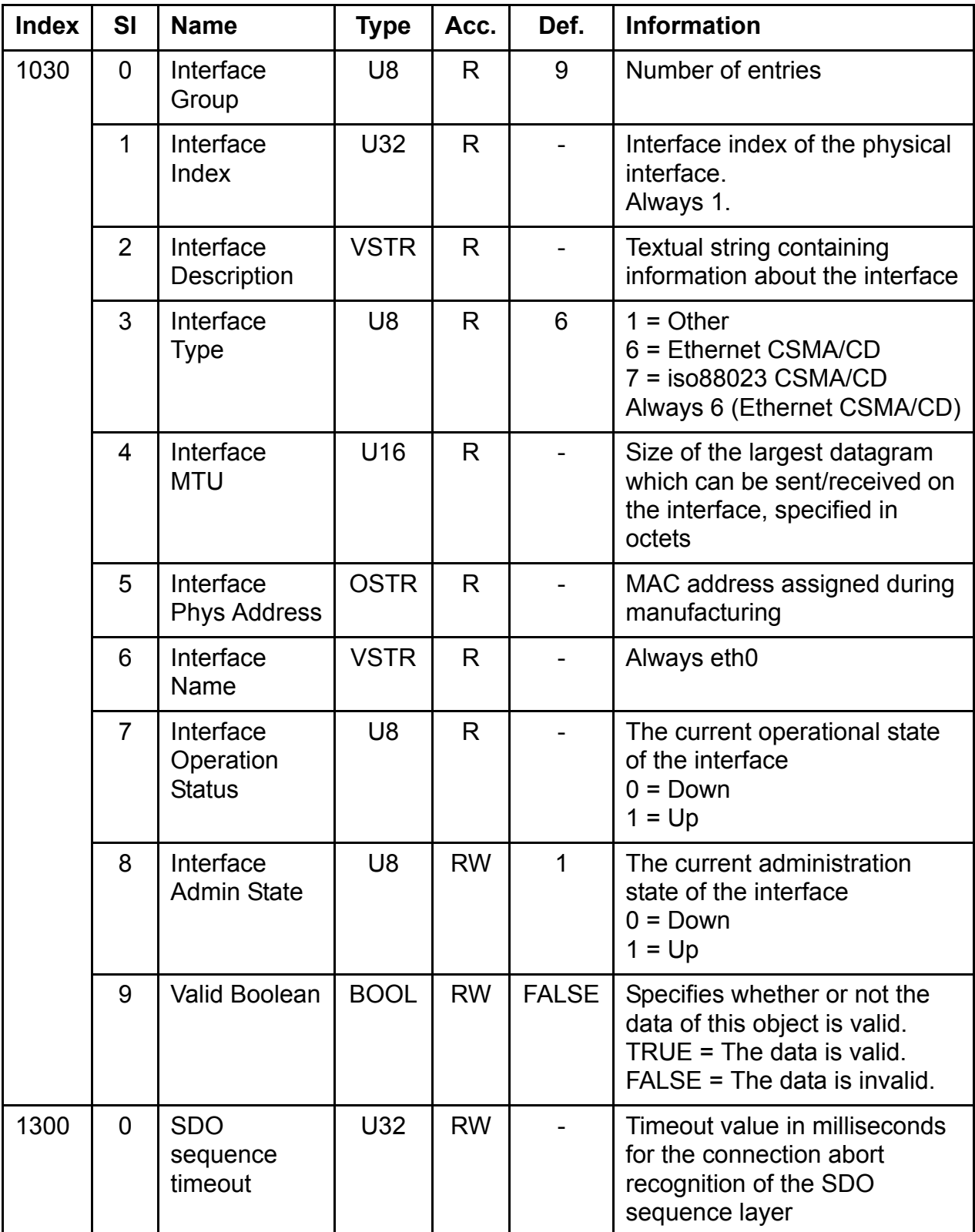
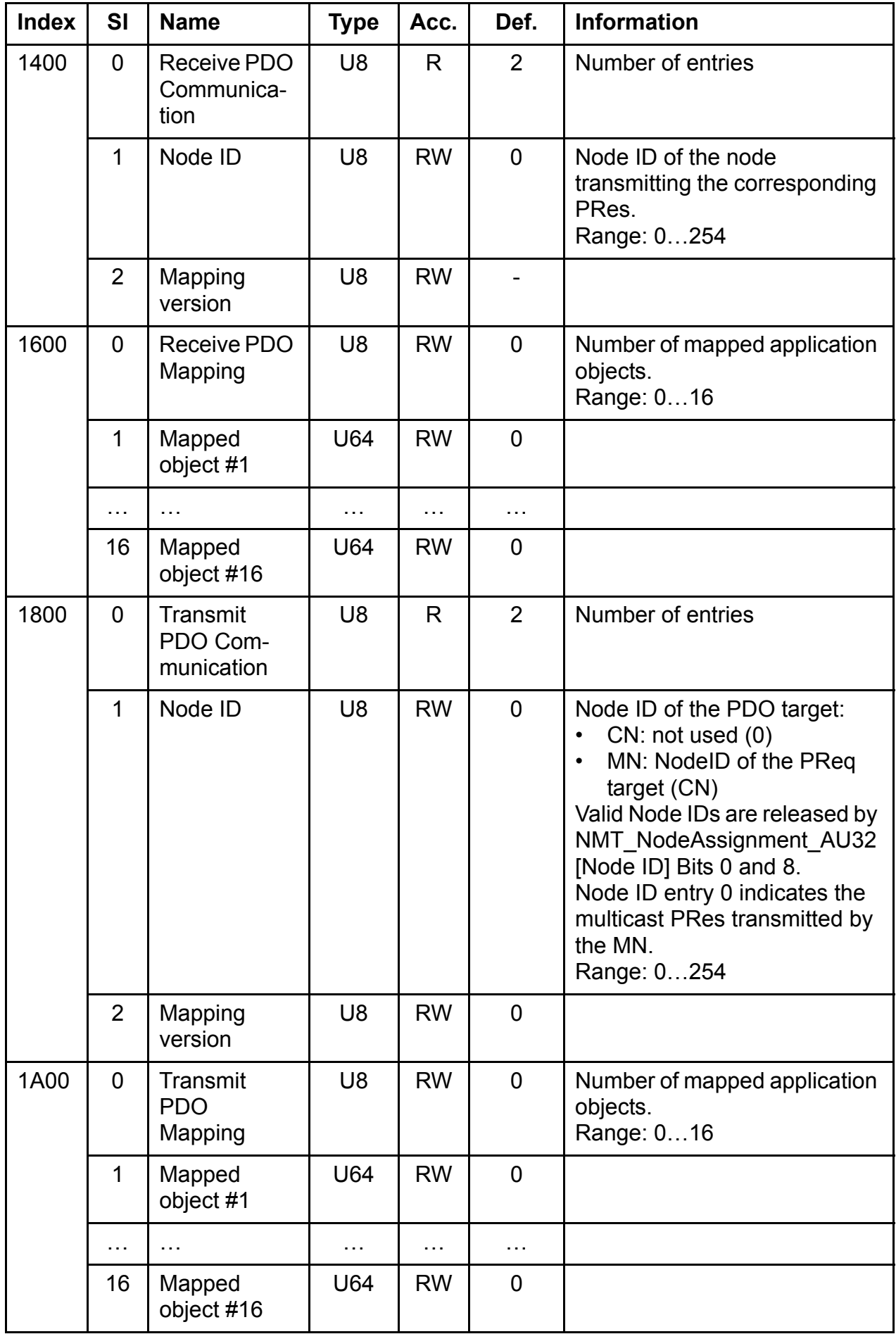

#### *110 Appendix A – CANopen Object Dictionary*

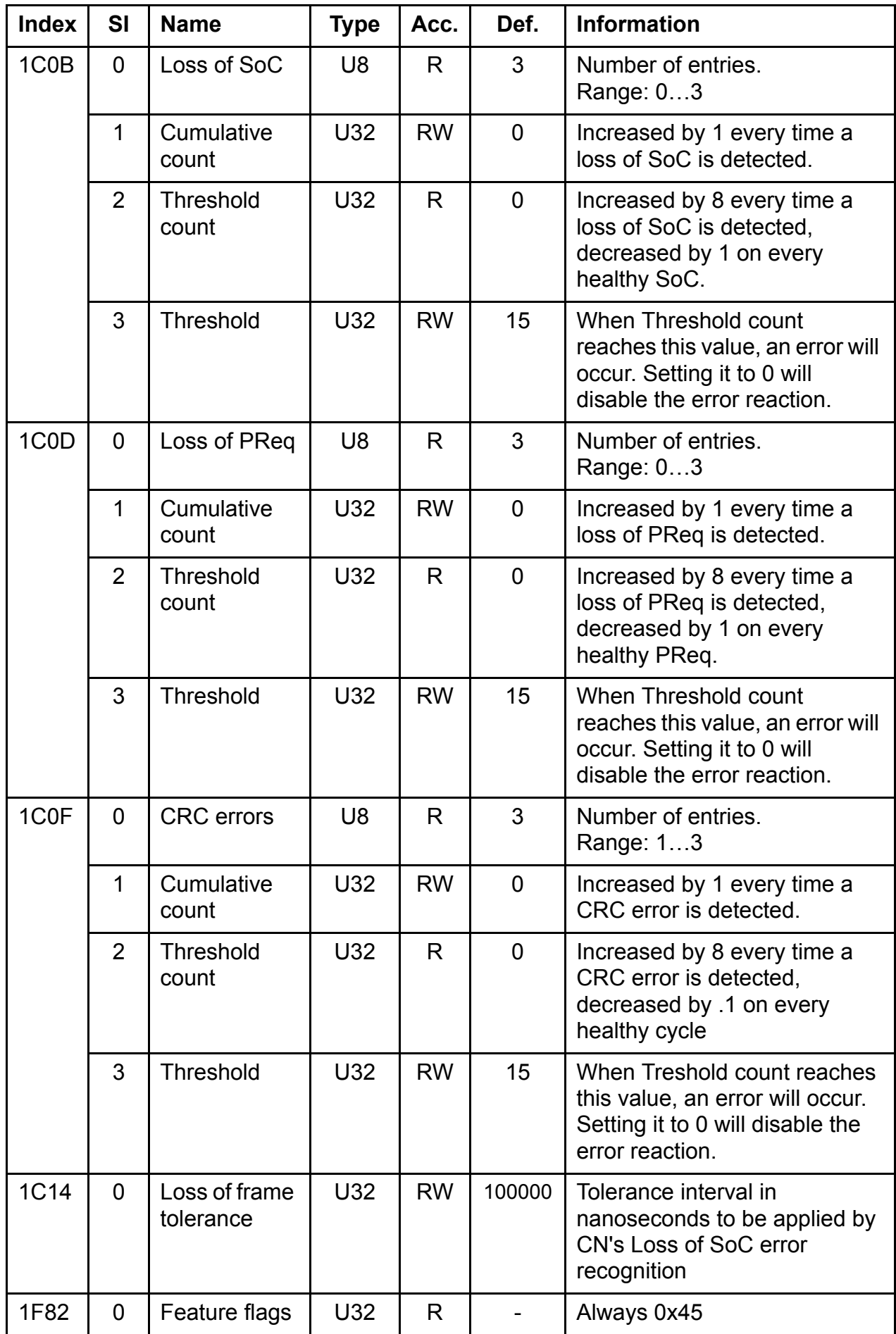

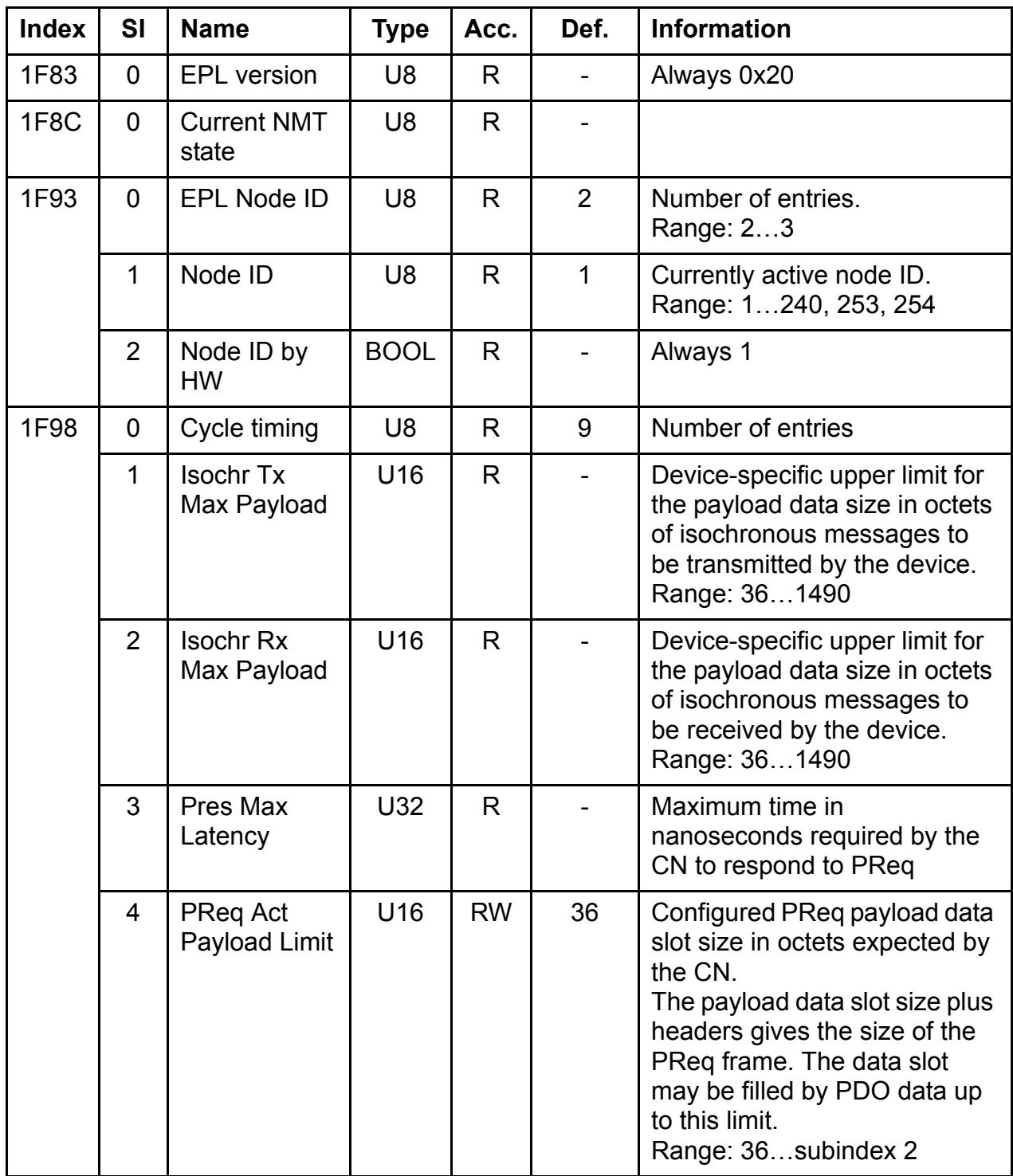

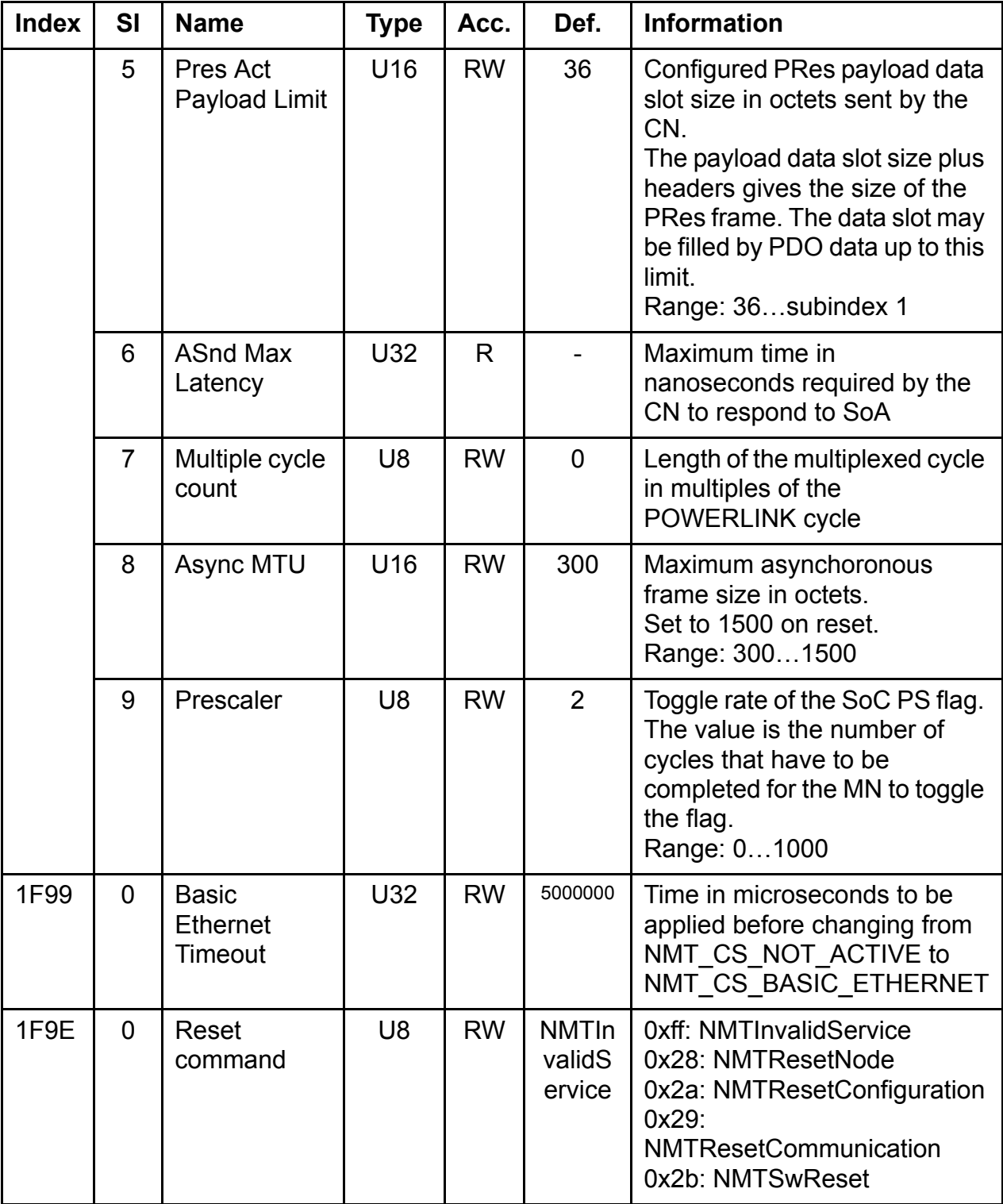

## **Manufacturer-specific profile objects**

The manufacturer-specific profile objects contain the control and status words, references and actual values for the ABB Drives profile and the Transparent profiles, as well as diagnostic data. The objects are described in the following table.

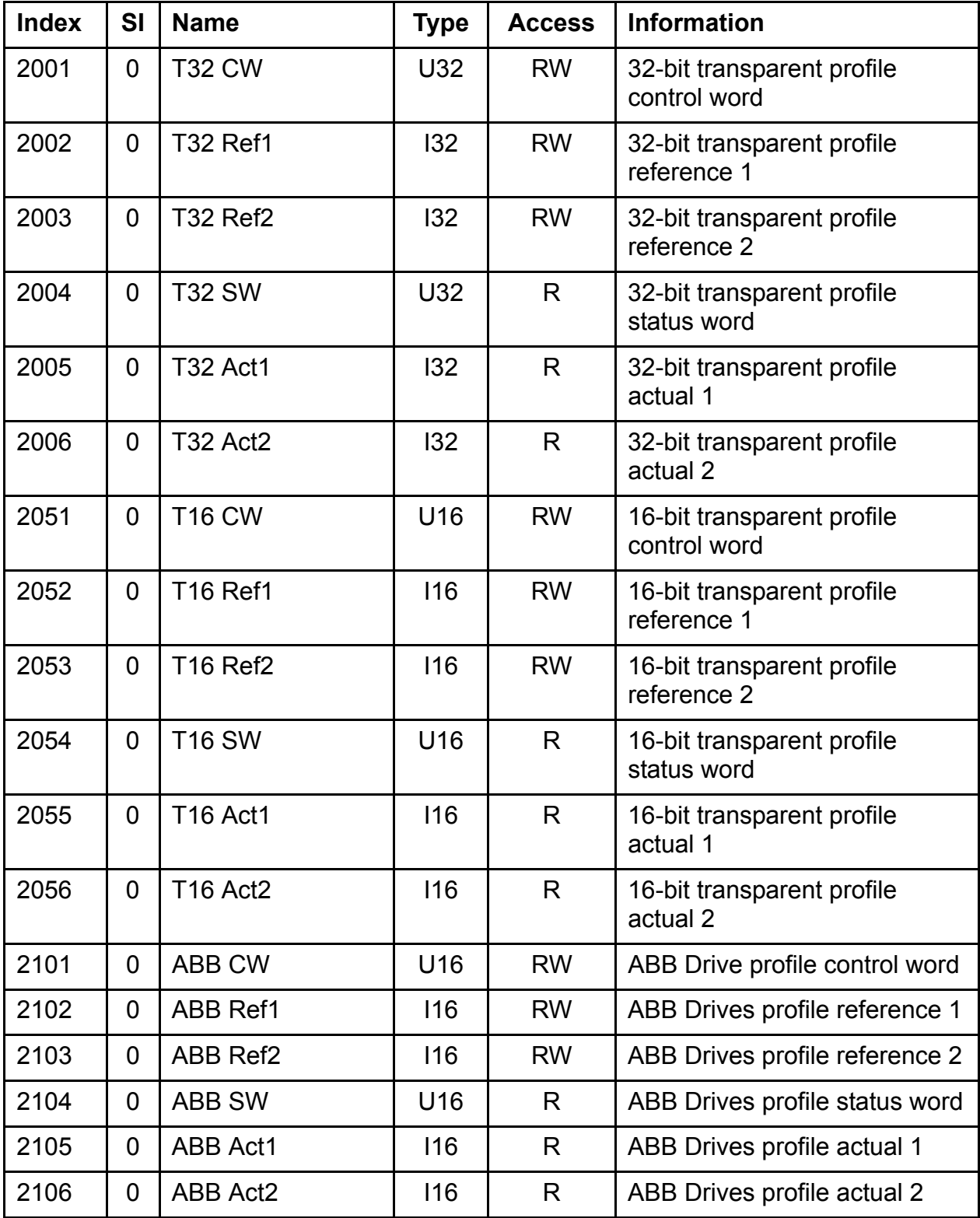

#### *114 Appendix A – CANopen Object Dictionary*

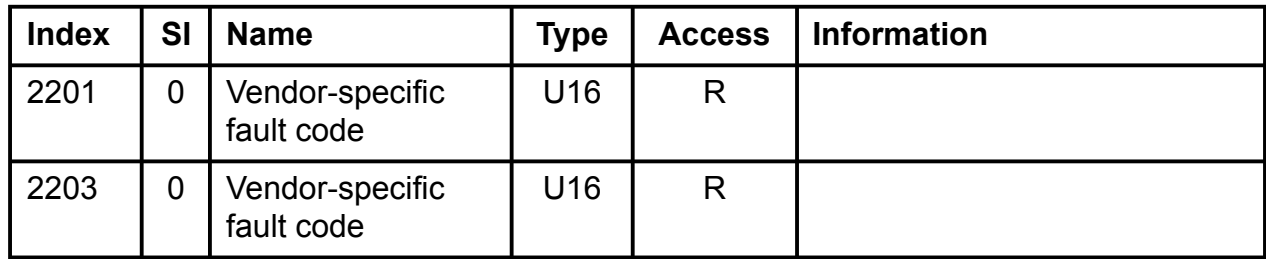

### **Actual signals and parameters of the drive**

The actual signals and parameters available depend on the drive type. See the appropriate drive firmware manual for signal and parameter listings.

The Read service is used for reading actual signals and parameters from the drive. The Write service is used for writing parameter values to the drive. Both the Read and Write services use the same parameter mapping system. The Object Dictionary Index equals the drive parameter group in hexadecimal format  $+$ 4000 (hex) and the subindex is the parameter index. For example, the index for drive parameter 30.19 equals

1E (hex) + 4000 (hex) = 401E (hex) and the subindex = 19 (dec) = 13 (hex). The principle is demonstrated in the following table.

**Note:** Drive parameter values written through the network are not automatically saved to the permanent memory of the drive. The values should be saved on the drive to retain the changes after a power cycle.

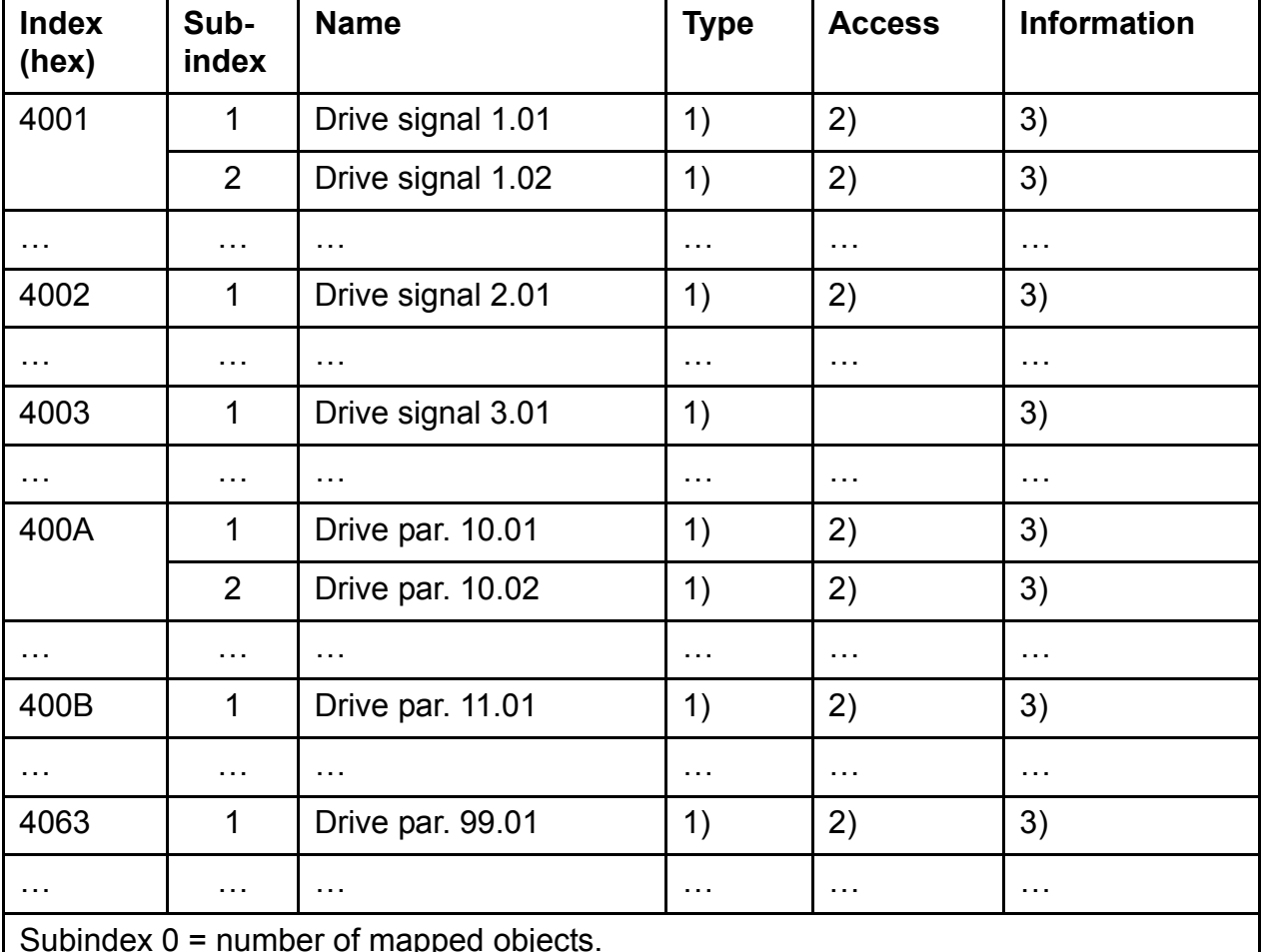

 $1)$  U16, INT16, U32 or INT32.

<sup>2)</sup> Depends on the parameter type of the drive.<br><sup>3)</sup> See the appropriate drive firmware manual.

## **CiA 402 profile objects**

The CiA 402 profile objects describe objects for monitoring and controlling frequency controllers. The objects are described in the following table.

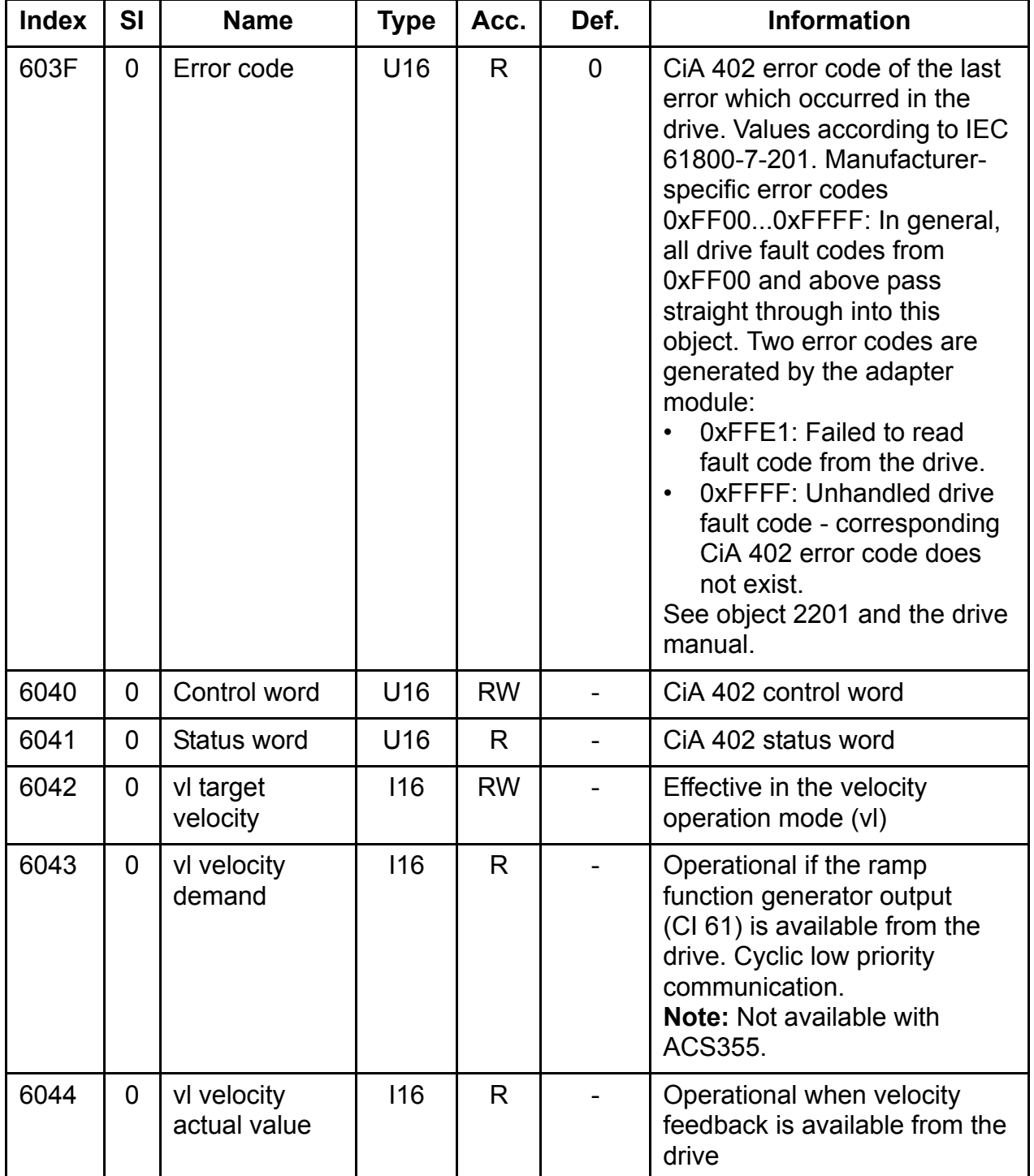

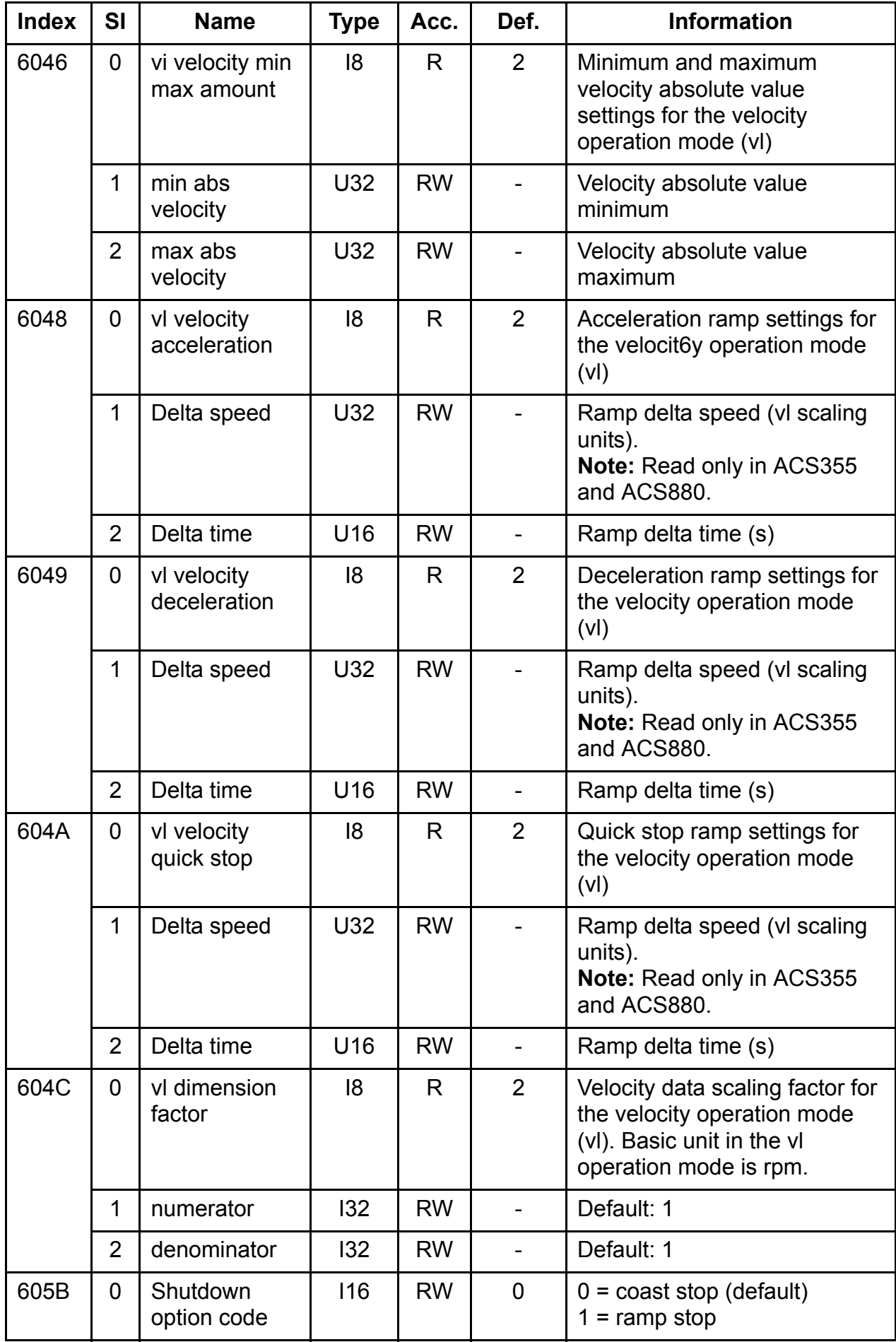

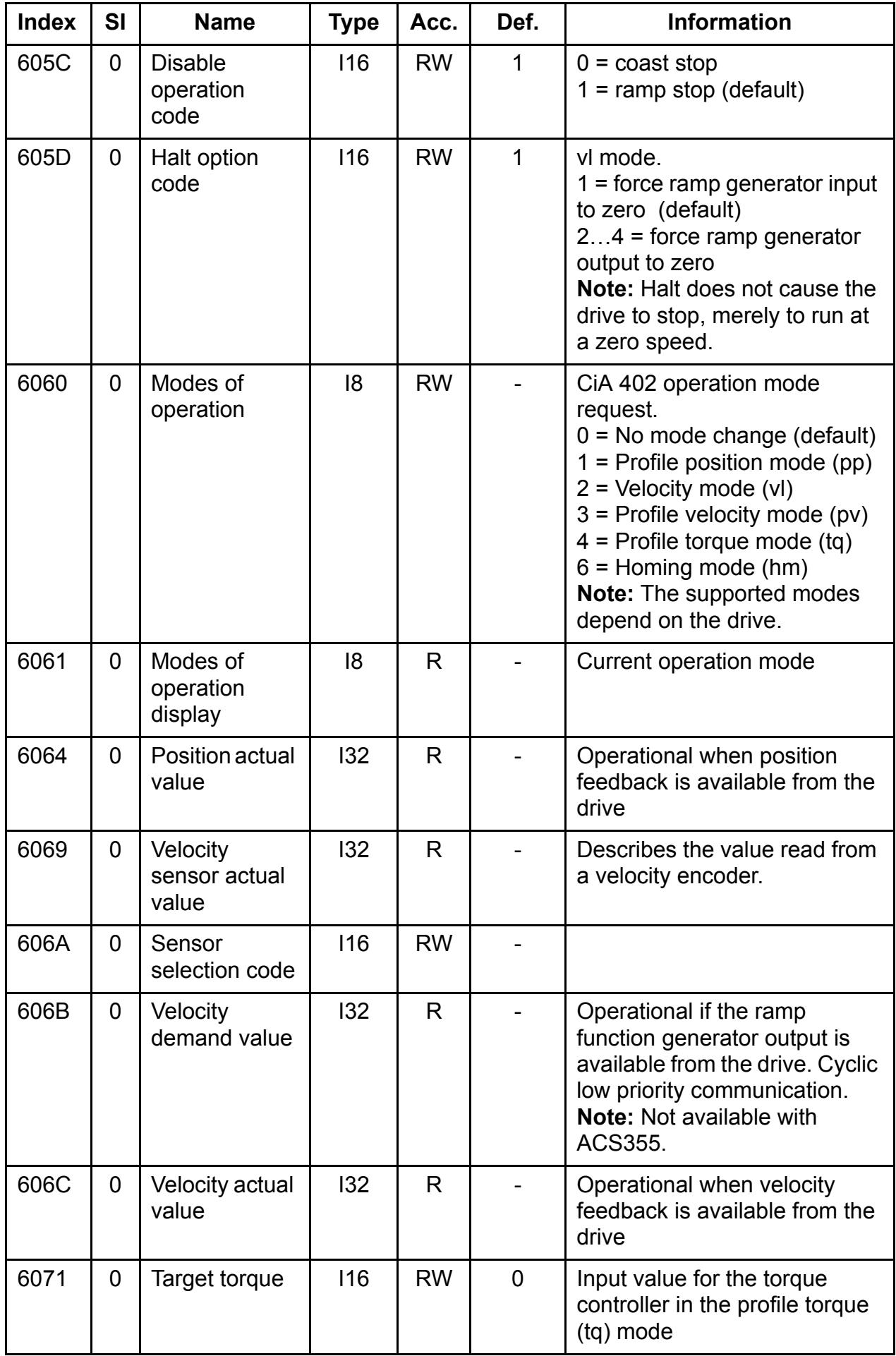

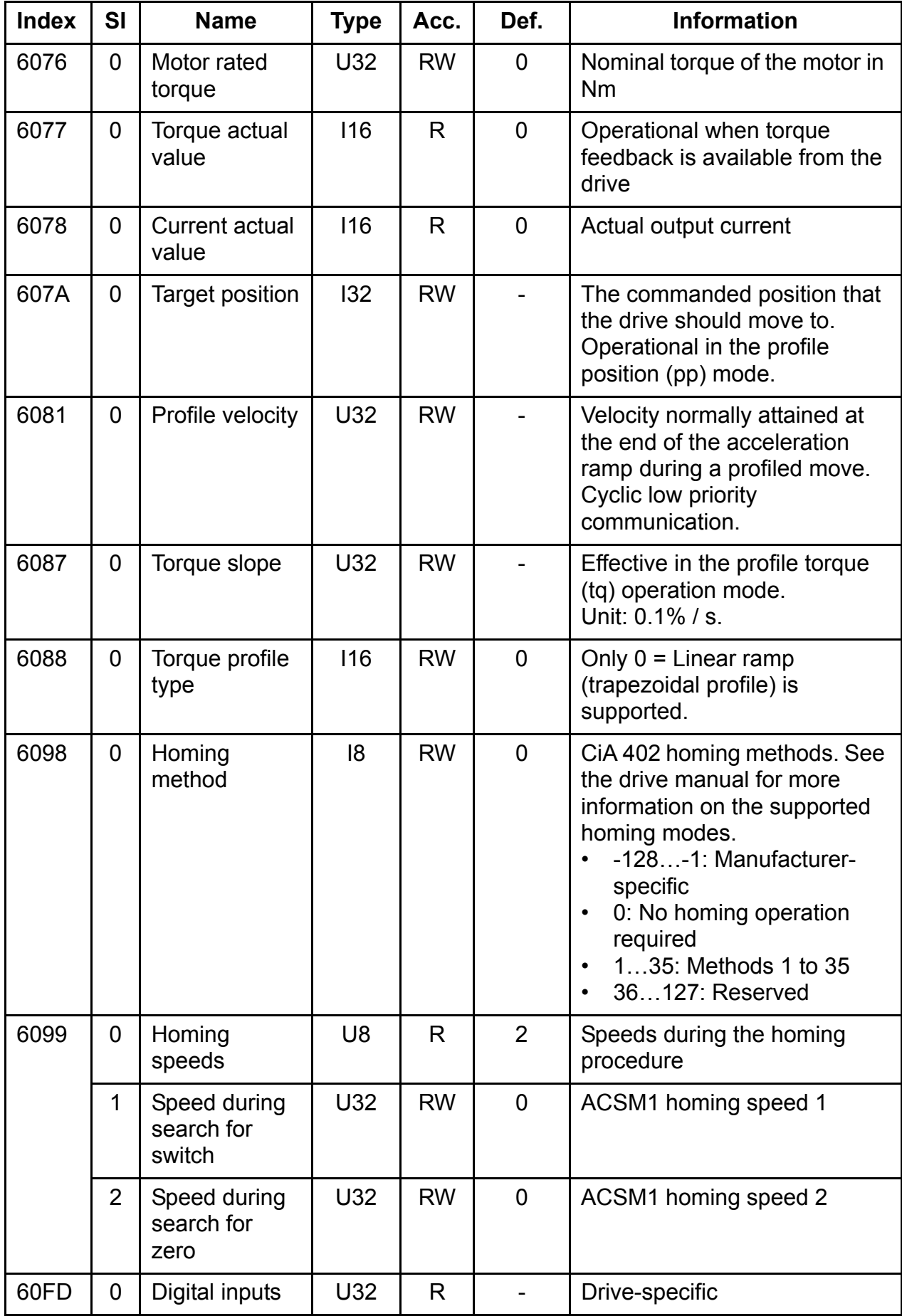

#### *120 Appendix A – CANopen Object Dictionary*

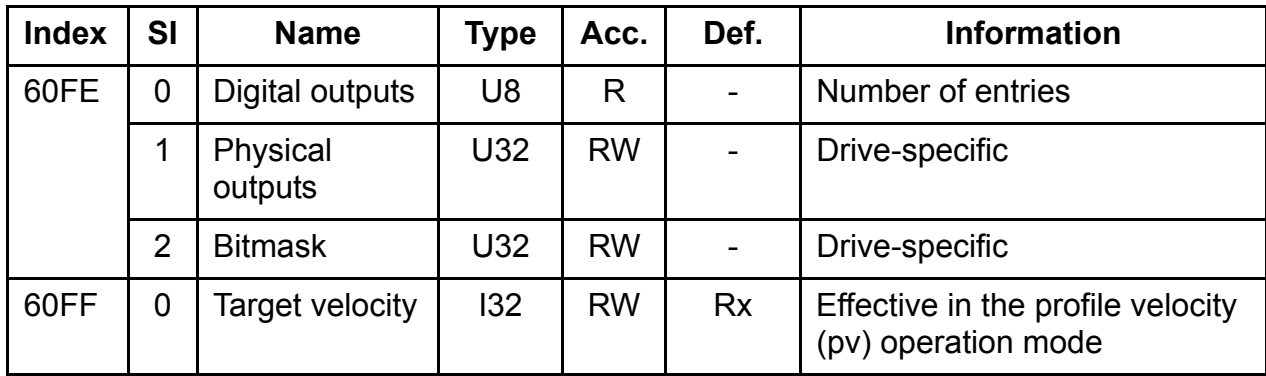

# $\overline{2}$

## **Appendix B – CANopen error codes**

## **What this chapter contains**

This chapter contains a list of the CANopen error codes.

### **Error codes**

Error codes can be read from objects 0×2201 and 0×603F (hex). Additionally, the MN can query the status of the CN with the StatusResponse service. See section *[Network Management](#page-91-0)  [Services](#page-91-0)* on page *[92](#page-91-0)*.

Error codes between xx80…xxFF (hex) and between FF00…FFFF (hex) are manufacturer specific. Descriptions for these error codes can be found in the appropriate drive firmware manual and/or the drive fault code parameter.

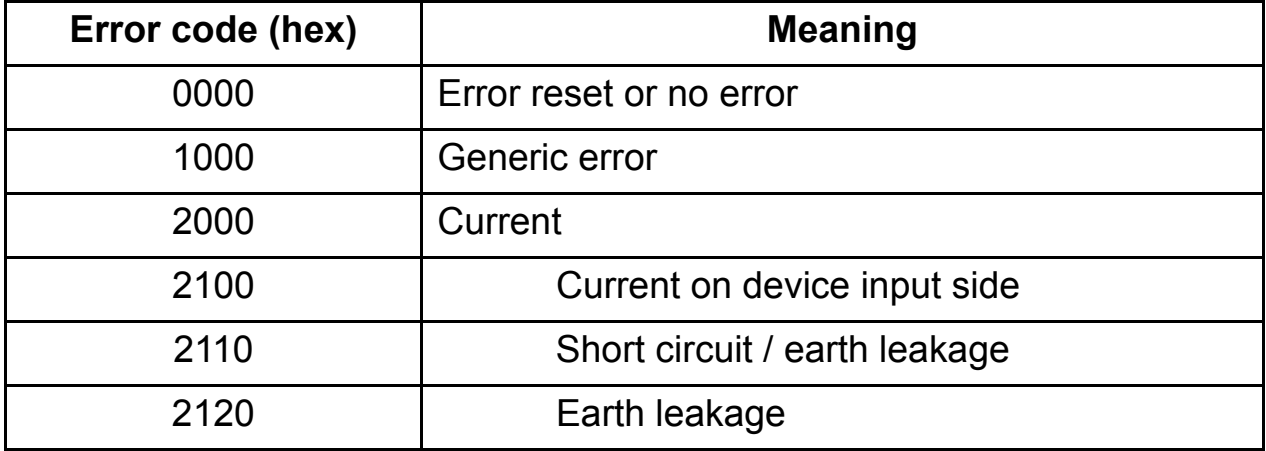

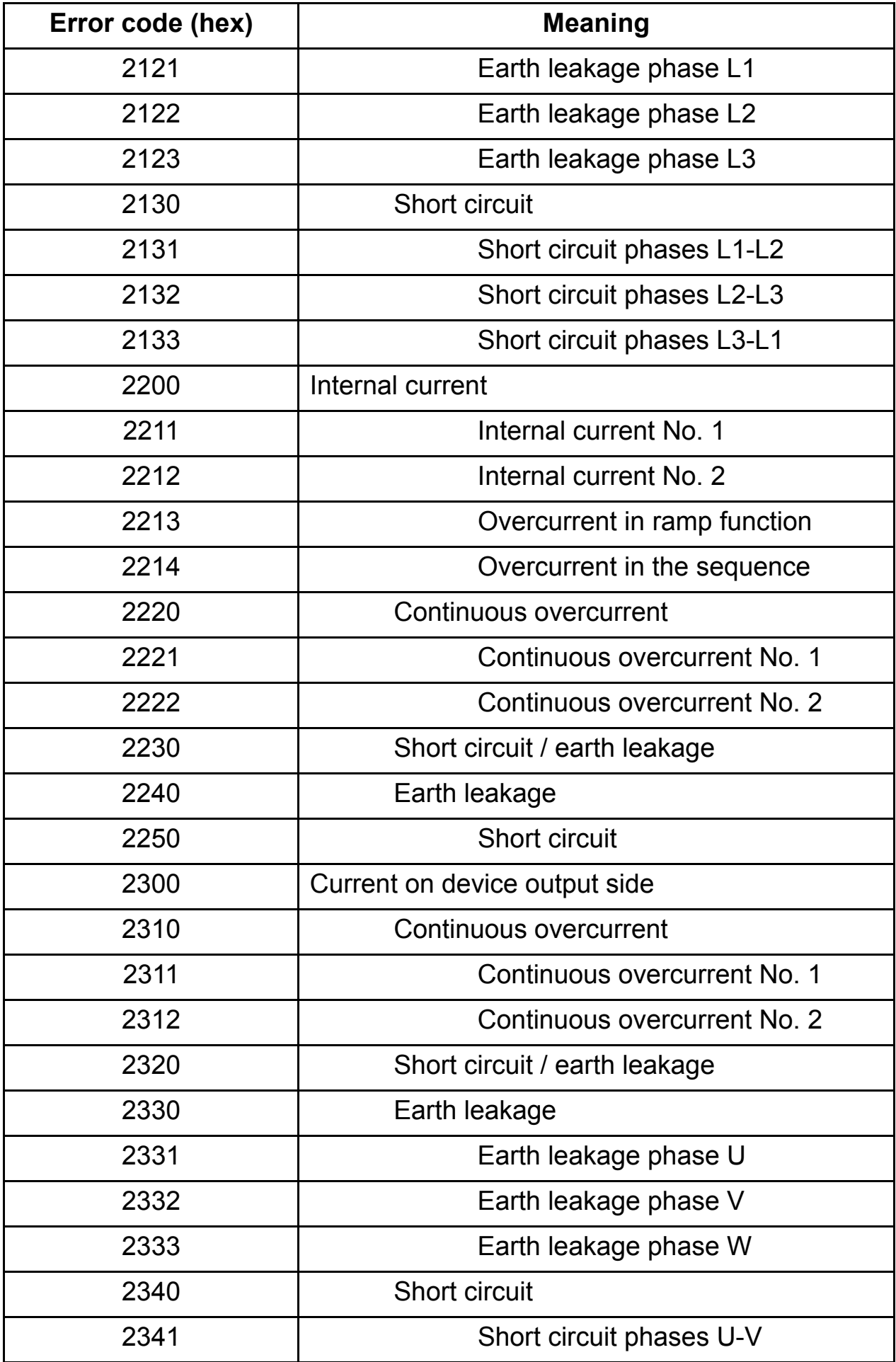

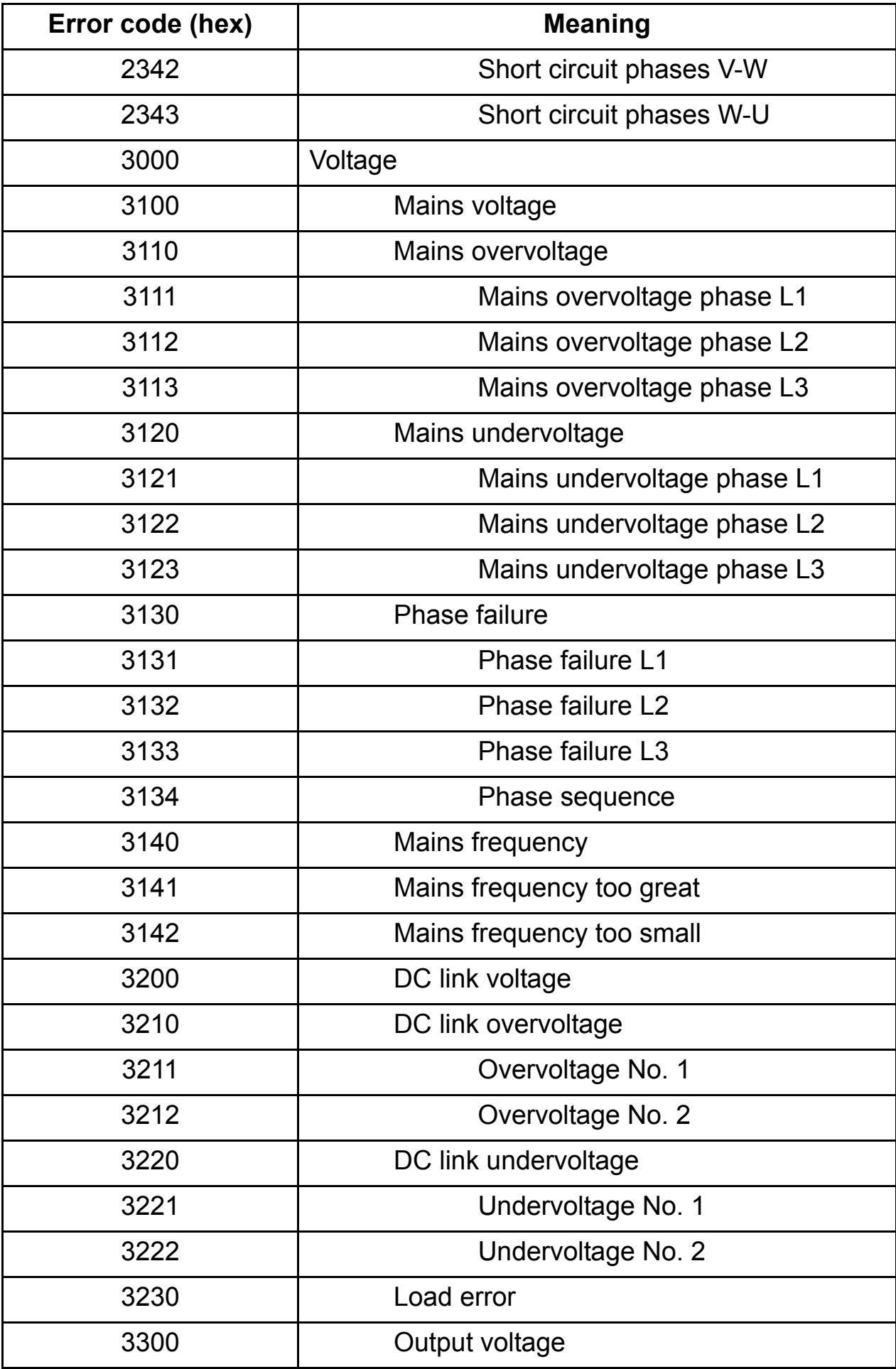

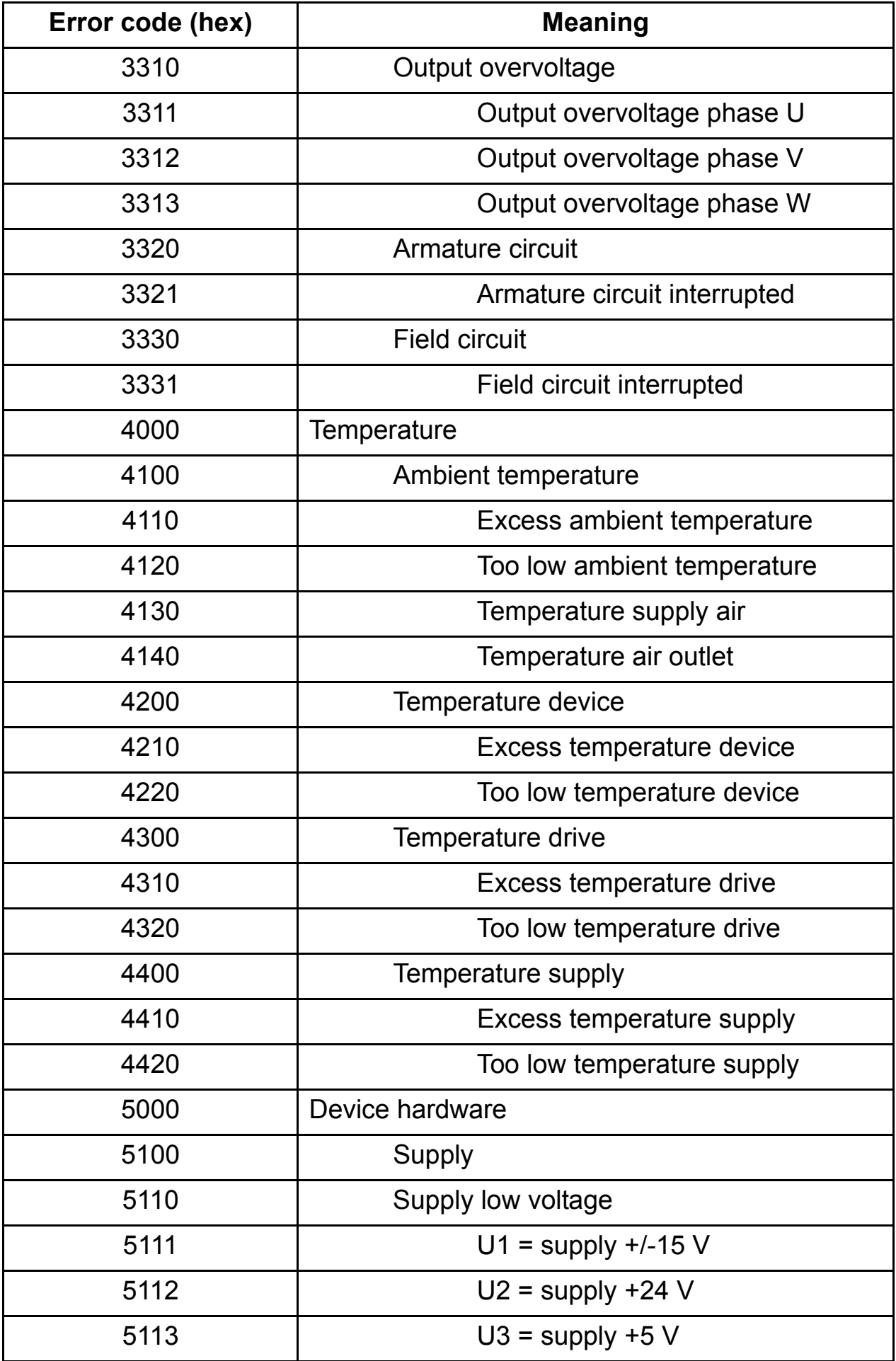

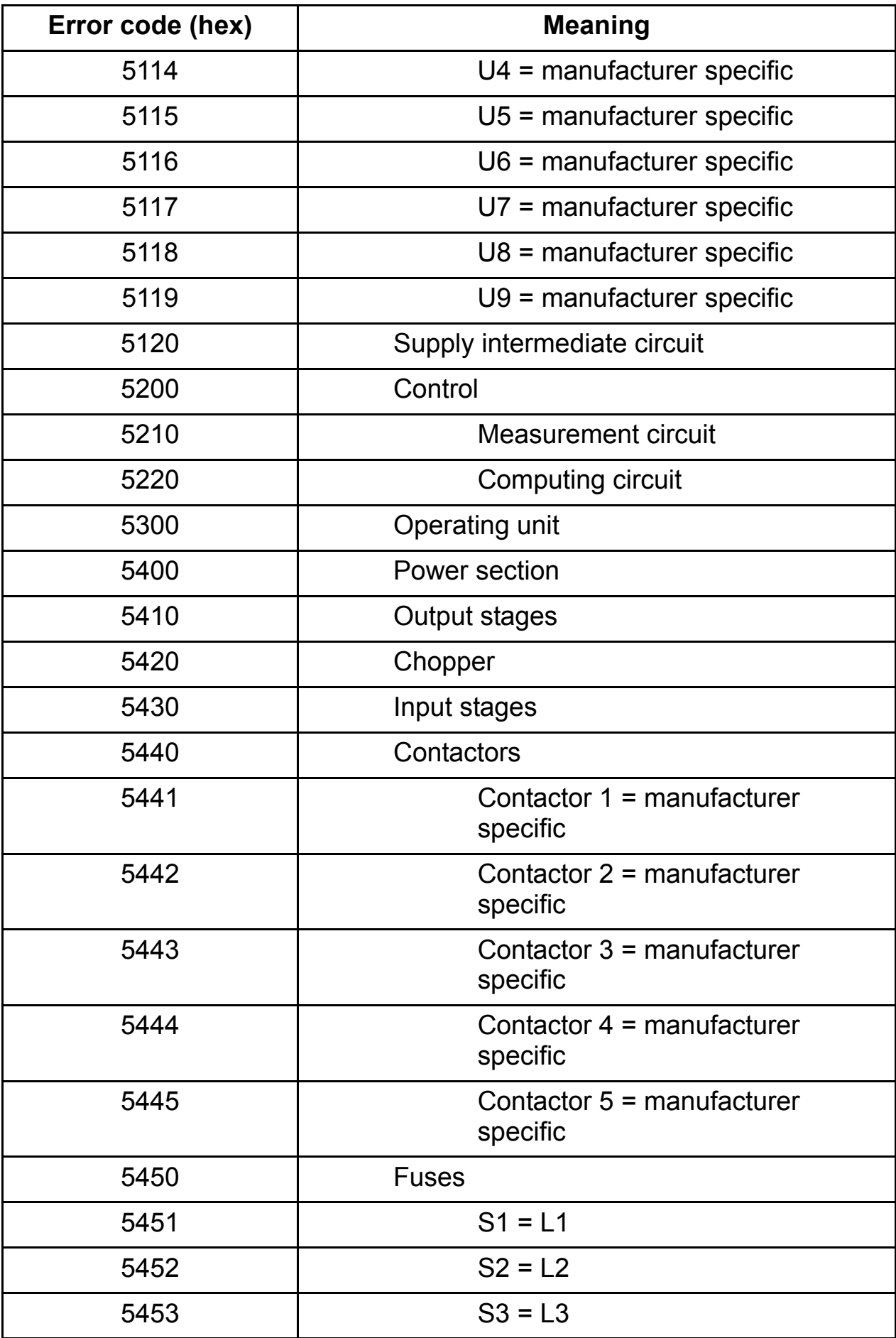

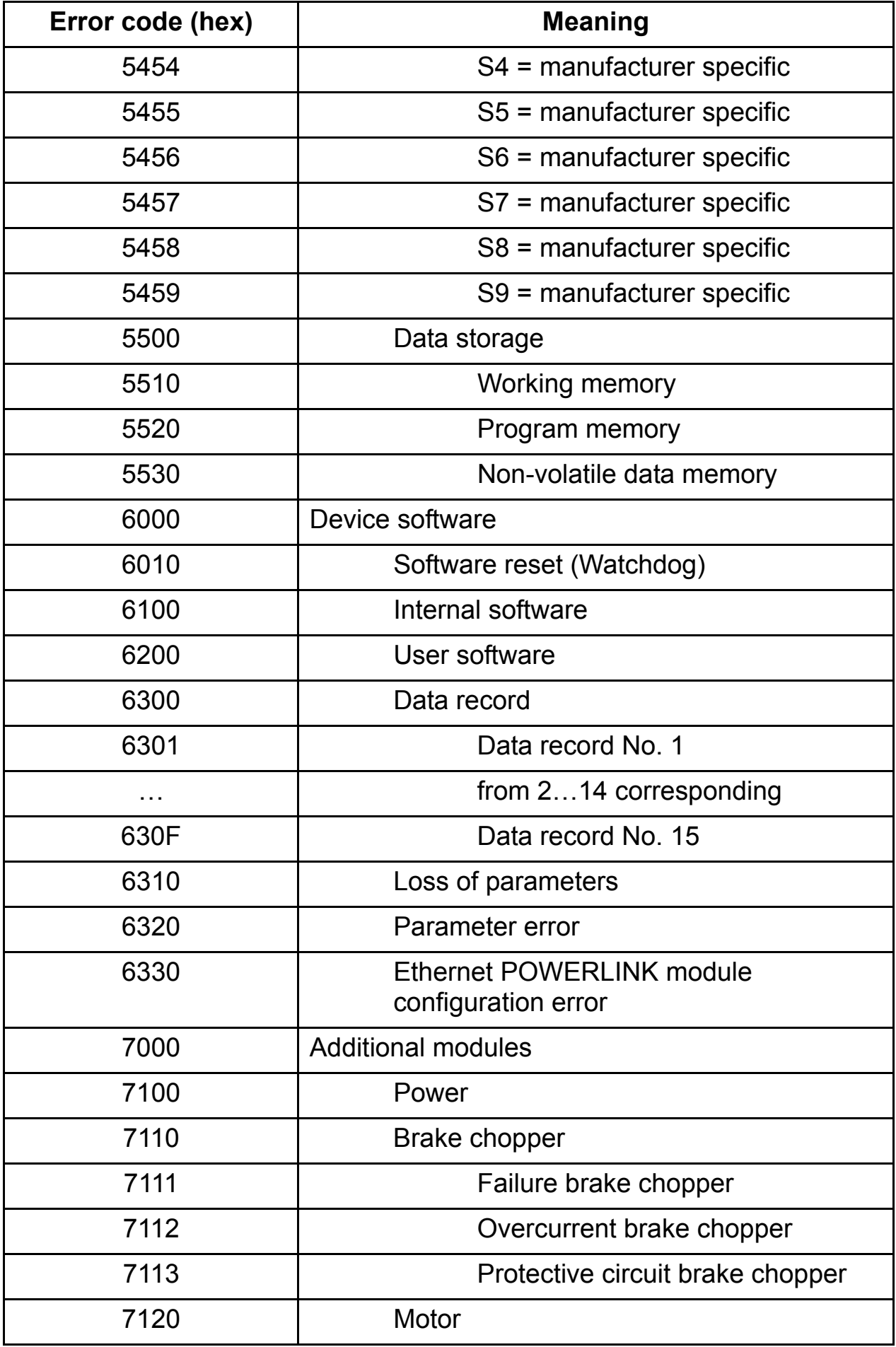

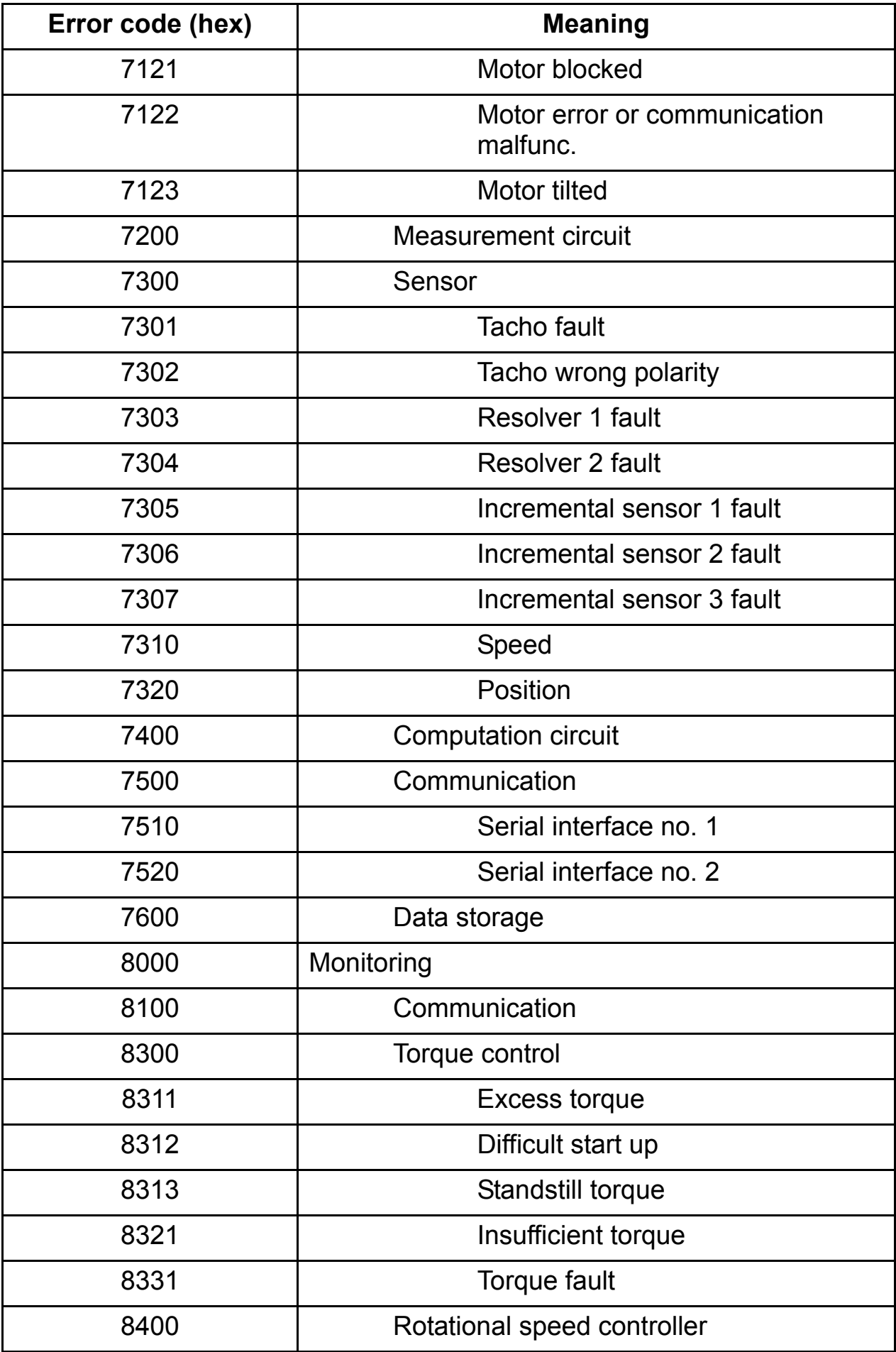

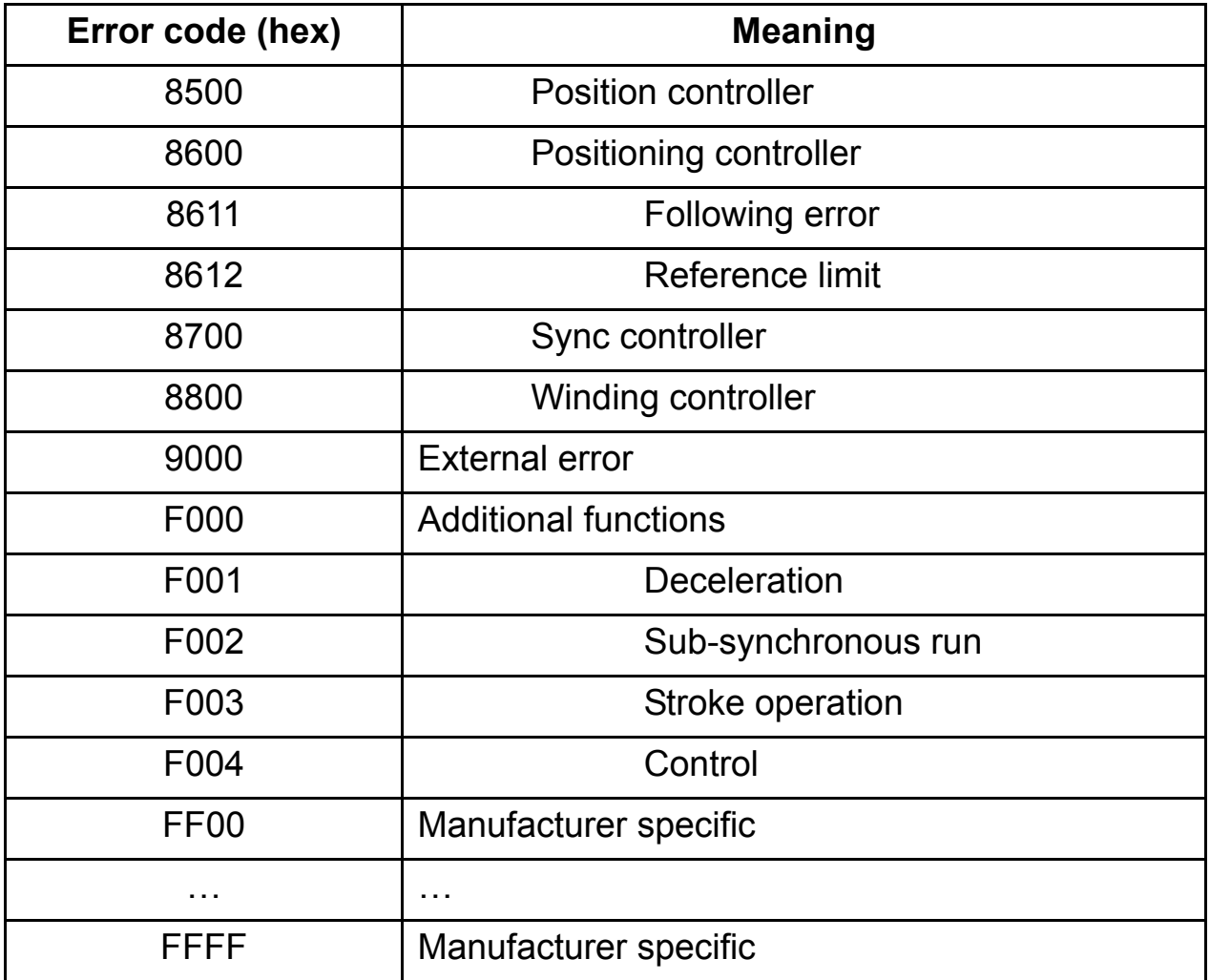

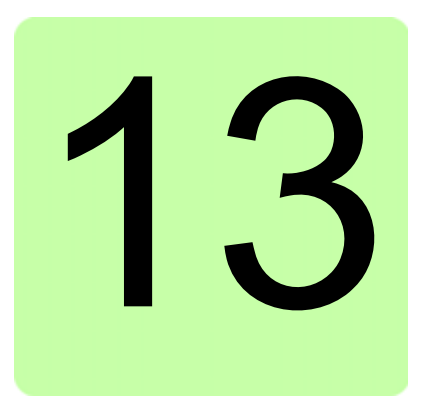

# **Appendix C – IdentResponse Frame**

## **What this chapter contains**

This chapter contains the contents of the IdentResponse Frame.

## **NMT Service Slot structure of IdentResponse**

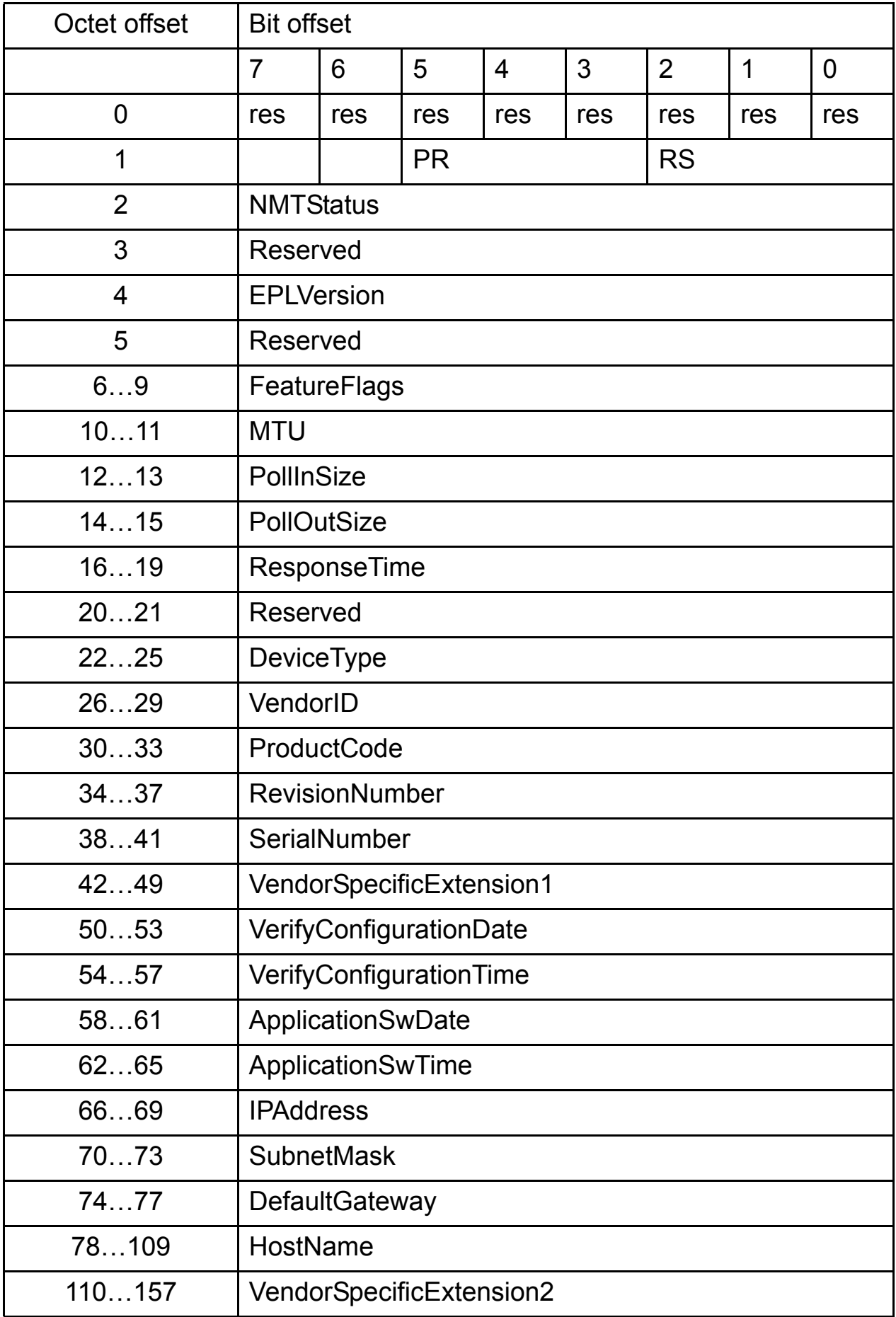

## **NMT Service Slot data fields of IdentResponse**

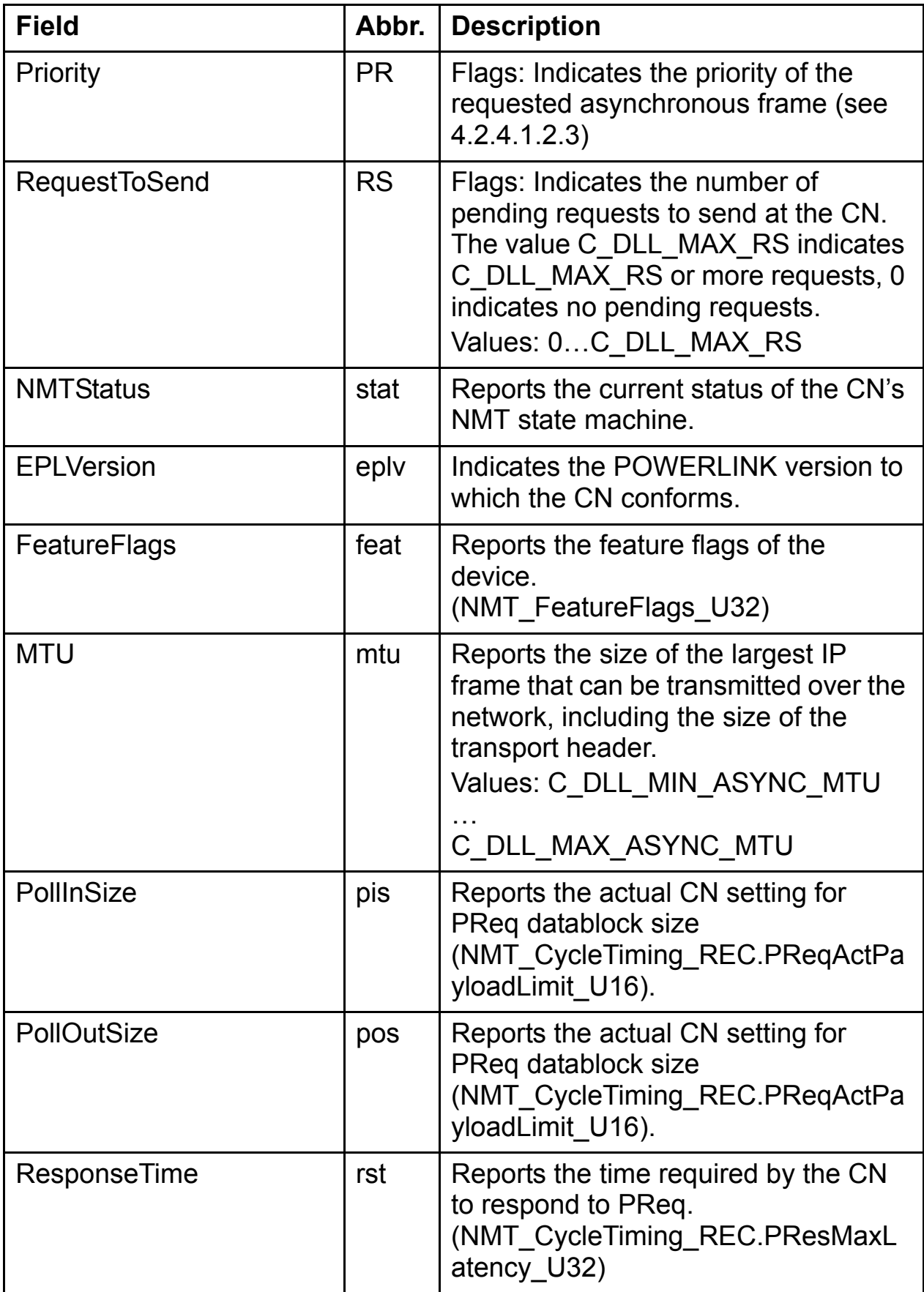

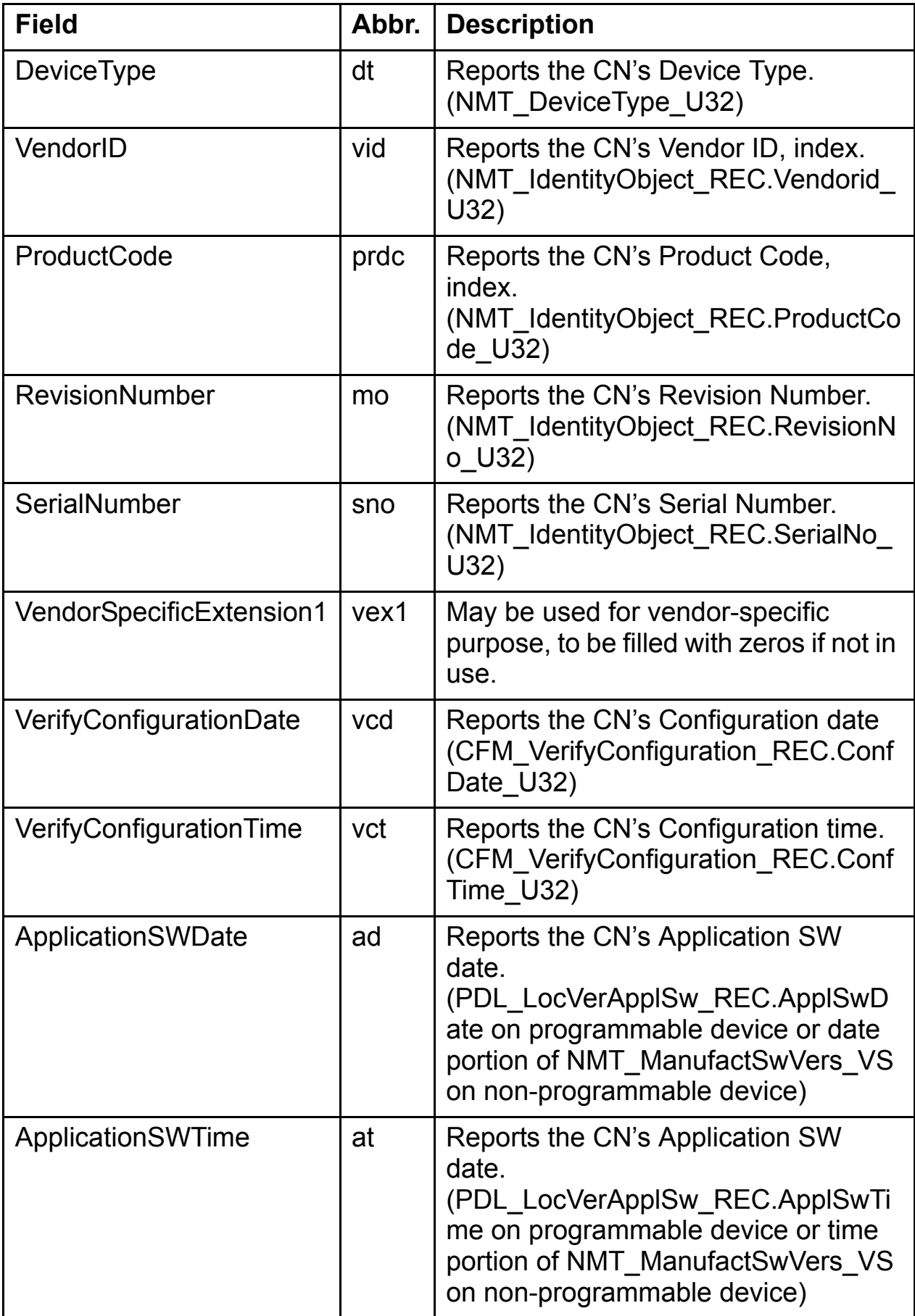

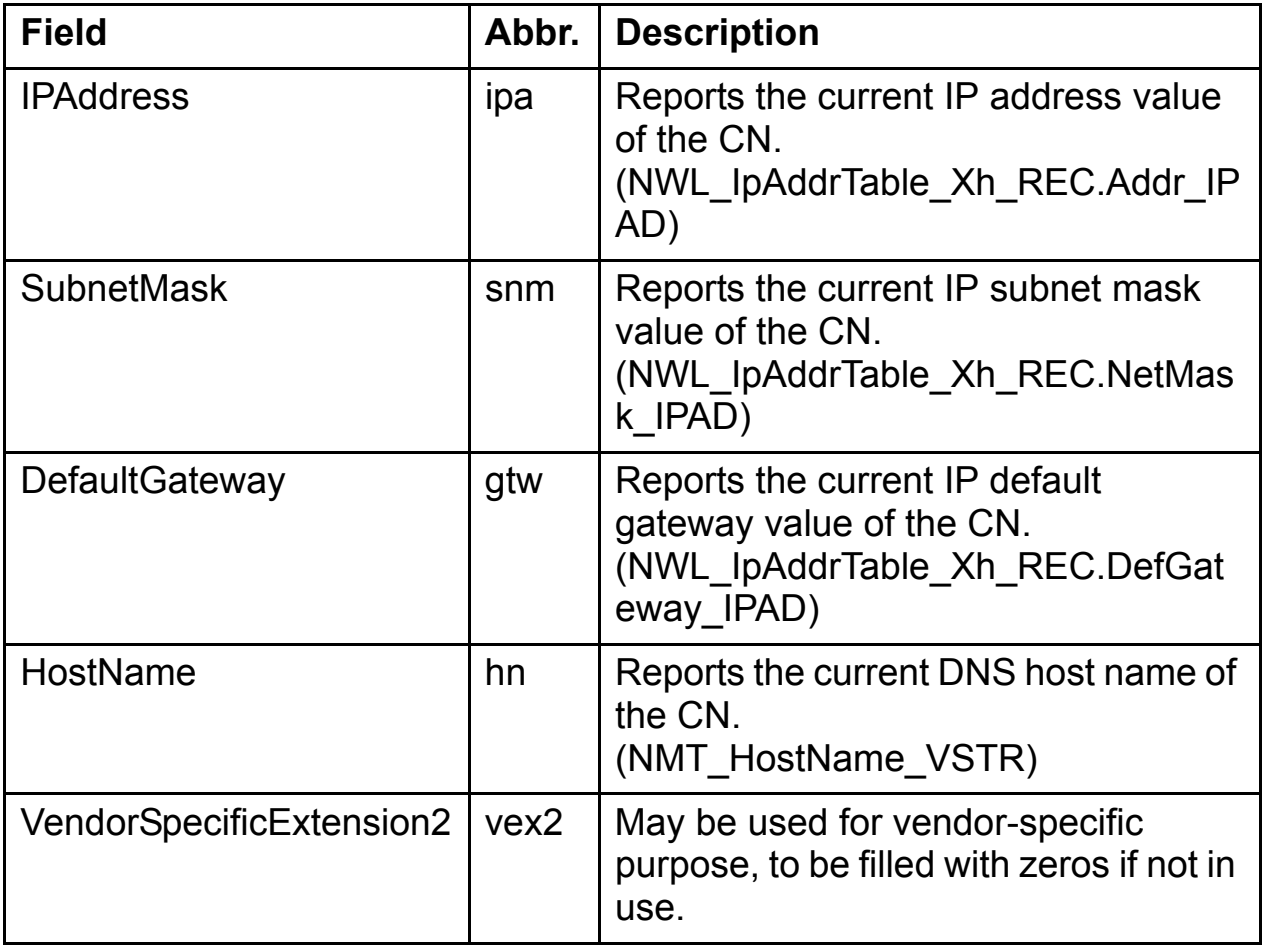

*134 Appendix C – IdentResponse Frame* 

# Further information

## Product and service inquiries

Address any inquiries about the product to your local ABB representative, quoting the type designation and serial number of the unit in question. A listing of ABB sales, support and service contacts can be found by navigating to [www.abb.com/drives](http://www.abb.com/drives) and selecting *Sales, Support and Service network*.

## Product training

For information on ABB product training, navigate to [www.abb.com/drives](http://www.abb.com/drives) and select *Training courses*.

## Providing feedback on ABB Drives manuals

Your comments on our manuals are welcome. Go to [www.abb.com/drives](http://www.abb.com/drives) and select *Document Library* – *Manuals feedback form (LV AC drives)*.

## Document library on the Internet

You can find manuals and other product documents in PDF format on the Internet. Go to [www.abb.com/drives](http://www.abb.com/drives) and select *Document Library.* You can browse the library or enter selection criteria, for example a document code, in the search field.

## Contact us

**www.abb.com/drives www.abb.com/solar www.abb.com/windpower www.abb.com/drivespartners**

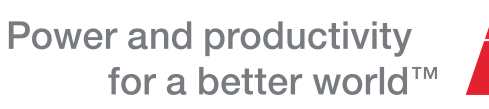

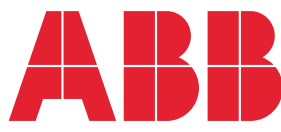